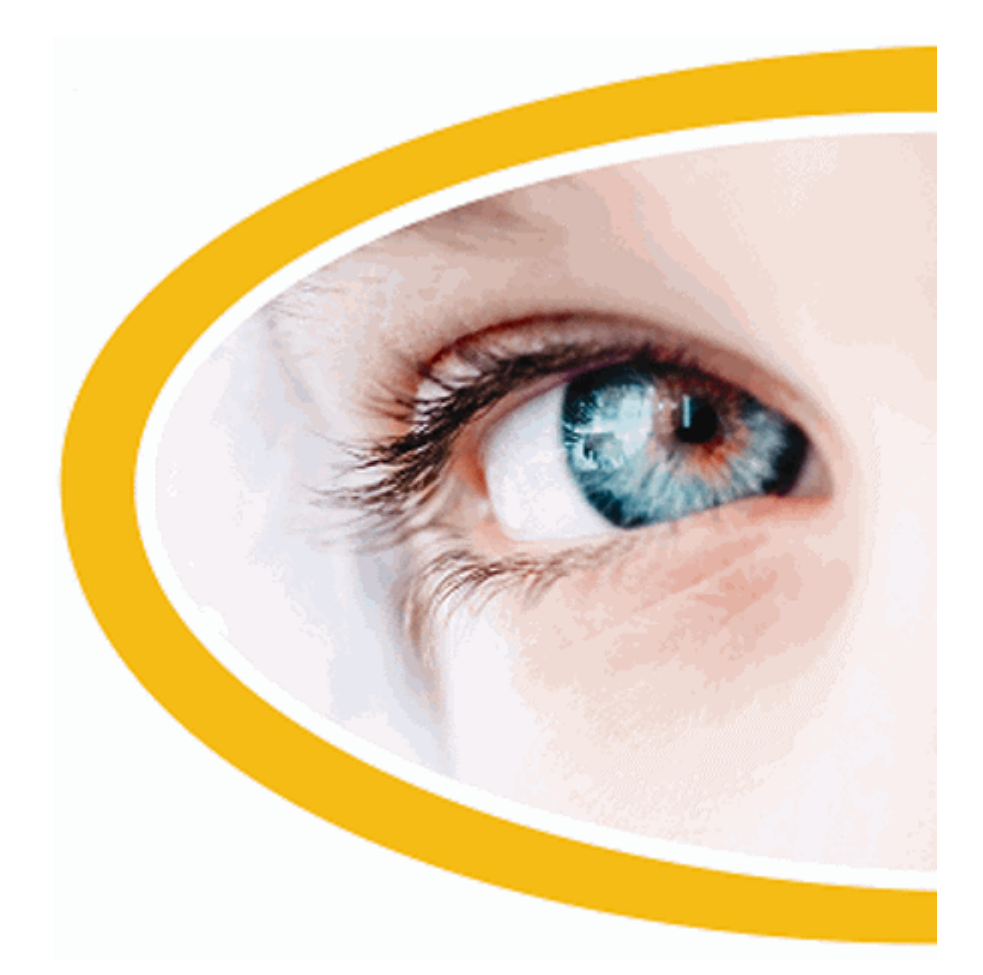

# **Dolphin**

# **ScreenReader**

**Version 18**

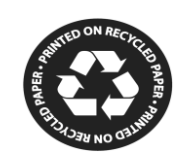

Dolphin Computer Access

*Date de publication : 04 February 2021*

Copyright ©1998-2020 Dolphin Computer Access Ltd.

Technology House Blackpole Estate West Worcester WR3 8TJ Royaume-Uni Tél. : +44 (0) 1905 754577 Fax : +44 (0) 1905 754559

Tous droits réservés dans le monde entier.

# **Installation et configuration**

# **1.1 Démarrage du produit ScreenReader Dolphin**

ScreenReader Dolphin démarre automatiquement après avoir ouvert une session sur votre ordinateur à moins que vous n'ayez indiqué le contraire lors du processus d'installation.

Vous pouvez lancer manuellement ScreenReader Dolphin après l'ouverture d'une session à l'aide de la touche de raccourci ScreenReader Dolphin.

Appuyez sur Ctrl + Maj + <touche\_démarrage>.

Si vous avez installé une nouvelle version en parallèle à votre version existante, la plus récente se voit alors automatiquement attribuer la touche de raccourci suivante :

Appuyez sur Ctrl + Maj + D.

Il vous est également possible de lancer manuellement ScreenReader Dolphin à l'aide du raccourci vers ScreenReader Dolphin, placé dans le menu Démarrer de Windows. Celui-ci est accessible depuis le menu Programmes, puis le sous-menu Dolphin.

# **1.2 Première exécution du logiciel ScreenReader Dolphin**

La première fois que vous exécutez ScreenReader Dolphin après l'installation, vous êtes guidé tout au long du processus d'activation.

Le processus d'activation vous guidera pour déverrouiller et activer votre logiciel.

# **1.3 Apprentissage des touches d'accès rapide**

La fonction de description des touches dans ScreenReader Dolphin est conçue pour vous aider à vous familiariser avec la disposition de votre clavier et les touches ScreenReader Dolphin d'accès rapide.

Une application ne reconnaît pas ou n'agit pas suite à n'importe quelle pression de touche si vous faites appel à la description des touches.

Pour activer ou désactiver la description des touches :

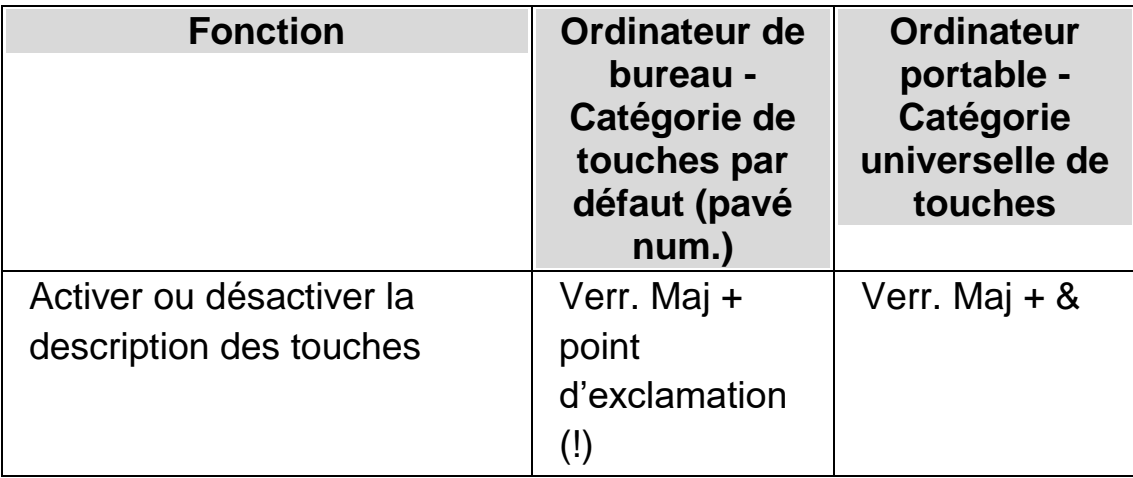

#### **Touches d'accès rapide pour la description des touches**

# **1.4 Quitter ScreenReader Dolphin**

Pour quitter ScreenReader Dolphin :

- 1. Appuyez sur Ctrl gauche + Espace. Cela ouvre le panneau de configuration du logiciel ScreenReader Dolphin.
- 2. Appuyez sur Alt + F. Le menu Fichier s'ouvre alors.
- 3. Utilisez la touche fléchée Bas pour atteindre « Quitter ScreenReader Dolphin » et appuyez sur Entrée. Un message vous demande alors de confirmer la fermeture de l'application.
- 4. Accédez au bouton Oui par la touche Tab et appuyez sur Espace.

CHAPITRE 2

# **Obtenir de l'aide**

## **2.1 Utilisez l'aide-mémoire**

Un aide-mémoire est fourni dans le coffret contenant votre logiciel ScreenReader Dolphin. Cet ouvrage contient des informations pour la familiarisation avec ScreenReader Dolphin et couvre les touches d'accès rapide à connaître pour utiliser ce logiciel.

#### **2.2 Aide relative aux touches d'accès rapide**

ScreenReader Dolphin contient un grand nombre de touches d'accès rapide afin d'accéder aux fonctionnalités utiles ou aux paramètres du produit en appuyant sur une seule touche. La fonction d'Aide relative aux touches d'accès rapide de ScreenReader Dolphin vous aide à trouver la bonne combinaison de touches d'accès rapide pour une fonctionnalité précise ou un paramètre du produit particulier si vous avez oublié de quelle touche il s'agit.

Par exemple, si vous possédez la version avec fonctions vocales de ScreenReader Dolphin, vous avez la possibilité de chercher la combinaison de touches d'accès rapide permettant d'annoncer à voix haute le contenu de la barre de formule dans Excel. Ainsi, au lieu d'ouvrir le fichier d'aide propre à l'application ScreenReader Dolphin pour Excel et de lire toutes les touches d'accès rapide existantes, ou d'entrer dans le mode de description des touches de ScreenReader Dolphin, Verr. Maj. + point d'exclamation (!), et d'appuyer sur plusieurs combinaisons de touches avant de trouver celle que vous souhaitez, vous pouvez ouvrir la fenêtre d'Aide relative aux touches d'accès rapide de ScreenReader Dolphin en appuyant sur Maj. gauche + Verr. Maj. + F1, ou en sélectionnant l'élément « Aide relative aux touches d'accès rapide » dans le menu d'aide de ScreenReader Dolphin Verr. Maj. + F1, et en saisissant le mot **formules** dans le champ de

recherche de texte dans la fenêtre HTML d'Aide relative aux touches d'accès rapide afin d'afficher une liste de toutes les touches d'accès rapide en lien avec l'utilisation des formules.

Si vous débutez une recherche d'Aide relative aux touches d'accès rapide avec le symbole **^** (Maj. + 6 sur votre clavier, et parfois appelé accent circonflexe seul, ou chapeau, ou symbole de flèche vers le haut), l'Aide relative aux touches d'accès rapide de ScreenReader Dolphin recherchera les noms d'application plutôt que les descriptions de touches d'accès rapide. Ainsi, la phrase de recherche **^acrobat** indiquera toutes les touches d'accès rapide disponibles dans Adobe Reader.

Vous pouvez utiliser les touches de navigation Web standard de ScreenReader Dolphin pour passer en revue le contenu de votre recherche dans la fenêtre HTML d'Aide relative aux touches d'accès rapide de ScreenReader Dolphin.

# **2.3 Obtenir de l'aide sur l'utilisation d'une application**

ScreenReader Dolphin comprend une aide qui décrit comment utiliser de nombreuses applications courantes.

L'aide comprend :

- la configuration de l'application pour bénéficier de performances optimales ;
- la réalisation de nombreuses tâches courantes seulement à l'aide du clavier ;
- une liste de touches d'accès à connaître.

Si ScreenReader Dolphin s'exécute, vous avez la possibilité d'ouvrir l'aide ScreenReader Dolphin depuis votre application. Lorsque vous ouvrez le

menu Aide ScreenReader Dolphin, le premier élément mène à des informations portant sur l'usage du logiciel ScreenReader Dolphin avec l'application active.

Pour ce faire :

1. Appuyez sur Verr. Maj + F1.

Un menu contextuel s'ouvre.

2. Appuyez sur la touche fléchée Bas jusqu'à sélectionner le nom de votre application. Par exemple, Microsoft Word 2007, puis appuyez sur Entrée.

ScreenReader Dolphin ouvre une fenêtre de contenu d'aide au format HTML.

Lorsque vous souhaitez revenir à votre application, appuyez sur Alt + F4 pour fermer la fenêtre d'aide.

#### **2.3.1 Parcours des rubriques d'aide**

Vous pouvez faire appel aux touches fléchées pour déplacer le point actif dans les rubriques. De plus, les commandes ci-dessous, applicables à la navigation sur des pages Web, vous permettent aussi de déplacer ce point au sein des rubriques. Consultez dans le manuel du produit ScreenReader Dolphin la rubrique sur Internet Explorer pour obtenir la liste complète des touches d'accès rapide servant aux déplacements du point actif sur des pages Web.

- Passer au titre suivant : H.
- Revenir au titre précédent : Maj + H.
- Passer au lien suivant : Tab.
- Revenir au lien précédent : Maj + Tab.
- Accéder au bas du document actif : Ctrl + Fin.
- Aller en haut du document actif : Ctrl + Début.
- Pour la lecture depuis le point actif jusqu'à la fin du document, appuyez sur la touche d'accès rapide de la fonction « Lire depuis ce point ».

#### **Lire depuis ce point**

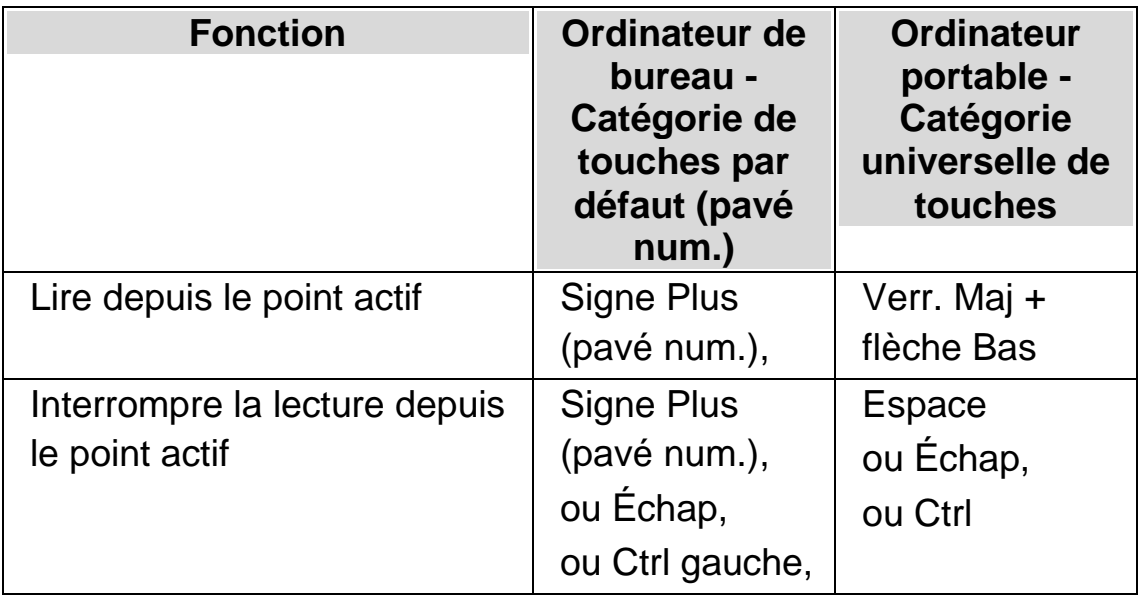

Lorsque vous souhaitez revenir à votre application, appuyez sur Alt + F4 pour fermer la fenêtre d'aide.

## **2.3.2 Passage d'une rubrique d'aide à l'autre**

Les liens situés en haut de chaque rubrique vous permettent d'accéder à la rubrique suivante ou précédente.

Pour ce faire :

- 1. Appuyez sur Ctrl + Début pour accéder directement au haut du document.
- 2. Appuyez sur Tab pour déplacer le point actif lien par lien jusqu'à entendre le message sonore « Lien de rubrique précédente » ou « Lien

de rubrique suivante ». Vous avez la possibilité d'appuyer sur Maj + Tab pour revenir à n'importe quel lien si vous en avez passé un.

3. Activez le lien choisi en appuyant sur Entrée.

Le lien « Sommaire » vous permet de passer à une page reprenant les liens vers toutes les rubriques ayant trait à l'application active.

Lorsque vous souhaitez revenir à votre application, appuyez sur Alt + F4 pour fermer la fenêtre d'aide.

#### **2.3.3 Passage entre l'aide et votre application**

Il est possible de mémoriser votre emplacement actif dans l'aide ScreenReader Dolphin en maintenant la fenêtre du navigateur d'aide ScreenReader Dolphin ouverte. Il peut s'avérer utile de passer entre la fenêtre du navigateur de l'aide ScreenReader Dolphin et celle de votre application plusieurs fois lorsque vous mettez en application les instructions de l'aide.

Pour ce faire :

- 1. Depuis la fenêtre de l'aide ScreenReader Dolphin, appuyez sur Alt + Tab pour revenir à votre application.
- 2. Réalisez les opérations nécessaires dans votre application.
- 3. Appuyez sur Alt + Tab pour revenir au point dans la fenêtre d'aide.

Après avoir utilisé l'aide ScreenReader Dolphin, vous pouvez appuyer sur Alt + F4 pour fermer la fenêtre d'aide.

#### **2.3.4 Ajout de notes personnelles**

Vous pouvez ajouter des notes personnelles dans l'aide ScreenReader Dolphin. Ceci vous permet de garder une note de certaines touches

d'accès rapide ou d'étapes à suivre pour réaliser une tâche dans une application.

Pour ce faire :

- 1. Lancez votre application.
- 2. Appuyez sur Verr. Maj + F1.

Le menu Aide de ScreenReader Dolphin s'ouvre.

3. Utilisez la flèche Bas pour atteindre « Mes notes » et appuyez sur Entrée

Un document vierge dans le bloc-notes ou un éditeur de texte équivalent s'ouvre.

- 4. Ajoutez votre texte au fichier.
- 5. Enregistrez et fermez le fichier.

Vous pouvez consulter et ajouter des notes en sélectionnant l'option « Mes notes » dans le menu Aide de ScreenReader Dolphin. Les fichiers texte que vous créez s'enregistrent dans votre dossier ¥Settings.

# **2.4 Obtenir de l'aide à partir du panneau de configuration ScreenReader Dolphin**

Le panneau de configuration de votre logiciel ScreenReader Dolphin propose deux moyens d'obtenir de l'aide :

- le bouton Aide ;
- le menu Aide.

## **2.4.1 Bouton Aide**

Le contenu accessible par le bouton Aide du panneau de configuration ScreenReader Dolphin s'adapte au contexte. Lorsque vous appuyez sur ce bouton, ScreenReader Dolphin ouvre la section du manuel appropriée, laquelle propose une explication des paramètres ScreenReader Dolphin visibles à l'écran.

Si le panneau de configuration ScreenReader Dolphin n'est pas ouvert, vous pouvez l'ouvrir par le biais des touches Ctrl gauche + Espace.

Vous pouvez activer le bouton Aide d'une des façons suivantes :

- en cliquant avec le bouton gauche sur le bouton Aide accessible depuis le panneau de configuration ;
- en accédant au bouton Aide par la touche Tab puis la barre d'espace ;
- en appuyant sur F1.

#### **2.4.2 Menu Aide**

Le menu Aide permet d'accéder à l'intégralité du manuel du logiciel ScreenReader Dolphin. Ce manuel s'avère particulièrement utile si vous devez rechercher un renseignement précis.

- 1. Si le panneau de configuration ScreenReader Dolphin n'est pas ouvert, vous pouvez l'ouvrir par le biais des touches Ctrl gauche + Espace.
- 2. Lorsque le panneau de configuration ScreenReader Dolphin est actif, appuyez sur Alt + I pour ouvrir le menu Aide. Le premier élément du menu correspond à « Manuel de ScreenReader Dolphin ».
- 3. Appuyez sur Entrée pour ouvrir le manuel du logiciel ScreenReader Dolphin.

Utilisez les touches suivantes pour parcourir le manuel de l'application ScreenReader Dolphin :

- Pour choisir une section, utilisez les touches fléchées Haut et Bas.
- Pour développer et réduire une section, faites appel aux touches fléchées Droite et Gauche.
- Pour ouvrir une rubrique, appuyez sur Entrée.
- Enfin, pour passer du contenu à la rubrique ouverte et inversement, appuyez sur F6.

# **2.5 Support pour ScreenReader Dolphin**

## **2.5.1 Recherche d'aide sur le site Web de Dolphin**

Le site Web de Dolphin offre un ensemble complet de documents de support technique pour vous aider à tirer parti de votre produit Dolphin. Une panoplie étendue de documents vous y est proposée, allant de divers conseils pratiques et de didacticiels aux articles plus techniques de la base de connaissances qui offrent des solutions aux problèmes moins courants.

Pour ce faire :

- 1. Ouvrez un navigateur web et accédez à la page en anglais http://www.YourDolphin.com.
- 2. Sélectionnez le lien Support dans le menu de navigation principal.
- 3. Choisissez l'une des options qui vous sont proposées :
	- Manuals and user guides (Manuels et guides de l'utilisateur). Les manuels et les guides de démarrage rapide proposés par Dolphin vous aideront à vous former et à maîtriser nos produits rapidement et facilement.
- Tips & Tutorials (Conseils et didacticiels). Didacticiels pratiques détaillés en ligne, couvrant les principales fonctionnalités des produits.
- Knowledge Base (Base de connaissances). La base de connaissances constitue une base de données sur laquelle il est possible d'effectuer des recherches. Elle contient une foule d'informations et des solutions à des problèmes que vous pourriez rencontrer avec votre produit Dolphin.

## **2.5.2 Assistance assurée par votre revendeur Dolphin habituel**

Si vous avez acheté votre logiciel Dolphin auprès d'un revendeur Dolphin agréé, vous pouvez directement contacter votre revendeur pour bénéficier du support technique le plus adapté possible. Si vous ne connaissez pas ses coordonnées, vous pouvez les consulter sur le site Web de Dolphin.

Pour ce faire :

- 1. Ouvrez un navigateur Web et accédez à la page en anglais http://www.YourDolphin.com.
- 2. Sélectionnez le lien Dealers (Revendeurs) dans le menu de navigation principal. La page qui s'ouvre permet de localiser les revendeurs agréés.
- 3. Sélectionnez votre pays dans la liste puis cliquez sur Submit (Transmettre). Une nouvelle page répertorie alors la liste des revendeurs Dolphin du pays demandé.
- 4. Passez en revue les résultats pour retrouver les coordonnées de celui auprès duquel vous avez acheté votre produit Dolphin.

#### **2.5.3 Contact avec le support produit de Dolphin au Royaume-Uni**

La fierté de Dolphin réside dans la qualité et le niveau de support produit que nous fournissons à tous nos clients. Notre objectif est de continuer à assurer un support produit unique. Vous pouvez contacter notre équipe de support produit de plusieurs facons.

Pour ce faire :

- Téléphone : +44 (0) 1905 754765
- Téléphone (appel local au R.-U.) : 0345 130 5454
- Télécopie : +44 (0) 1905 754 559
- Courriel : support@yourdolphin.com

#### **2.5.4 Pour contacter le support produit de Dolphin aux États-Unis**

La fierté de Dolphin réside dans la qualité et le niveau de support produit que nous fournissons à tous nos clients. Notre objectif est de continuer à assurer un support produit unique. Vous pouvez contacter notre équipe de support produit de plusieurs façons.

Pour ce faire :

- Téléphone (appel gratuit) : 888 519 4694.
- Téléphone (international) : +1 609 803 2173.
- Courrier élect. : support@dolphinusa.com.

#### **2.5.5 Trouver le numéro de version et le numéro de série de votre produit**

Dans la boîte de dialogue « À propos de » dans ScreenReader Dolphin, vous trouverez des informations sur :

- le numéro de votre version de ScreenReader Dolphin ;
- le numéro de série de votre logiciel ScreenReader Dolphin ;

une copie du contrat de licence du logiciel ScreenReader Dolphin.

Pour ouvrir cette boîte de dialogue :

- 1. Appuyez sur Ctrl gauche + Espace. Cela ouvre le panneau de configuration du logiciel ScreenReader Dolphin.
- 2. Appuyez sur Alt + H. Le menu Aide s'ouvre alors.
- 3. Utilisez la flèche Bas pour atteindre l'option « À propos de » et appuyez sur Entrée pour accéder à la boîte de dialogue correspondante.

# **2.5.6 Apprentissage approfondi du produit**

Dolphin dispose d'un réseau de formateurs agréés, à même de vous offrir une formation de grande qualité, que ce soit chez vous ou sur votre lieu de travail. Nos formateurs adaptent l'apprentissage à vos besoins afin de maximiser votre indépendance tout en prenant en compte votre degré de connaissances techniques. N'hésitez pas à prendre contact avec Dolphin pour connaître le formateur agréé Dolphin le plus proche.

Pour ce faire :

- Téléphone : +44 (0) 1905 754577.
- Courrier élect. : info@dolphinuk.co.uk.

#### CHAPITRE 3

# **Panneau de configuration de l'application ScreenReader Dolphin**

# **3.1 |Présentation du panneau de configuration de ScreenReader Dolphin**

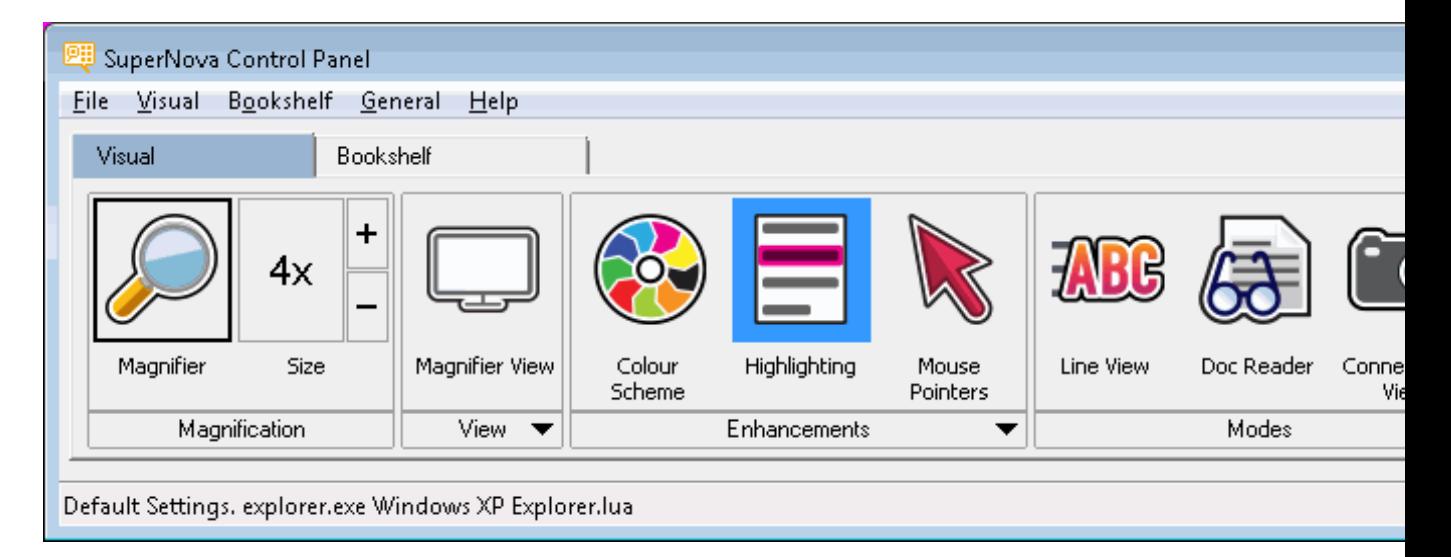

Le panneau de configuration de ScreenReader Dolphin représente l'endroit contenant l'intégralité des paramètres de l'application ScreenReader Dolphin.

Vous pouvez trouver les paramètres de ScreenReader Dolphin dans la barre de menus et la barre de boutons du panneau de configuration.

La barre de menus (la barre horizontale placée sous la barre de titre contenant les options permettant de faire défiler les menus) permet d'accéder à tous les paramètres disponibles dans l'application ScreenReader Dolphin. La barre de boutons, quant à elle, se trouve sous la barre de menus et contient les boutons d'accès simplifiés permettant d'accéder aux paramètres ScreenReader Dolphin les plus souvent utilisés.

La dernière partie du panneau de configuration de ScreenReader Dolphin est la barre d'état. La barre d'état est la barre horizontale se trouvant en bas du panneau de configuration de ScreenReader Dolphin et donne des informations sur les fichiers de configuration que vous utilisez.

Vous pouvez passer d'une version pleine grandeur à une version compacte du panneau de configuration à l'aide des boutons de restauration Réduire et Agrandir, dans la barre de titre du panneau de configuration.

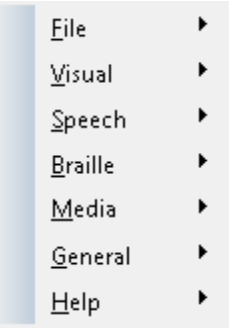

# **3.2 Commandes du clavier s'adaptant au panneau de configuration de ScreenReader Dolphin**

Les tableaux suivants fournissent une liste de commandes du clavier pour vous aider à les adapter au panneau de configuration de ScreenReader Dolphin. Notez que les commandes du clavier sont aussi des commandes standard de Windows, pouvant être utilisées dans Windows.

#### **Commandes de clavier pour la barre de menus.**

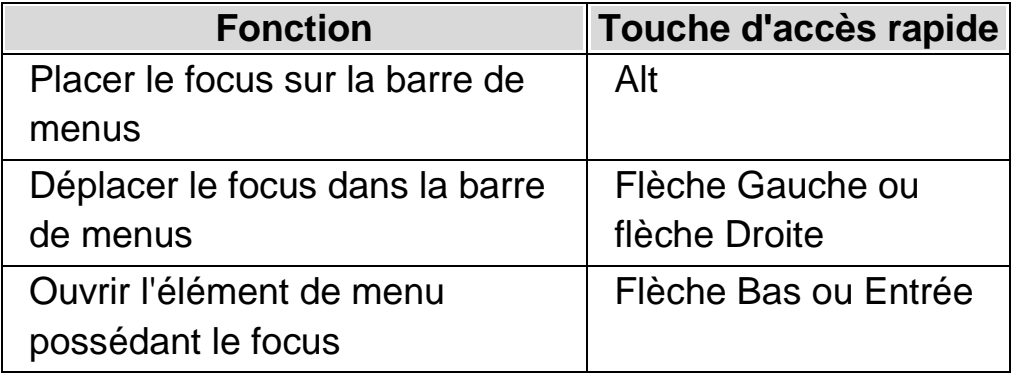

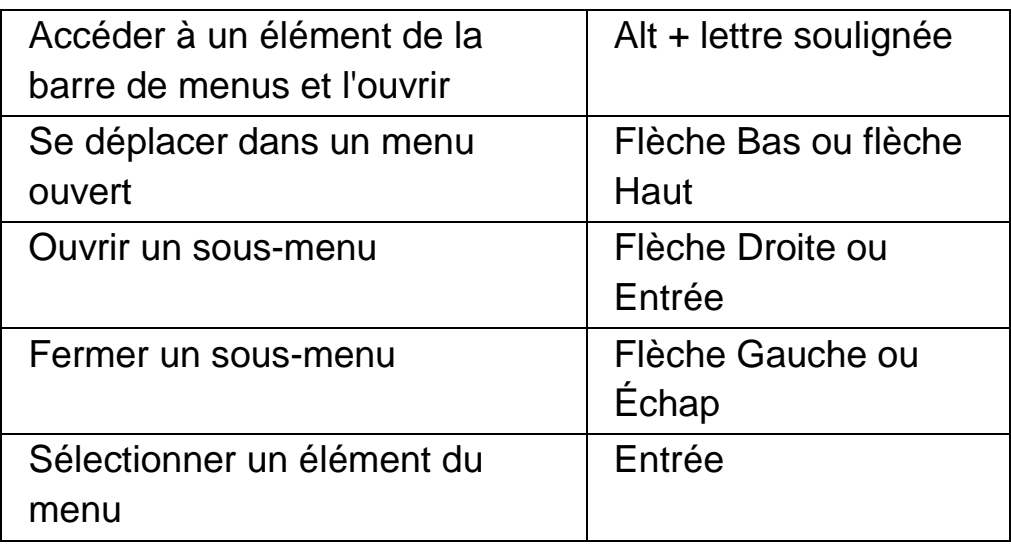

# **Commandes de clavier pour les boîtes de dialogue**

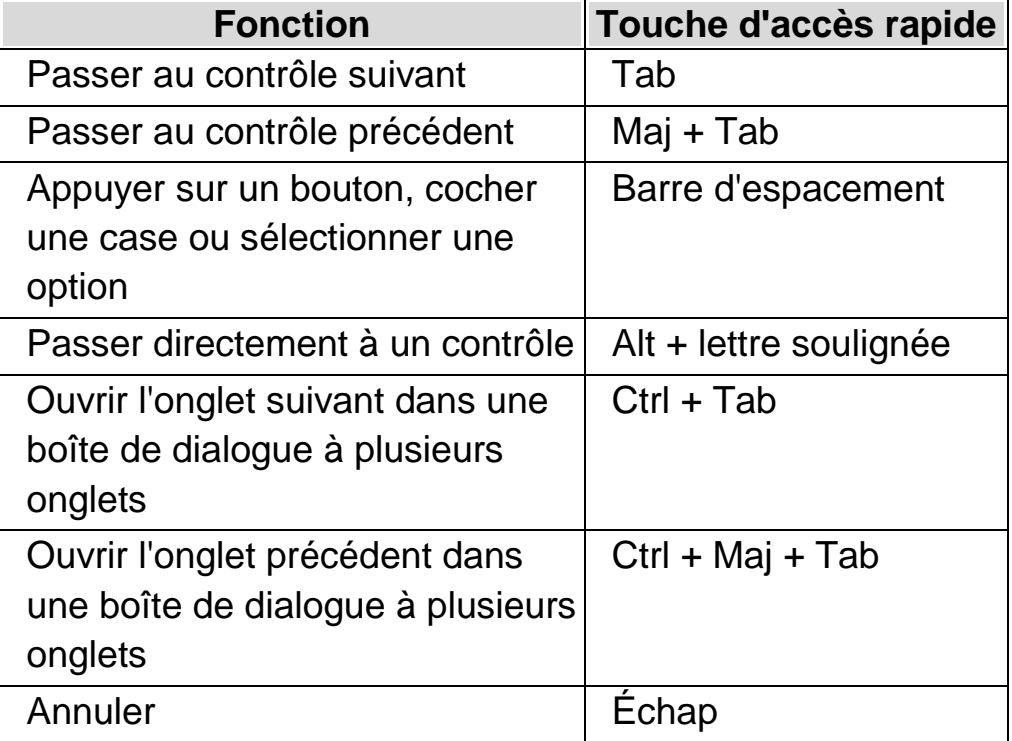

# **3.3 Paramètres dans le panneau de configuration de ScreenReader Dolphin**

Il est possible d'accéder à toutes les options de ScreenReader Dolphin via les menus du panneau de configuration de ScreenReader Dolphin. La liste suivante récapitule les objectifs des menus.

• Menu des fichiers :

Le menu « Fichiers » contient des options pour sélectionner votre profil d'utilisateur et pour gérer les fichiers de paramétrage de votre ScreenReader Dolphin. Cela s'applique à la création, modification, importation et exportation des fichiers de paramétrage. Le menu « Fichier » contient également la commande permettant de quitter l'application ScreenReader Dolphin.

• Menu Visuel.

Le menu « Visuel » contient les options de réglage des paramètres de surbrillance de ScreenReader Dolphin. Les paramètres de surbrillance sont les signes visibles que ScreenReader Dolphin utilise pour indiquer la place du focus sur l'écran.

• Menu Parole.

Le menu « Parole » contient les options permettant de contrôler ce qu'annonce ScreenReader Dolphin. Il inclut des paramètres vocaux, tels la vitesse et le volume de la voix, ainsi que des options qui contrôlent ce que ScreenReader Dolphin dit lorsque vous écrivez, lisez et travaillez avec du texte.

• Menu Braille.

Le menu « Braille » contient les options contrôlant ce qui apparaît sur un afficheur Braille. Cela comprend la plage Braille, ainsi que les attributs de langue et de texte.

Menu média.

Le menu « Média » contient des options de numérisation, de recherche de livres, de lecture de nouveaux articles en ligne, d'écoute de stations de radio et de podcasts.

Menu Général.

Le menu « Général » contient des options contrôlant le comportement de ScreenReader Dolphin, telles que les préférences de démarrage, les paramètres de mise à jour, l'aspect du panneau de configuration et les affectations de touches d'accès rapide et du clavier de ScreenReader Dolphin.

• Menu Aide.

Le menu « Aide » fournit des raccourcis vers des ressources utiles, telles que le Manuel du ScreenReader Dolphin, les ressources en ligne et l'option « À propos de ». L'option « À propos de » vous fournit votre numéro d'identifiant client, ainsi que l'édition, la version et le build de ScreenReader Dolphin que vous exécutez en ce moment. Conservez ces informations sous la main si vous avez besoin d'assistance technique.

# **3.4 Modifier l'aspect du panneau de configuration de l'application ScreenReader Dolphin.**

Vous pouvez effectuer de nombreux changements sur le panneau de configuration de ScreenReader Dolphin. Vous pouvez, par exemple, masquer la barre de boutons ou la barre d'état, arrêter l'apparition du panneau de configuration lorsque vous lancez le ScreenReader Dolphin et même le supprimer de la barre des tâches de Windows.

Pour plus d'informations concernant les changements du panneau de configuration de ScreenReader Dolphin, consultez la « boîte de dialogue Panneau de configuration Général ».

Vous pouvez ouvrir le panneau de configuration ScreenReader Dolphin de plusieurs façons. Utilisez celle qui vous convient le mieux.

Pour ouvrir le panneau de configuration ScreenReader Dolphin principal :

Appuyez sur Ctrl gauche + Espace.

Le panneau de configuration s'affiche alors sous forme de boîte de dialogue.

Vous pouvez également ouvrir le panneau de configuration ScreenReader Dolphin

à l'aide de la souris :

cliquez sur l'icône ScreenReader Dolphin dans la zone de notification **Windows** 

Pour ouvrir le panneau de configuration ScreenReader Dolphin sous forme de menu simple :

Appuyez sur Verr. maj + Espace ou cliquez avec le bouton droit de la souris sur l'icône ScreenReader Dolphin dans la zone de notification Windows.

# **3.5 Fermeture du panneau de configuration ScreenReader Dolphin**

Vous pouvez fermer le panneau de configuration ScreenReader Dolphin de plusieurs façons.

Pour ce faire :

appuyez sur Échap.

ou

cliquez sur l'icône Réduire dans la barre de titre du panneau de configuration ScreenReader Dolphin.

Le panneau de configuration ScreenReader Dolphin disparaît alors, et le focus revient sur l'application que vous exécutiez précédemment. ScreenReader Dolphin continue de s'exécuter.

REMARQUE : si vous appuyez sur Alt + F4 ou cliquez sur le bouton Fermer de la barre de titre du panneau de configuration ScreenReader Dolphin, ScreenReader Dolphin comprendra que vous souhaitez quitter le programme. Avant de quitter, une fenêtre de message s'affiche et vous demande de confirmer l'action.

#### CHAPITRE 4

# **Paramètres vocaux**

# **4.1 Activation et désactivation de la voix**

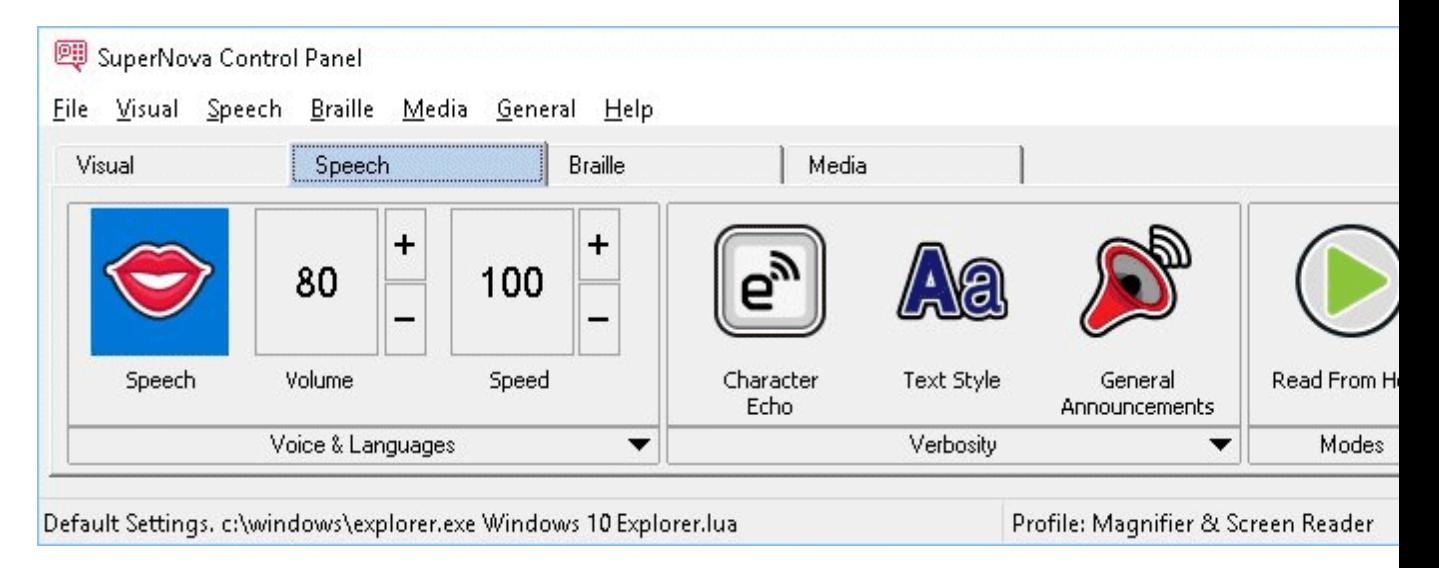

Il est possible de désactiver et de réactiver la voix par le biais des options « Parole », accessibles depuis le panneau de configuration ScreenReader Dolphin, ou par le biais des touches d'accès rapide.

Pour désactiver la voix jusqu'à ce que vous la réactiviez :

#### **Touches d'accès rapide pour les commandes vocales**

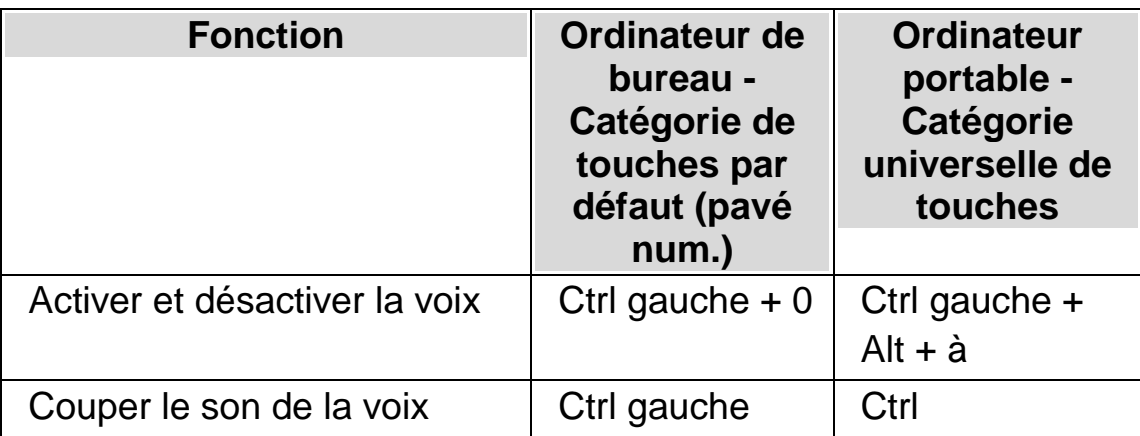

# **4.2 Changement du volume**

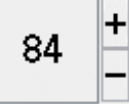

Il est possible de changer le volume de la voix par le biais des options Parole, accessibles depuis le panneau de configuration ScreenReader Dolphin, ou par le biais des touches d'accès rapide.

#### **Touches d'accès rapide pour les commandes vocales**

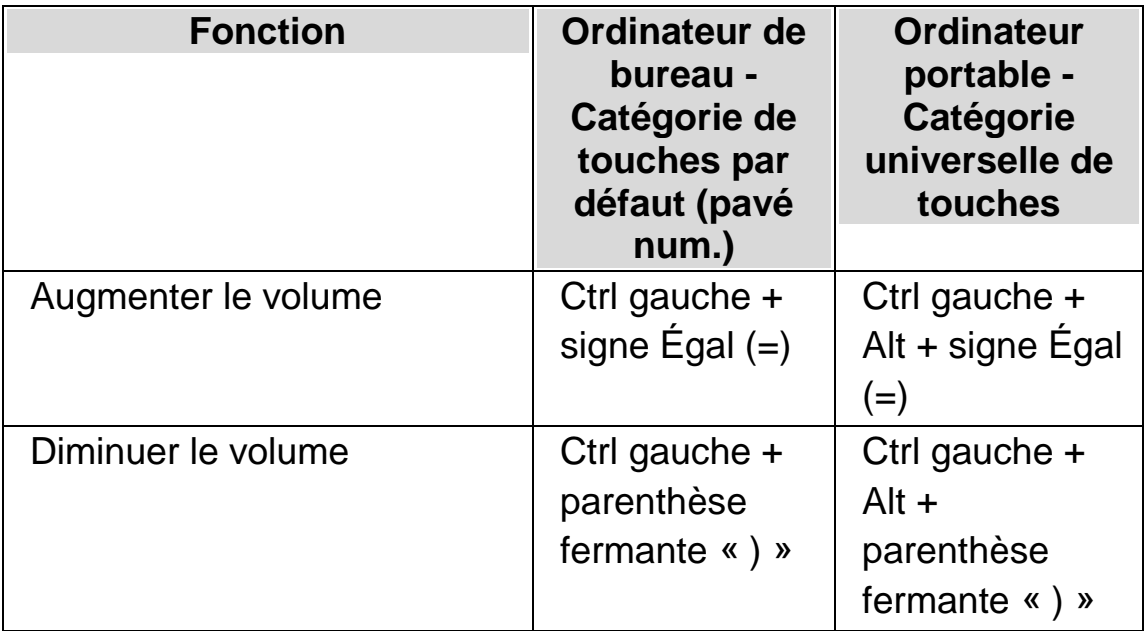

# **4.3 Changement du débit de lecture**

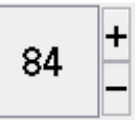

Il est possible de changer de débit de lecture par le biais des options Parole, accessibles depuis le panneau de configuration ScreenReader Dolphin, ou par le biais des touches d'accès rapide.

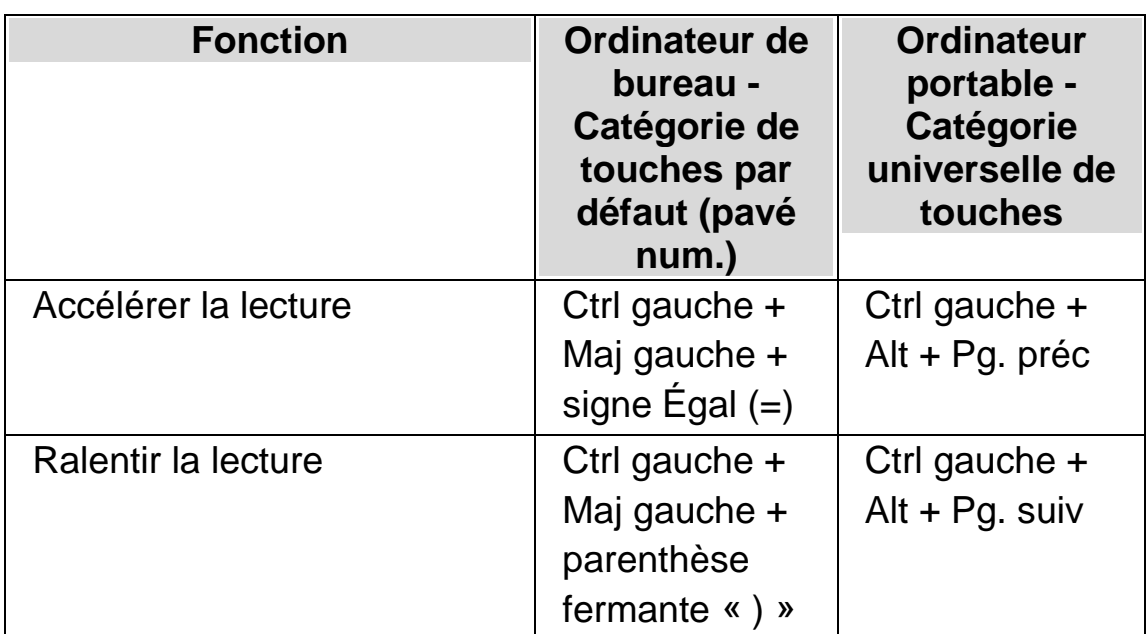

#### **Touches d'accès rapide pour les commandes vocales**

#### **4.3.1 Changement de voix**

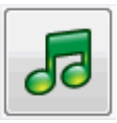

Les synthétiseurs vocaux sont souvent livrés avec plusieurs voix. Chacune d'entre elles possède sa propre intonation satisfaisant aux différents paramètres de parole mis à disposition.

Pour changer de voix :

1. Appuyez sur Ctrl gauche + Espace.

Le panneau de configuration ScreenReader Dolphin s'ouvre alors.

2. Appuyez sur Alt + P.

Le menu « Parole » s'ouvre.

3. Utilisez la touche fléchée Bas jusqu'à atteindre « Préférences de voix » et appuyez sur Entrée

La boîte de dialogue « Préférences de voix » s'ouvre.

- 4. Appuyez sur Ctrl + Tab pour ouvrir la page « Configuration de voix et langue ».
- 5. Accédez par la touche Tab à la liste « Voix », puis utilisez les touches fléchées jusqu'à la voix voulue.
- 6. Si vous souhaitez différentes voix pour différents contextes de synthèse vocale, accédez par la touche Tab à la case « Identique au lecteur d'écran » et appuyez sur Espace pour la décocher. Accédez ensuite par la touche Tab à chaque catégorie, puis utilisez les touches fléchées jusqu'à la voix voulue.

Remarque : un contexte vocal représente un attribut particulier du texte à énoncer pour indiquer d'où le texte provient ou pour préciser quelle fonctionnalité ScreenReader Dolphin vous utilisez.

7. Utilisez la touche Tab pour accéder au bouton OK puis appuyez sur Espace.

ScreenReader Dolphin enregistre les modifications, puis ferme la boîte de dialogue.

Si vous ne parvenez pas à trouver une voix qui vous paraisse confortable à l'écoute, tentez avec un autre synthétiseur ou essayez de créer vous-même une voix à l'aide des options de la page « Voix personnalisées » à travers la boîte de dialogue « Préférences de voix ».

# **4.4 Changement de la langue de lecture**

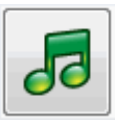

ScreenReader Dolphin peut modifier automatiquement la langue du synthétiseur pour s'adapter à des systèmes alphabétiques particuliers, afin que la lecture d'écran soit plus fluide. Vous pouvez basculer automatiquement entre de nombreux alphabets comprenant les alphabets latin, arabe, chinois (mandarin), grec, hébreu, hindi (Devanagari) et russe (cyrillique).

Lorsque ScreenReader Dolphin n'est pas en mesure de déterminer la langue de l'alphabet, par exemple quand le même alphabet est utilisé pour différentes langues, vous pouvez utiliser un raccourci clavier pour sélectionner la langue du synthétiseur que vous voulez utiliser pour lire le passage du texte.

Veuillez noter que tous les synthétiseurs ne supportent pas cette fonctionnalité. Pour en savoir plus sur les synthétiseurs supportés et les langues de synthétiseur disponibles, merci de contacter Dolphin ou votre revendeur Dolphin local.

#### **4.4.1 Permettre de basculer automatiquement d'une langue à une autre.**

1. Appuyez sur Ctrl gauche + barre d'espacement.

Le panneau de configuration ScreenReader Dolphin apparaît.

2. Appuyez sur Alt + S.

Le menu Parole apparaît.

3. Utilisez la touche fléchée Bas jusqu'à atteindre « Préférences de voix » et appuyez sur Entrée

La boîte de dialogue « Préférences de voix » s'ouvre.

- 4. Appuyez sur Ctrl + Tab pour ouvrir la page « Voix et langue ».
- 5. Accédez par la touche Tab à la case « Permettre de basculer automatiquement d'une langue à une autre » et appuyez sur Espace pour la cocher.
- 6. Si vous voulez éviter que la langue ne change quand des signes de ponctuation et des nombres figurent dans des passages du texte, accédez par la touche Tab à la case « Lire les nombres et la ponctuation dans la langue du caractère précédent » et appuyez sur Espace pour la cocher.
- 7. Appuyez sur Tab pour accéder au bouton OK, puis sur la barre d'espacement.

ScreenReader Dolphin enregistre les modifications, puis ferme la boîte de dialogue.

Si vous utilisez une version de ScreenReader Dolphin non-européenne et voulez que le texte soit lu automatiquement dans une langue européenne, en plus des étapes ci-dessus dans la page « Voix et langue », désélectionnez la case « Identique au lecteur d'écran » et sélectionnez la langue européenne que vous voulez utiliser dans la liste « Langue d'écran ».

Vous pouvez également modifier l'option « Langue d'écran » en utilisant le raccourci clavier Langage haut ou Langage bas. Cela vous permet de changer la langue du synthétiseur sans avoir à quitter le document que vous lisez.

## **Touches d'accès rapide pour les commandes vocales**

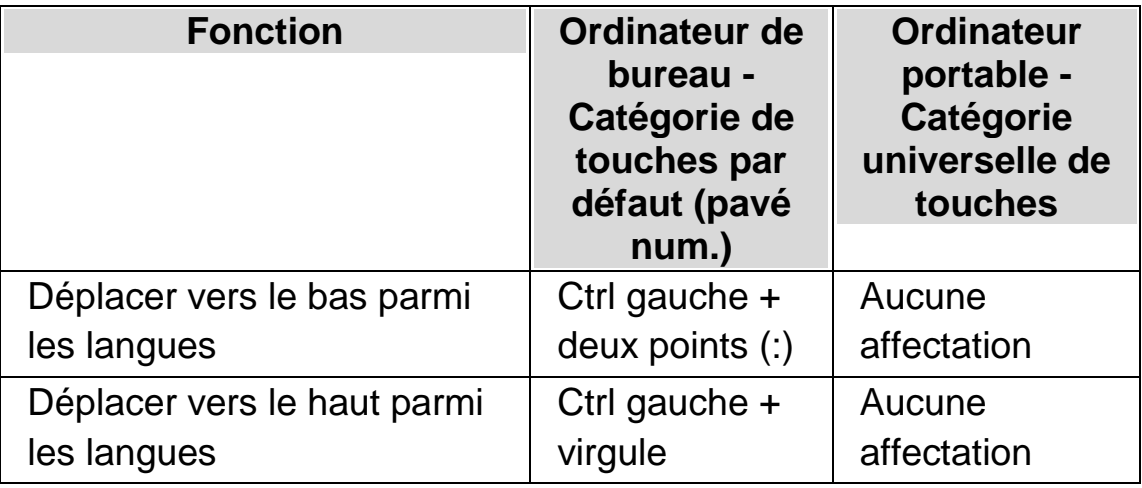

# **4.5 Changement de synthétiseur vocal**

ScreenReader Dolphin accepte de nombreux synthétiseurs vocaux. La prise en charge d'un si grand nombre de synthétiseurs vocaux vous permet de choisir un synthétiseur et une voix qui vous conviennent, tant du point de vue du confort, de la clarté que de la réactivité d'utilisation. Pour connaître les synthétiseurs vocaux proposés, visitez le site Web de Dolphin ou contactez votre revendeur Dolphin le plus proche.

Pour changer de synthétiseur vocal :

1. Appuyez sur Ctrl gauche + Espace.

Le panneau de configuration ScreenReader Dolphin s'ouvre alors.

2. Appuyez sur Alt + P.

Le menu « Parole » s'ouvre.

3. Utilisez la touche fléchée Bas jusqu'à atteindre « Préférences de voix » et appuyez sur Entrée

La boîte de dialogue « Préférences de voix » s'ouvre.

4. Appuyez sur Ctrl + Tab pour ouvrir la page « Configuration du synthétiseur ».

5. Accédez au bouton « Sélectionner le synthétiseur » par la touche Tab et appuyez sur Espace.

La boîte de dialogue « Sélectionner le synthétiseur » s'ouvre.

- 6. Faites appel aux touches fléchées jusqu'à sélectionner un autre synthétiseur vocal.
- 7. Utilisez la touche Tab pour accéder au bouton OK puis appuyez sur Espace.

ScreenReader Dolphin ferme la boîte de dialogue et effectue la synthèse vocale par le biais du nouveau synthétiseur.

Si la voix ne vous convient pas, accédez à la page « Configuration de voix et langue » pour y choisir une autre voix. Vous pouvez également passer à la page « Voix personnalisées » pour adapter les paramètres de la voix active.

8. Utilisez la touche Tab pour accéder au bouton OK puis appuyez sur Espace.

ScreenReader Dolphin ferme la boîte de dialogue « Préférences de voix ».
#### CHAPITRE 5

# **Lecture et frappe**

### **5.1 Lire le caractère**

#### **Touche de parole**

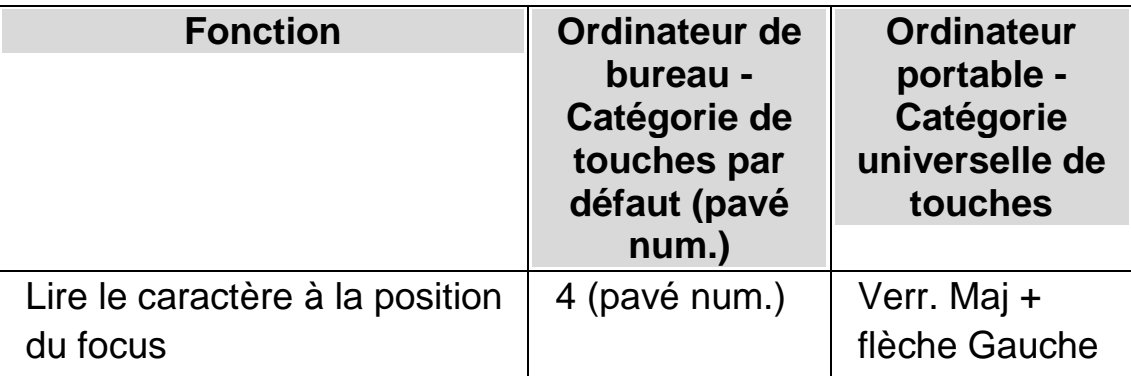

Vous pouvez en savoir plus sur le caractère actif en répétant la pression sur la touche d'accès rapide.

- Deux pressions entraînent l'annonce de la description phonétique du caractère.
- Trois pressions annoncent les attributs du caractère, parmi lesquels le nom de sa police, sa taille et son style.
- Quatre pressions reviennent à annoncer la valeur Unicode du caractère.

### **5.2 Lire le mot**

**Touche de parole**

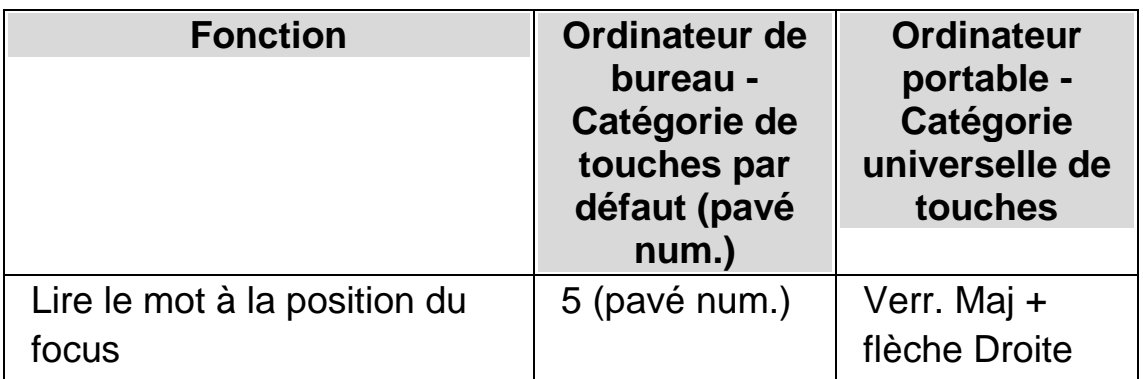

Vous pouvez en savoir plus sur le mot actif en répétant la pression sur la touche d'accès rapide.

- Deux pressions épellent le mot.
- Trois pressions épellent le mot en s'appuyant sur l'alphabet phonétique.

# **5.3 Lecture d'une ligne entière, jusqu'au curseur et depuis le curseur**

Vous avez la possibilité de lire la ligne active, lire la ligne active jusqu'au point où se trouve le curseur et lire depuis le curseur ce qui reste de la ligne en question.

#### **Touche de parole**

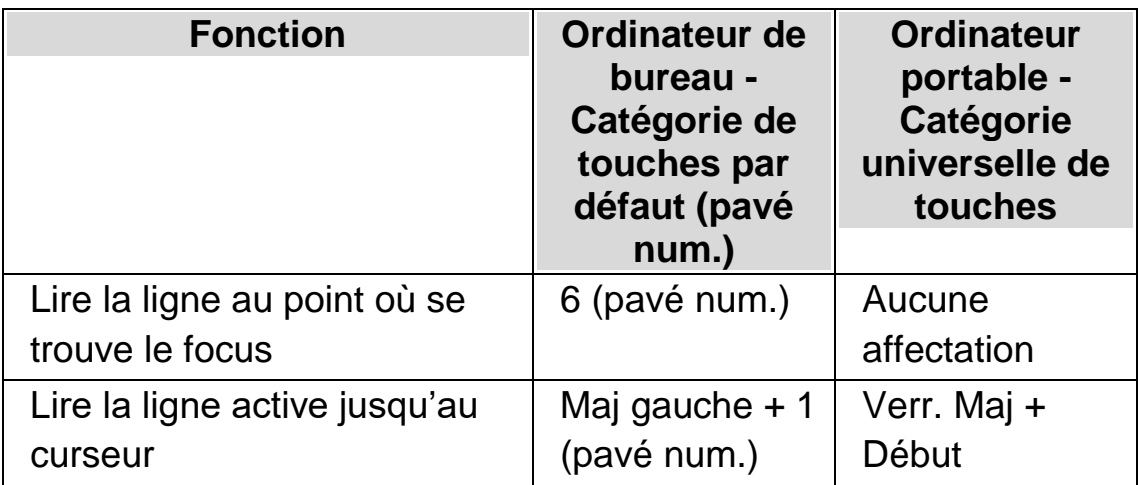

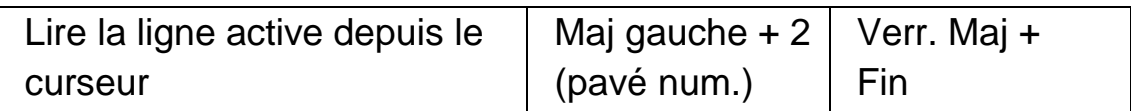

Vous pouvez en savoir plus sur la ligne active en répétant la pression sur la touche d'accès rapide.

- Deux pressions entraînent la lecture de la ligne en incluant les annonces des majuscules et des espaces.
- Trois pressions épellent la ligne entière.

### **5.4 Lecture du texte sélectionné**

Vous pouvez lancer la lecture du texte sélectionné dans votre document par le biais d'une simple touche d'accès rapide.

#### **Touche de parole**

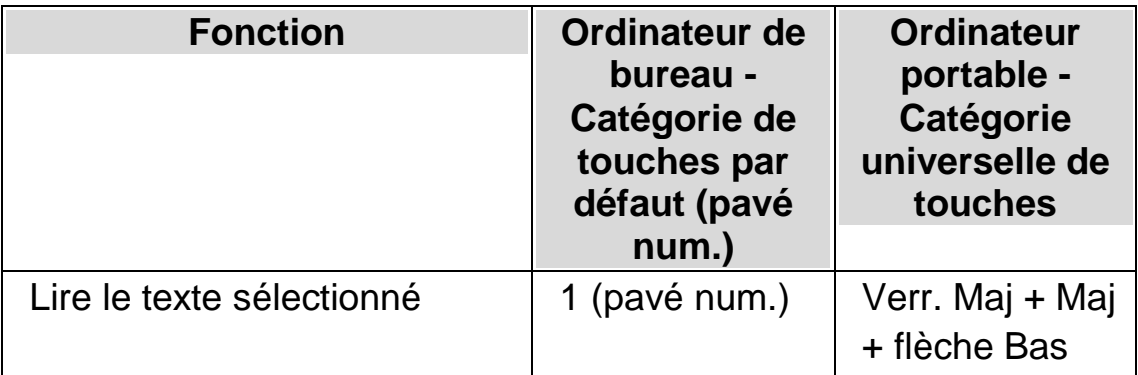

Vous pouvez en savoir plus sur la sélection active en répétant la pression sur la touche d'accès rapide.

 Deux pressions entraînent l'épellation du texte sélectionné en incluant les annonces des majuscules et des espaces.

 Trois pressions épellent le texte sélectionné en s'appuyant sur l'alphabet phonétique.

### **5.5 Lecture du contenu du focus**

#### **Touche de parole**

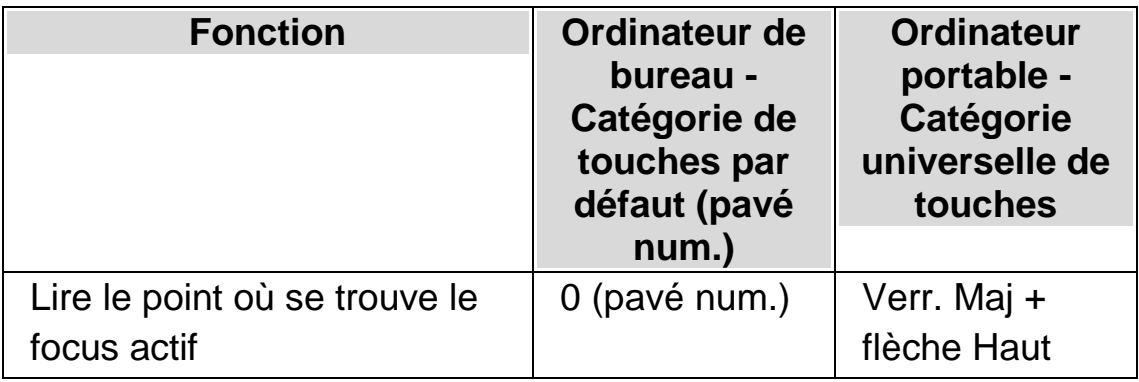

Vous pouvez en savoir plus sur le focus en répétant la pression sur la touche d'accès rapide.

- Deux pressions entraînent l'épellation du focus en incluant les annonces des majuscules et des espaces.
- Trois pressions épellent le focus en s'appuyant sur l'alphabet phonétique.

### **5.6 Lecture du contrôle**

**Touche de parole**

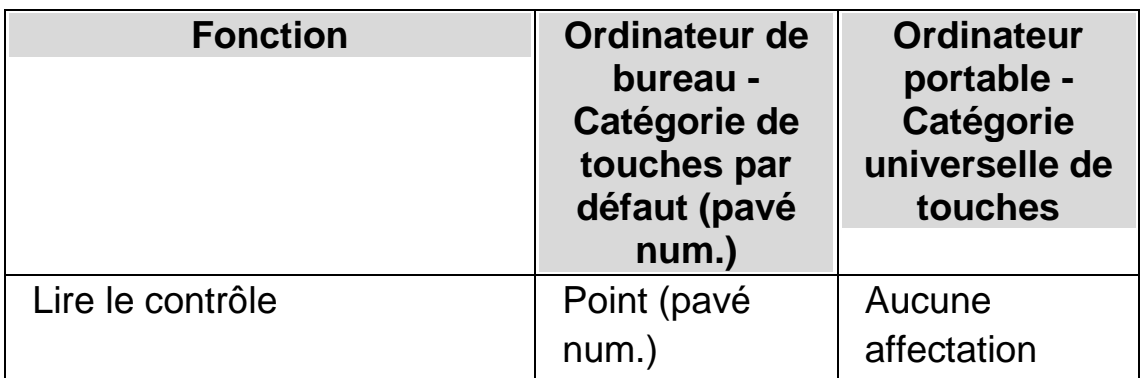

Vous pouvez en savoir plus sur le contrôle actif en répétant la pression sur la touche d'accès rapide.

- Deux pressions entraînent la lecture du contrôle en incluant les annonces des majuscules et des espaces.
- Trois pressions épellent le contrôle en s'appuyant sur l'alphabet phonétique.

# **5.7 Lecture de la fenêtre**

#### **Touche de parole**

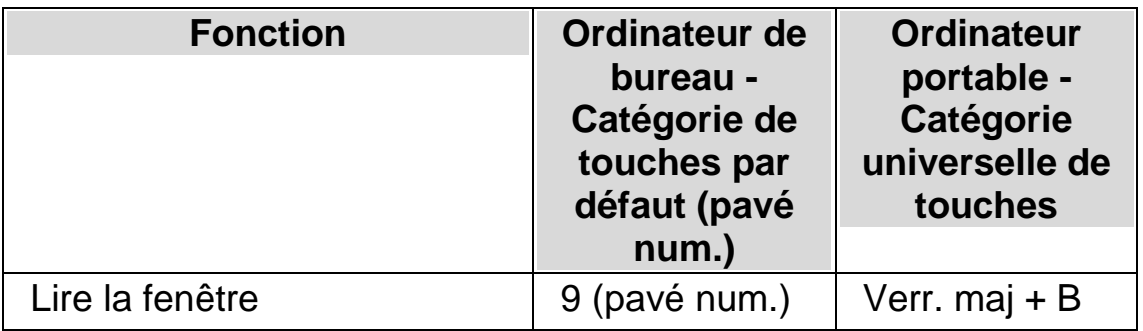

Vous pouvez en savoir plus sur la fenêtre active en répétant la pression sur la touche d'accès rapide.

 Deux pressions entraînent l'épellation du focus en incluant les annonces des majuscules et des espaces.

### **5.8 Lire l'état**

#### **Touche de parole**

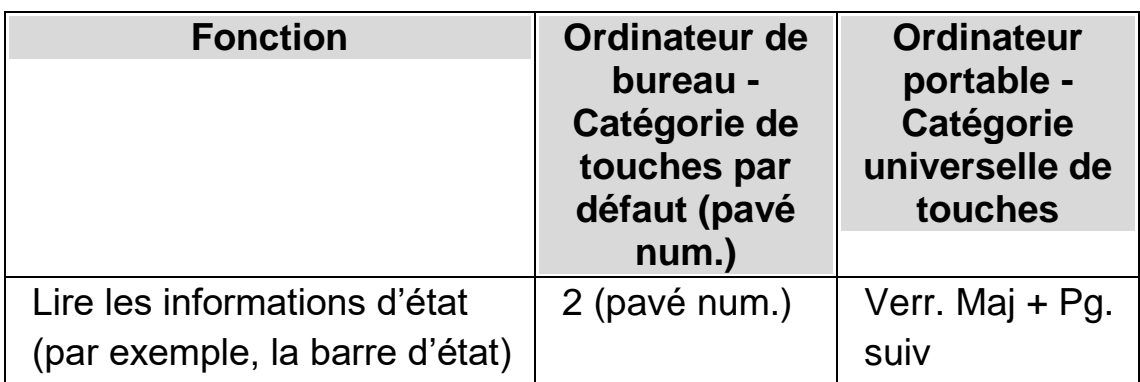

Vous pouvez en savoir plus sur l'état en répétant la pression sur la touche d'accès rapide.

- Deux pressions entraînent l'épellation de l'état en incluant les annonces des majuscules et des espaces.
- Trois pressions épellent l'état en s'appuyant sur l'alphabet phonétique.

Il se peut que vous disposiez de commandes complémentaires à cette touche d'accès rapide pour différentes applications. Veuillez vous reporter à l'aide de l'application pour en savoir plus.

# **5.9 Lecture de la touche de raccourci**

**Touche de parole**

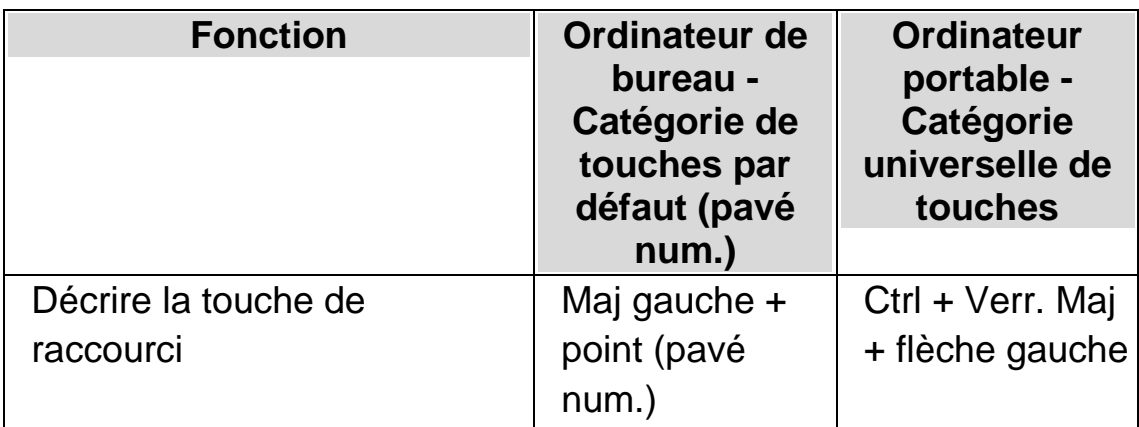

Vous pouvez en savoir plus sur la touche de raccourci active en répétant la pression sur la touche d'accès rapide.

 Deux pressions entraînent l'épellation de la touche de raccourci en s'appuyant sur l'alphabet phonétique.

# **5.10 Lecture de la date et l'heure**

Vous pouvez annoncer la date et l'heure à l'aide d'une touche ScreenReader Dolphin d'accès rapide. La date et l'heure sont tirées de l'horloge de votre ordinateur.

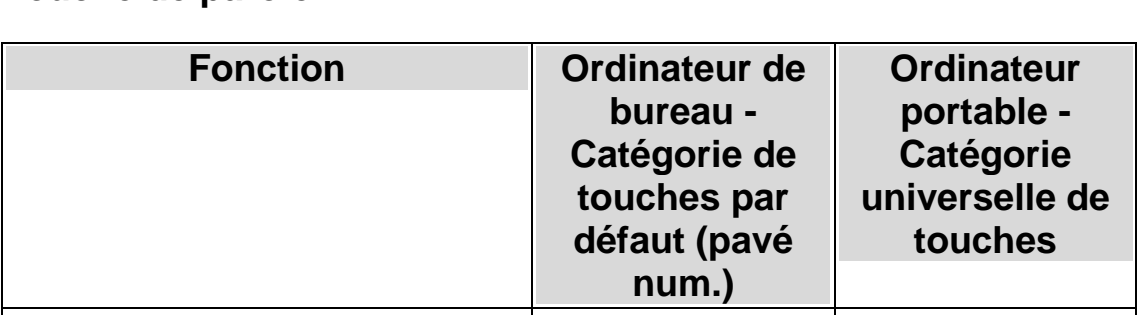

#### **Touche de parole**

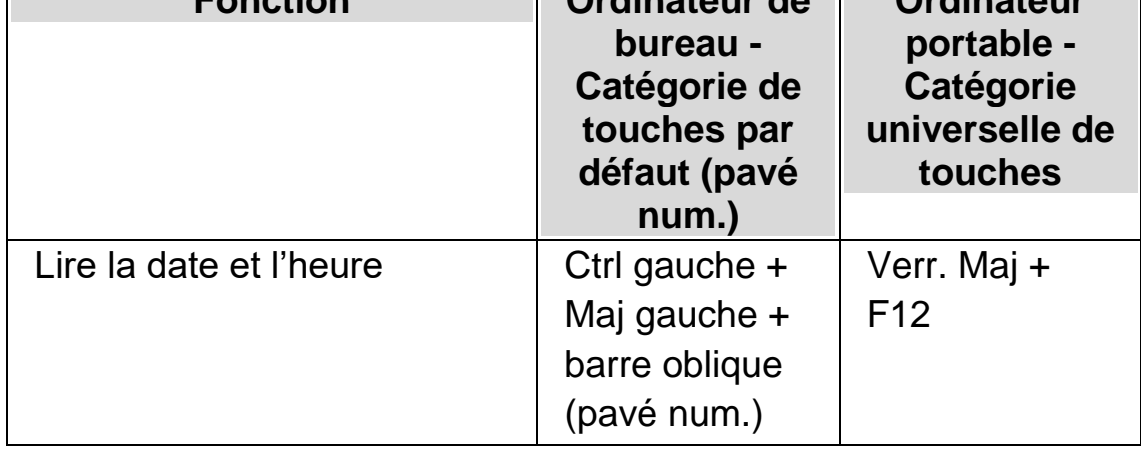

### **5.11 Savoir où se trouve le point actif**

Vous avez la possibilité de savoir où se trouve le point actif en appuyant sur la touche d'accès rapide « Où suis-je ». Cette dernière vous fournit des renseignements différents en fonction du point actif à l'écran.

#### **Exemples :**

- La touche d'accès rapide « Où suis-je ? » vous indique le titre de la fenêtre, le nom du document et la ligne active dans un traitement de texte.
- Dans le cas d'une boîte de dialogue, elle vous indique le titre de la fenêtre, le nom de la feuille de propriétés, celui du groupe ainsi que celui du contrôle actif.

#### **Touche de parole**

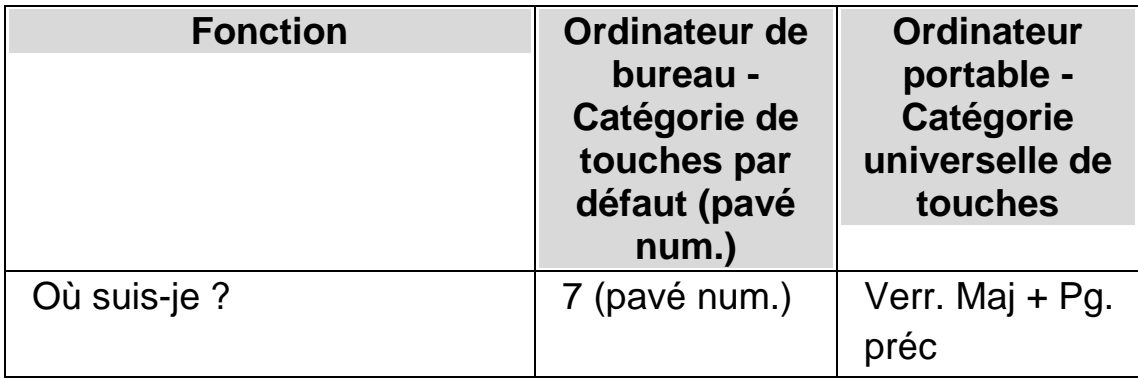

### **5.12 Lecture continue**

La fonctionnalité Lire depuis ce point représente un mode de lecture particulier proposé dans ScreenReader Dolphin.

Vous pouvez utiliser Lire depuis ce point pour lire de façon ininterrompue un document. La lecture continue alors jusqu'à ce que la fin du document soit atteinte ou jusqu'à ce que vous appuyiez sur une touche d'accès

rapide pour interrompre la lecture. La pression d'une telle touche pour que ScreenReader Dolphin interrompe la lecture entraîne le placement du curseur sur le dernier mot prononcé.

Lorsque la fonction Lire depuis ce point est en cours, vous pouvez modifier le débit de la voix et avancer ou reculer dans le contenu du document pendant sa lecture. Notez que pour cela, la zone de document lue doit pouvoir prendre en charge la navigation par unité du curseur Dolphin, afin de se déplacer par ligne, phrase, paragraphe, en-tête, etc. Par exemple, les zones des documents Microsoft Word et des e-mails Microsoft Outlook sont prises en charge.

#### **Lire depuis ce point**

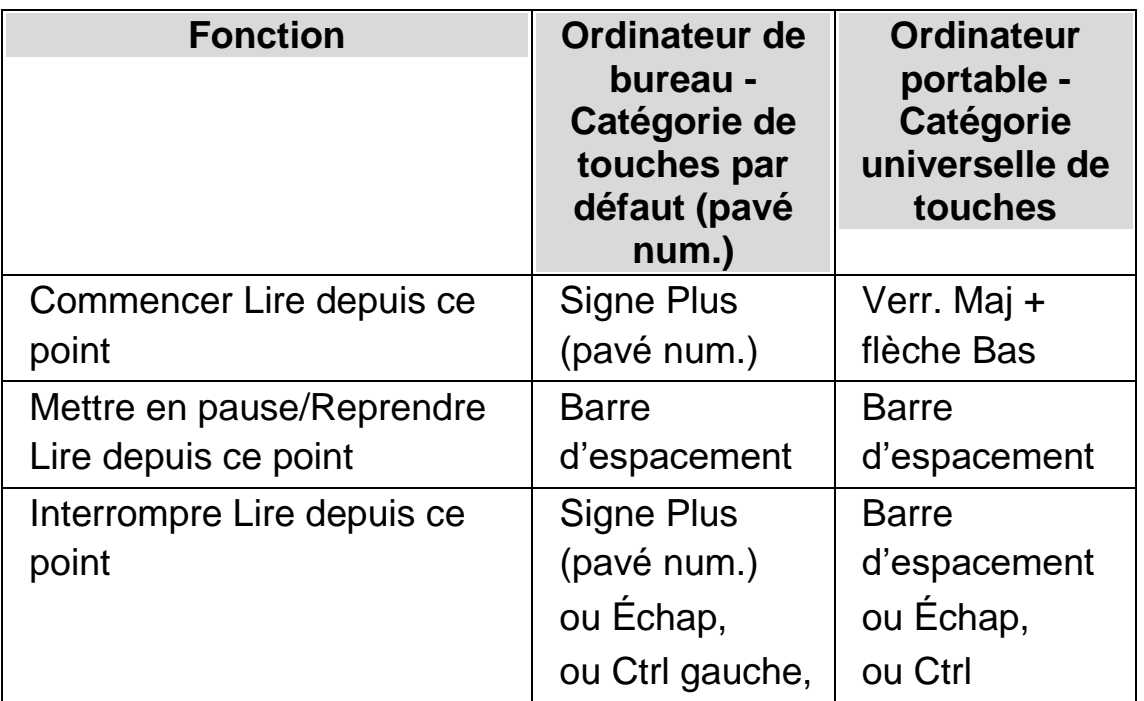

#### **5.12.1 Lecture depuis ce point par le biais du curseur Dolphin**

La fonctionnalité de lecture depuis le point actif est également disponible en cas d'utilisation du curseur Dolphin. Cela vous permet de lire de façon continue des renseignements que vous ne seriez pas en mesure

d'entendre à travers d'autres modes (c'est le cas notamment sur des pages Web, dans des boîtes de dialogue, des listes et des menus).

Il vous est en outre possible d'activer ou de désactiver le curseur Dolphin au moment où vous interrompez la lecture depuis le point actif. Son activation place celui-ci sur le dernier mot prononcé. L'application ne place pas le focus sur le nouveau point acquis.

#### **Lire depuis ce point**

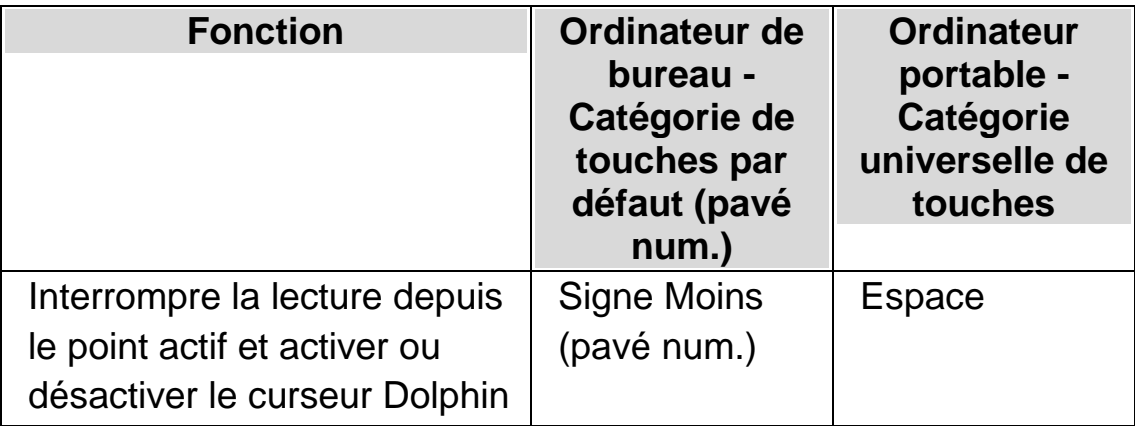

# **5.13 Modification des annonces de frappe**

Les annonces par type d'éléments suivants sont prévues, à chaque :

- caractère ;
- mot ;
- caractère et mot ;
- aucune sortie vocale ne se produit lors de la frappe.

Vous pouvez changer de mode par le biais du panneau de configuration ScreenReader Dolphin.

Pour ce faire :

- 1. Appuyez sur Ctrl gauche + Espace. Cela ouvre le panneau de configuration du logiciel ScreenReader Dolphin.
- 2. Appuyez sur Alt + P. Le menu Parole s'ouvre alors.
- 3. Utilisez la touche fléchée Bas pour atteindre « Écho de caractère » puis appuyez sur Entrée pour ouvrir la boîte de dialogue correspondante.
- 4. Sélectionnez ce que vous voulez entendre lors de la frappe, à partir des options proposées.
- 5. Utilisez la touche Tab pour accéder au bouton OK puis appuyez sur Espace. Cela permet de confirmer vos modifications et de fermer la boîte de dialogue.

Vous avez également la possibilité de changer la valeur d'« Écho de caractère » par le biais d'une touche ScreenReader Dolphin d'accès rapide.

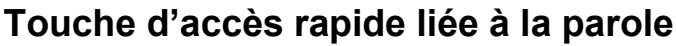

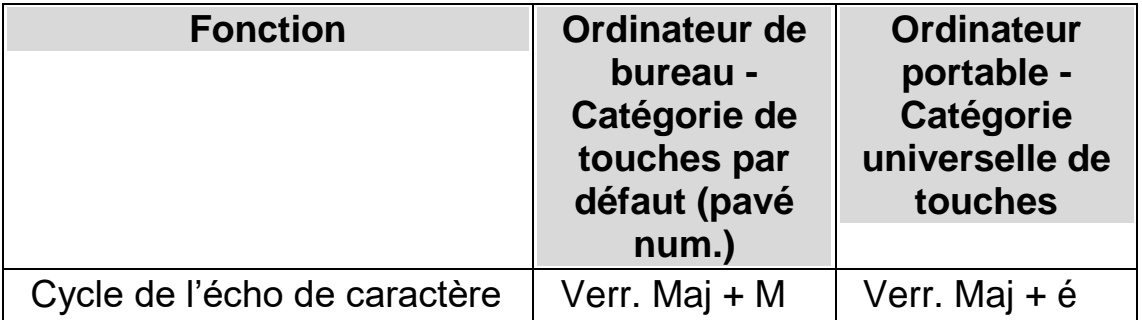

### **5.14 Annonce des majuscules**

Vous avez la possibilité de faire annoncer les majuscules en modifiant le paramétrage du panneau de configuration ScreenReader Dolphin. Notez que les paramètres ScreenReader Dolphin varient en fonction du synthétiseur que vous utilisez.

#### **5.14.1 Activer l'annonce des majuscules**

Vous pouvez activer l'annonce des majuscules en cochant la case « Majuscules » dans la boîte de dialogue « Annonce des styles de texte » ou en faisant appel à une touche d'accès rapide ScreenReader Dolphin.

Pour sélectionner la case à cocher « Majuscules » :

- 1. Appuyez sur Ctrl gauche + Espace. Cela ouvre le panneau de configuration du logiciel ScreenReader Dolphin.
- 2. Appuyez sur Alt + P. Le menu Parole s'ouvre alors.
- 3. Utilisez la touche fléchée Bas jusqu'à atteindre « Annonce des styles de texte » et appuyez sur Entrée pour ouvrir la boîte de dialogue. Celle-ci comporte différents onglets.
- 4. Si vous voulez annoncer les majuscules dans les zones de texte, ouvrez l'onglet « Zones de texte », accédez par la touche Tab à la case « Majuscules » et appuyez sur Espace pour la cocher.
- 5. Si vous voulez des annonces de majuscules dans les zones d'invite comme les boîtes de dialogue, les fenêtres de messages et les feuilles de calcul, utilisez les touches Ctrl + Tab pour ouvrir l'onglet « Zones d'invite », puis la touche Tab pour accéder à la case « Majuscules » et appuyez sur Espace pour la cocher.
- 6. Répétez les étapes précédentes pour toutes les autres zones et les autres modes où vous souhaitez l'annonce des majuscules.
- 7. Utilisez la touche Tab pour accéder au bouton OK puis appuyez sur Espace. Cela permet de confirmer vos modifications et de fermer la boîte de dialogue.

Pour utiliser les touches d'accès rapide de ScreenReader Dolphin :

#### **Touches d'accès rapide pour les commandes vocales**

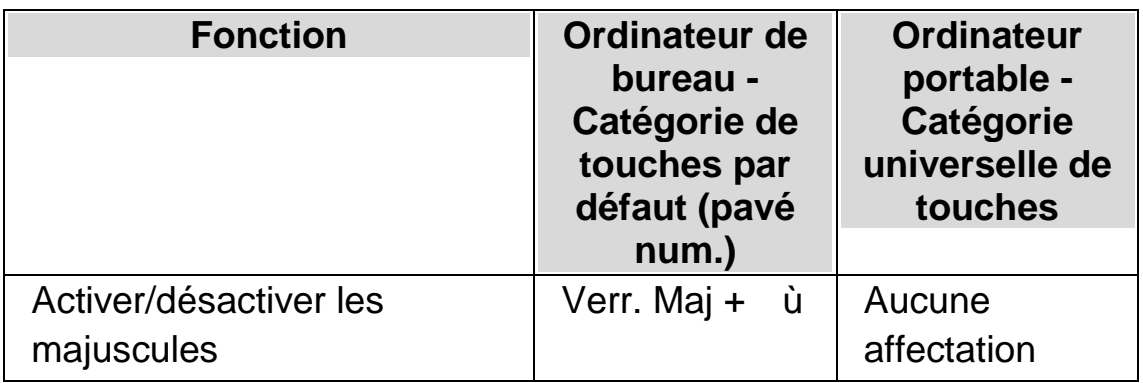

Notez que cette touche d'accès rapide modifie l'état de la case à cocher « Majuscules » dans la boîte de dialogue « Annonce des styles de texte » correspondant à la position active du focus.

Exemples :

- Si vous appuyez sur la touche d'accès rapide dans la zone de texte, seul l'état de la case « Majuscules » sous l'onglet « Zones de texte » de la boîte de dialogue « Annonce des styles de texte » s'adapte en conséquence.
- Si vous appuyez sur la touche d'accès rapide dans un menu, seul l'état de la case « Majuscules » sous l'onglet « Menus » de la boîte de dialogue « Annonce des styles de texte » s'adapte en conséquence.

#### **5.14.2 Annonce des majuscules lors de la lecture par lignes**

Par défaut, si vous activez l'annonce des majuscules dans les zones de texte, ScreenReader Dolphin annonce les majuscules lors de votre saisie et si vous déplacez le point actif sur une ligne de texte. Pour annoncer également les majuscules pendant la lecture d'une ligne, par exemple, lorsque vous appuyez sur la touche flèche Bas pour déplacer le focus sur une nouvelle ligne, vous devez également cocher la case « Annonce des majuscules en lisant les lignes ».

Pour ce faire :

1. Appuyez sur Ctrl gauche + Espace. Cela ouvre le panneau de configuration du logiciel ScreenReader Dolphin.

- 2. Appuyez sur Alt + P. Le menu Parole s'ouvre alors.
- 3. Utilisez la touche fléchée Bas jusqu'à atteindre « Annonces d'ordre général » et appuyez sur Entrée pour ouvrir la boîte de dialogue.
- 4. Accédez par la touche Tab à la case « Annonce des majuscules en lisant les lignes » et appuyez sur Espace pour la cocher.
- 5. Utilisez la touche Tab pour accéder au bouton OK puis appuyez sur Espace. Cela permet de confirmer vos modifications et de fermer la boîte de dialogue.

#### **5.14.3 Utilisation de sons pour indiquer les majuscules**

Par défaut, ScreenReader Dolphin indique les lettres majuscules par des mots. Tous les synthétiseurs prennent en charge l'utilisation de mots. Toutefois, avec certains synthétiseurs, il est également possible d'utiliser un son pour indiquer les majuscules.

Pour ce faire :

- 1. Appuyez sur Ctrl gauche + Espace. Cela ouvre le panneau de configuration du logiciel ScreenReader Dolphin.
- 2. Appuyez sur Alt + P. Le menu Parole s'ouvre alors.
- 3. Utilisez la touche fléchée Bas jusqu'à atteindre « Annonces d'ordre général » et appuyez sur Entrée pour ouvrir la boîte de dialogue.
- 4. Accédez par la touche Tab à la case « Utilisation de bip pour l'annonce des majuscules » et appuyez sur Espace pour la cocher. Notez que cette option n'est pas disponible si le synthétiseur en cours d'utilisation ne la prend pas en charge.
- 5. Appuyez sur Tab pour passer à la liste « Utilisation du son » et sur les touches fléchées jusqu'à sélectionner le son de votre choix pour indiquer les majuscules.

6. Utilisez la touche Tab pour accéder au bouton OK puis appuyez sur Espace. Cela permet de confirmer vos modifications et de fermer la boîte de dialogue.

Le tableau suivant décrit comment ScreenReader Dolphin indique les majuscules lorsque vous utilisez les mots d'une part et quand vous utilisez des sons d'autre part.

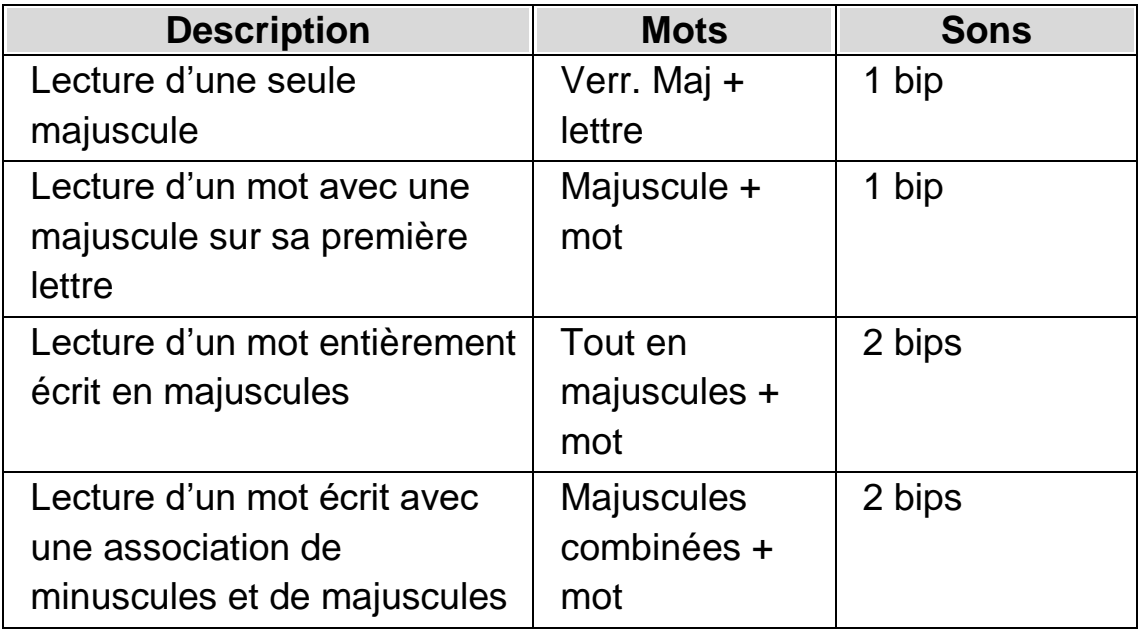

#### **Annonce des majuscules**

#### **5.14.4 Utilisation d'un changement de timbre pour indiquer les majuscules lors de l'épellation des caractères**

Vous pouvez indiquer une lettre majuscule en augmentant le timbre de la voix de votre synthétiseur. Cette option est disponible lors de l'épellation.

Exemples lorsque vous épelez des mots :

• La fonction Écho de caractère est configurée de sorte que chaque caractère que vous tapez est annoncé.

- Vous déplacez alors le point actif sur une ligne de texte, caractère par caractère.
- Vous supprimez un caractère.

Pour indiquer les majuscules par un changement de timbre :

- 1. Appuyez sur Ctrl gauche + Espace. Cela ouvre le panneau de configuration du logiciel ScreenReader Dolphin.
- 2. Appuyez sur Alt + P. Le menu Parole s'ouvre alors.
- 3. Utilisez la touche fléchée Bas jusqu'à atteindre « Préférences de voix » et appuyez sur Entrée pour ouvrir la boîte de dialogue.
- 4. Accédez par la touche Tab à la case « Augmentation du timbre de voix pour les majuscules épelées » et appuyez sur Espace pour la cocher. Notez que cette option n'est pas disponible si le synthétiseur en cours d'utilisation ne la prend pas en charge.
- 5. Utilisez la touche Tab pour accéder au bouton OK puis appuyez sur Espace. Cela permet de confirmer vos modifications et de fermer la boîte de dialogue.

### **5.15 Annonce des touches pressées**

Vous pouvez ajouter des annonces pour les pressions de touches. Ce procédé peut vous servir de confirmation lorsque vous utilisez le clavier.

Pour exploiter la fonction d'écho de touche :

- 1. Appuyez sur Ctrl gauche + Espace. Cela ouvre le panneau de configuration du logiciel ScreenReader Dolphin.
- 2. Appuyez sur Alt + P. Le menu Parole s'ouvre alors.
- 3. Utilisez la touche fléchée Bas jusqu'à atteindre « Annonces clavier » et appuyez sur Entrée pour ouvrir la boîte de dialogue.
- 4. Appuyez sur la touche Espace pour décocher la case « Écho de touche automatique ».
- 5. Accédez au groupe « Écho de touche sélectionné » par la touche Tab, puis indiquez les regroupements de touches que vous voulez entendre énoncés au moment de la pression correspondante.
- 6. Utilisez la touche Tab pour accéder au bouton OK puis appuyez sur Espace. Cela permet de confirmer vos modifications et de fermer la boîte de dialogue.

### **5.16 Modification des informations fournies par ScreenReader Dolphin concernant chaque type de contrôle**

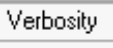

Vous pouvez contrôler les informations que ScreenReader Dolphin vous fournit automatiquement sur un bouton, une case à cocher, une option de menu ou tout autre type de contrôle en modifiant le niveau de verbosité. Plus le niveau de verbosité est faible, moins ScreenReader Dolphin vous fournit automatiquement des informations sur le contrôle concerné.

Pour modifier le niveau de verbosité :

1. Appuyez sur Ctrl gauche + barre d'espacement.

Le panneau de configuration ScreenReader Dolphin apparaît.

2. Appuyez sur Alt + S.

Le menu Parole apparaît.

3. Appuyez sur flèche Bas pour accéder au Niveau de verbosité, puis sur flèche Droite.

Un sous-menu apparaît.

4. Utilisez les touches fléchées pour sélectionner une option de menu, puis appuyez sur Entrée.

Le niveau de verbosité est modifié et le menu disparaît.

Vous pouvez également modifier le niveau de verbosité à l'aide d'une touche d'accès rapide ScreenReader Dolphin.

| <b>Fonction</b>                              | Ordinateur de<br>bureau -<br>Catégorie de<br>touches par<br>défaut (pavé<br>num.) | <b>Ordinateur</b><br>portable -<br>Catégorie<br>universelle de<br>touches |
|----------------------------------------------|-----------------------------------------------------------------------------------|---------------------------------------------------------------------------|
| Passer d'un modèle de<br>verbosité à l'autre | Verr. Maj + sign<br>e Égal                                                        | Verr. Maj + $V$                                                           |

**Touche d'accès rapide vocale**

# **5.17 Changement du mode de lecture des caractères répétés**

Vous avez la possibilité de modifier la façon dont ScreenReader Dolphin lit les caractères répétés apparaissant sur une même ligne. Des caractères tels que les tirets ou les signes Plus peuvent ainsi être énoncés un par un, lus sous forme de valeurs numériques ou indiqués par un signal sonore.

Pour ce faire :

- 1. Appuyez sur Ctrl gauche + Espace. Cela ouvre le panneau de configuration du logiciel ScreenReader Dolphin.
- 2. Appuyez sur Alt + P. Le menu Parole s'ouvre alors.
- 3. Utilisez la touche fléchée Bas jusqu'à atteindre « Annonces d'ordre général » et appuyez sur Entrée pour ouvrir la boîte de dialogue.
- 4. Accédez au bouton Répétitions par la touche Tab et appuyez sur Espace pour ouvrir la boîte de dialogue.
- 5. Indiquez comment vous voulez que ScreenReader Dolphin lise les caractères répétés en sélectionnant parmi les options proposées.
- 6. Accédez au bouton Fermer par la touche Tab et appuyez sur Espace. Cela permet de confirmer vos modifications et de fermer la boîte de dialogue.

Pour que le logiciel ScreenReader Dolphin exploite vos paramètres, vous devez cocher la case Répétitions, accessible depuis la boîte de dialogue « Annonce des styles de texte ».

Pour ce faire :

- 1. Appuyez sur Ctrl gauche + Espace. Cela ouvre le panneau de configuration du logiciel ScreenReader Dolphin.
- 2. Appuyez sur Alt + P. Le menu Parole s'ouvre alors.
- 3. Utilisez la touche fléchée Bas jusqu'à atteindre « Annonce des styles de texte » et appuyez sur Entrée pour ouvrir la boîte de dialogue.
- 4. Pour chaque zone à laquelle vous souhaitez appliquer votre paramétrage des répétitions, accédez par la touche Tab au niveau de la case Répétitions et appuyez sur Espace pour la cocher.
- 5. Utilisez la touche Tab pour accéder au bouton OK puis appuyez sur Espace. Cela permet de confirmer vos modifications et de fermer la boîte de dialogue.

#### CHAPITRE 6

# **Paramétrage du braille**

### **6.1 Activation et désactivation de la sortie braille**

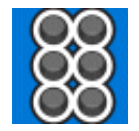

Il est possible de désactiver et de réactiver la sortie braille par le biais des options Braille, accessibles depuis le panneau de configuration ScreenReader Dolphin, ou par le biais des touches d'accès rapide.

Pour activer ou désactiver la sortie braille :

Appuyez sur Ctrl gauche + Maj gauche + à.

#### **6.2 Affichage des majuscules**

Certaines versions du braille littéraire indiquent les majuscules en faisant précéder la lettre ou sa contraction par un symbole particulier appelé Signe de majuscule. D'autres versions du braille littéraire autorisent l'omission de telles annotations, ce qui permet d'économiser l'espace.

Pour activer ou masquer l'affichage du signe de majuscule en braille littéraire :

- 1. Appuyez sur Ctrl gauche + Espace. Cela ouvre le panneau de configuration du logiciel ScreenReader Dolphin.
- 2. Appuyez sur Alt + B. Le menu Braille s'ouvre alors.
- 3. Utilisez la touche fléchée Bas pour atteindre Caractères puis la touche fléchée Droite pour ouvrir le sous-menu.
- 4. Sélectionnez Options et appuyez sur Entrée. La boîte de dialogue Caractères s'ouvre alors.
- 5. Dans le groupe Littéraire, cochez la case « Afficher les majuscules » pour que le signe de majuscule soit repris sur l'afficheur braille. À l'inverse, décochez cette option pour masquer le signe en question.
- 6. Utilisez la touche Tab pour accéder au bouton OK puis appuyez sur Espace. Cela permet de confirmer vos modifications et de fermer la boîte de dialogue.

En plus du cochage de la case « Afficher les majuscules », et ce, que le braille utilisé soit informatique ou littéraire, l'option « Majuscules vacillantes » vous est également proposée. Cette case à cocher est en outre reprise dans la boîte de dialogue Caractères.

Cocher cette case revient à faire clignoter toutes les lettres majuscules. Vous pouvez contrôler la fréquence de clignotement par le biais du paramètre « Rapidité du clignotement » situé dans la boîte de dialogue Curseur. Le clignotement des lettres capitales en braille sur 6 points s'avère particulièrement utile puisque le braille informatique exploite souvent le point 7 ou 8 pour indiquer les majuscules.

# **6.3 Affichage de la position du curseur**

Vous pouvez indiquer la position du curseur sur votre afficheur braille. Cela peut s'avérer utile dans les zones de texte.

Pour marquer la position du curseur sur l'afficheur braille :

- 1. Appuyez sur Ctrl gauche + barre d'espacement. Le panneau de configuration de ScreenReader Dolphin apparaît.
- 2. Appuyez sur Alt + B. Le menu Braille apparaît.
- 3. Utilisez la touche fléchée Bas jusqu'à atteindre Curseur puis la touche fléchée Droite pour ouvrir le sous-menu.
- 4. Accédez à l'option Visible et appuyez sur Entrée pour sélectionner l'élément.

Pour désactiver l'affichage de la position du curseur, répétez simplement les étapes ci-dessus et décochez l'élément de menu Visible.

Il vous est également possible d'afficher ou de masquer la position du curseur par le biais d'un bouton braille. Pour plus d'informations, reportez-vous aux commandes de l'afficheur braille.

# **6.4 Affichage des caractères améliorés (gras, italique, etc.)**

Vous pouvez indiquer tout caractère amélioré sur l'afficheur braille en ajoutant le point 8 à la cellule. Un caractère amélioré représente un caractère autre qu'un caractère normal, tel qu'un caractère souligné, en gras ou utilisé dans une police de taille ou de couleur différente.

Par exemple, cela peut s'avérer utile pour connaître la touche de raccourci des contrôles et options de menu dans les boîtes de dialogue. Le point 8 est ajouté à la lettre soulignée.

Pour activer le mode Affichage amélioré :

- 1. Appuyez sur Ctrl gauche + barre d'espacement. Le panneau de configuration ScreenReader Dolphin apparaît.
- 2. Appuyez sur Alt + B. Le menu Braille apparaît.
- 3. Appuyez sur flèche Bas pour accéder à Caractères, puis sur flèche Droite pour ouvrir le sous-menu correspondant.
- 4. Sélectionnez Amélioré et appuyez sur Entrée pour choisir l'option.

Pour désactiver l'affichage des caractères améliorés, répétez simplement les étapes ci-dessus et désélectionnez l'option de menu Amélioré.

Vous pouvez également afficher ou masquer les caractères améliorés en utilisant un bouton braille. Pour plus d'informations, reportez-vous aux commandes de l'afficheur braille.

Définissez un caractère amélioré dans la boîte de dialogue Caractères. Vous pouvez l'ouvrir en sélectionnant l'option Options dans le sous-menu Caractères. Cette boîte de dialogue contient le groupe Caractères améliorés.

# **6.5 Désactivation du suivi du focus**

Dans le cadre d'un fonctionnement normal, la sortie braille indique le focus. Dans ScreenReader Dolphin, cela s'appelle le « suivi du focus ».

Il est possible de désactiver cette option. Cela a pour effet de verrouiller l'afficheur braille sur une zone de l'écran en particulier. Par exemple, vous pouvez désactiver le suivi pour contrôler la progression d'un téléchargement sur Internet.

Pour désactiver le suivi :

- 1. Appuyez sur Ctrl gauche + Espace. Cela ouvre le panneau de configuration du logiciel ScreenReader Dolphin.
- 2. Appuyez sur Alt + B. Le menu Braille s'ouvre alors.
- 3. Utilisez la touche fléchée Bas pour atteindre Disposition puis la touche fléchée Droite pour ouvrir le sous-menu.
- 4. Accédez à l'option Suivi et appuyez sur Entrée pour désélectionner l'élément.

Pour activer le suivi, répétez simplement les étapes ci-dessus et cochez l'élément de menu Suivi.

Il vous est également possible d'activer ou de désactiver le suivi par le biais d'un bouton braille. Veuillez vous reporter aux commandes de votre afficheur braille pour obtenir des informations complémentaires à ce sujet.

#### **Remarques :**

- La désactivation du suivi vous place en mode Braille physique. L'application revient à votre mode braille précédent lorsque vous réactivez la fonction de suivi.
- Sa désactivation ne vous empêche en rien de continuer à déplacer le point actif.

# **6.6 Affichage de la disposition des éléments à l'écran**

Il existe deux méthodes permettant de disposer les informations sur l'afficheur braille.

• Mode Logique.

Il s'agit du mode par défaut utilisé par ScreenReader Dolphin. Dans ce mode, l'afficheur braille affiche l'association logique de tout texte annexe avec le focus. Ce mode est semblable à la sortie vocale. La nature du mode Logique implique que l'afficheur braille ne présente pas la position des éléments à l'écran.

• Mode Physique.

Ce mode vous offre la possibilité de définir la disposition physique des objets à l'écran. En mode Physique, vous pouvez afficher soit les caractères sur la ligne et les espaces qui les séparent (utile pour la disposition générale), soit une disposition plus précise des caractères sur la ligne (utile pour la mise en forme précise d'un document).

Pour activer le mode Physique :

- 1. Appuyez sur Ctrl gauche + barre d'espacement. Le panneau de configuration ScreenReader Dolphin apparaît.
- 2. Appuyez sur Alt + B. Le menu Braille apparaît.
- 3. Appuyez sur flèche Bas pour accéder à Disposition, puis sur flèche Droite pour ouvrir le sous-menu correspondant.
- 4. Accédez à l'option Mode Physique et appuyez sur Entrée pour sélectionner l'élément.

Pour activer le mode Logique, répétez simplement les étapes ci-dessus et désélectionnez l'option Mode Physique.

Vous pouvez également passer d'un mode à l'autre en utilisant un bouton braille. Pour plus d'informations, reportez-vous aux commandes de l'afficheur braille.

Définissez la manière dont le mode Physique affiche la disposition des éléments à l'écran dans la boîte de dialogue Disposition. Vous pouvez ouvrir celle-ci en sélectionnant l'élément Options dans le sous-menu Disposition.

# **6.7 Choix entre Braille informatique et Braille littéraire**

ScreenReader Dolphin prend en charge deux formes de sortie braille :

• Braille informatique.

Le braille informatique n'exploite qu'une seule cellule braille par caractère, quelque soit le caractère en question. Il s'illustre dans la plupart des applications où chaque caractère revêt son importance, où vous devez de ce fait distinguer chaque caractère et où l'espace n'est pas primordial.

• Braille littéraire. Le braille littéraire tire parti des associations de lettres issues d'une langue et forme des contractions, économisant ainsi l'espace. Le terme de braille littéraire couvre les tables braille aussi bien de grade 1 que de grade 2. Il s'avère des plus adaptés pour la lecture de texte ordinaire.

Pour passer au braille littéraire :

- 1. Appuyez sur Ctrl gauche + barre d'espacement. Le panneau de configuration de ScreenReader Dolphin apparaît.
- 2. Appuyez sur Alt + B. Le menu Braille apparaît.
- 3. Appuyez sur flèche Bas pour accéder à Caractères, puis sur flèche Droite pour ouvrir le sous-menu correspondant.
- 4. Accédez à l'option Littéraire et appuyez sur Entrée pour sélectionner la sortie en braille littéraire.

Pour passer en braille informatique, répétez simplement les étapes ci-dessus et décochez l'élément de menu Littéraire.

Il vous est également possible de passer du braille littéraire au braille informatique et inversement par le biais d'un bouton braille. Pour plus d'informations, reportez-vous aux commandes de l'afficheur braille.

Pour sélectionner une table de sortie en Braille, par exemple, une langue en Braille, utilisez les options de la boîte de dialogue « Préférences générales Braille ».

# **6.8 Saisie à l'aide de votre afficheur braille**

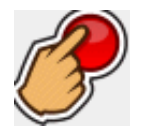

Certains afficheurs braille présentent un ensemble de six ou huit boutons agencés à la façon d'une machine à écrire braille. Vous pouvez les utiliser pour simuler la saisie à travers le clavier de votre ordinateur.

Pour activer ou désactiver la saisie en braille :

- 1. Appuyez sur Ctrl gauche + barre d'espacement. Le panneau de configuration de ScreenReader Dolphin apparaît.
- 2. Appuyez sur Alt + B. Le menu Braille apparaît.
- 3. Appuyez sur flèche Bas pour accéder à Saisie, puis sur flèche Droite pour ouvrir le sous-menu correspondant.
- 4. Sélectionnez « Touches braille » et appuyez sur Entrée. La saisie en Braille est activée si l'élément correspondant du menu est coché. Décochez cet élément de menu pour désactiver la saisie en braille.

Vous pouvez réaliser la saisie en braille informatique, ou en braille littéraire. Pour utiliser la saisie en Braille littéraire, vous devez vous assurer que l'élément « Saisie en braille littéraire » est sélectionné dans ce même sous-menu. La saisie s'effectue en Braille informatique lorsque l'option « Saisie en Braille littéraire » n'est pas sélectionnée.

Lorsque vous utilisez la saisie en Braille informatique, vous utilisez 8 points et chaque caractère en Braille saisi, représente un caractère de votre document.

Lorsque vous utilisez la saisie en Braille littéraire, vous utilisez 6 points et des formes complètes ou abrégées en Braille (selon la langue de saisie choisie). Sachez que les caractères en Braille que vous saisissez n'apparaissent sur votre document qu'après avoir appuyé sur la touche Espace du Braille, ou toute autre touche n'étant pas une combinaison de points Braille.

Pour sélectionner une table de saisie en Braille, par exemple, une langue, utilisez les options de la boîte de dialogue « Préférences générales Braille ».

# **6.9 Changement de table braille**

ScreenReader Dolphin prend en charge deux formes de sortie braille : le Braille informatique et le Braille littéraire, Le terme de braille littéraire couvre les tables braille aussi bien de grade 1 que de grade 2.

Pour sélectionner les tables Braille à utiliser, par exemple, une langue en particulier, utilisez les options de la boîte de dialogue « Préférences générales Braille ». Vous pouvez y définir une langue pour la table de « Conversion Unicode-Braille » (en Braille informatique) et une autre pour celle de « Conversion Unicode-Braille littéraire ».

Astuce : l'élément « littéraire » en Braille dans le sous-menu « Caractères » vous permet de basculer entre la sortie Braille informatique et celle de Braille littéraire. Décochez cet élément de menu pour choisir la sortie en Braille informatique. Pour plus d'informations, accédez à la rubrique « Choix entre Braille informatique et Braille littéraire ».

# **6.10 Changement d'afficheur braille**

ScreenReader Dolphin accepte de nombreux afficheurs braille. Pour connaître ceux qui sont pris en charge, visitez le site Web de Dolphin ou contactez votre revendeur Dolphin le plus proche.

Pour changer d'afficheur braille :

- 1. Appuyez sur Ctrl gauche + Espace. Cela ouvre le panneau de configuration du logiciel ScreenReader Dolphin.
- 2. Appuyez sur Alt + B. Le menu Braille s'ouvre alors.
- 3. Utilisez la touche fléchée Bas jusqu'à atteindre « Préférences générales » et appuyez sur Entrée pour ouvrir la boîte de dialogue.
- 4. Accédez par les touches Ctrl + Tab à l'onglet « Configuration du braille ».
- 5. Accédez au bouton « Sélectionner l'afficheur braille » par la touche Tab et appuyez sur Entrée. Une boîte de dialogue répertorie alors tous les afficheurs braille que le logiciel ScreenReader Dolphin détecte à ce moment.
- 6. Faites appel aux touches fléchées jusqu'à sélectionner un autre afficheur braille.
- 7. Utilisez la touche Tab pour accéder au bouton OK puis appuyez sur Espace. Cela permet de confirmer vos modifications et de fermer la boîte de dialogue. L'application revient alors à la boîte de dialogue « Préférences générales ».

Votre nouvel afficheur braille est dès lors exploitable.

Si ScreenReader Dolphin ne mentionne pas dans sa liste votre nouvel afficheur braille :

- Vérifiez d'avoir correctement branché votre afficheur braille sur votre ordinateur.
- Assurez-vous d'avoir bien suivi l'intégralité du processus d'installation et de configuration recommandé par le fabricant de l'afficheur braille.
- Contrôlez que Dolphin SAM détecte effectivement le périphérique. Pour vous assurer que Dolphin SAM est configuré correctement, accédez au panneau de configuration ScreenReader Dolphin, ouvrez le menu Général, puis sélectionnez l'élément de menu « Options avancées ». Dans la boîte de dialogue « Options générales avancées », ouvrez la feuille de propriétés « Configuration système », puis activez le bouton « Configuration de SAM ».

Si vous rencontrez toujours des problèmes, veuillez contacter le fournisseur de votre afficheur braille pour lui demander de l'aide.

CHAPITRE 7

# **Lecture braille**

### **7.1 Fonctions des boutons de votre afficheur braille**

La fonction de description des touches dans ScreenReader Dolphin est conçue pour vous aider à vous familiariser avec votre afficheur braille. Une application ne reconnaît pas ou n'agit pas suite à n'importe quelle pression de touche si vous faites appel à la description des touches.

Pour activer ou désactiver la description des touches :

Appuyez sur Verr. Maj + point d'exclamation (!).

Pour consulter ou télécharger une copie des dernières touches d'accès rapide par défaut de l'afficheur braille, visitez le site www.yourdolphin.com/braillekeys. http://www.yourdolphin.com/braillekeys

### **7.2 Déplacements du point actif sur l'écran**

Au cours de l'utilisation de votre application, la sortie braille affiche automatiquement le contrôle actif. Si vous faites appel au Mode Logique, la fonction braille reprend aussi tout texte associé à ce contrôle.

Les fonctionnalités de navigation vous permettent d'effectuer des déplacements du point actif afin que l'afficheur braille propose d'autres informations ou dans le but de déplacer les données braille si le contenu du contrôle actif ne tient pas sur une même ligne.

Les touches les plus importantes de ce type de manipulation sont celles des fonctions **Reculer dans la lecture** et **Avancer dans la lecture** . Ces touches entraînent le déplacement de l'affichage sur la ligne, de sorte à reprendre les parties précédente et suivante du texte à l'écran.

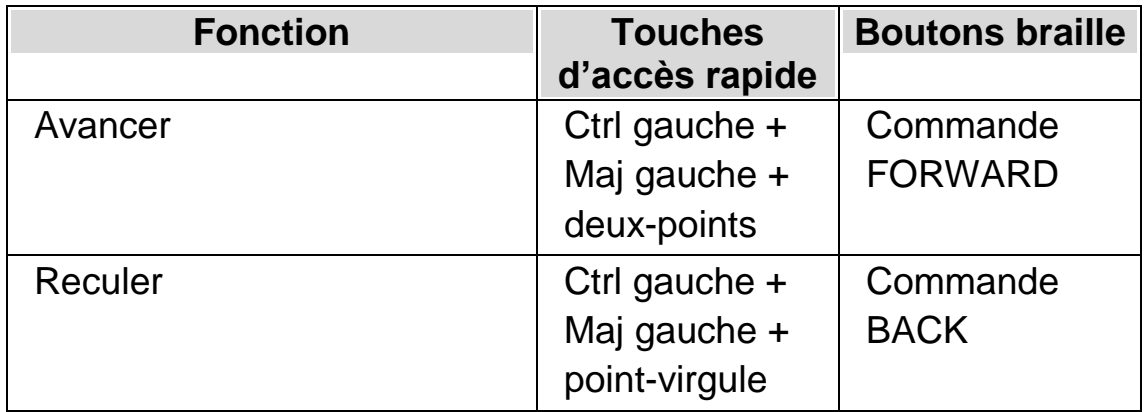

#### **Touches d'accès rapide de navigation braille**

Le degré de déplacement braille est régi par un paramètre issu du panneau de configuration : la Marge de défilement. Cette valeur se définit dans la boîte de dialogue « Préférences générales ».

D'autres touches de navigation disponibles et présentant généralement des associations à des boutons braille sont les suivantes :

• Début de ligne

La touche entraîne sur l'afficheur braille le passage au contenu situé en début de ligne à l'écran. Elle provoque également sur l'afficheur braille le passage au début de tout texte accessoire à l'écran, en mode Logique.

Fin de ligne

La touche entraîne sur l'afficheur braille le passage au contenu situé en fin de ligne à l'écran. Elle provoque également sur l'afficheur braille le passage à la fin de tout texte accessoire à l'écran, en mode Logique.

Largeur à gauche

La touche entraîne sur l'afficheur braille le passage au contenu situé une page écran à gauche sur l'écran.

Largeur à droite

La touche provoque sur l'afficheur braille le passage au contenu situé une page écran à droite sur l'écran.

Mi-largeur à gauche

La touche entraîne sur l'afficheur braille le passage au contenu situé une demi-page écran à gauche sur l'écran.

• Mi-largeur à droite

L'option permet le passage sur l'afficheur braille au contenu situé une demi-page écran à droite sur l'écran.

• Cellule de gauche

La touche entraîne sur l'afficheur braille le passage au contenu situé une cellule braille à gauche sur l'écran.

Cellule de droite

La touche permet le passage sur l'afficheur braille au contenu situé une cellule braille à droite sur l'écran.

• Ligne en haut

Elle provoque le passage au contenu de la ligne supérieure à l'écran.

• Ligne en bas

L'option entraîne le passage au contenu de la ligne inférieure à l'écran.

En haut

La touche entraîne sur l'afficheur braille le passage au contenu situé dans le coin supérieur gauche de la fenêtre à l'écran.

En bas

La touche permet le passage sur l'afficheur braille au contenu situé dans le coin inférieur gauche de la fenêtre à l'écran.

Aller au focus

L'afficheur braille revient à la position du focus.

La touche pour « Aller au focus » permet à l'afficheur braille de revenir à l'emplacement où vous avez commencé la navigation, à savoir le contrôle actif. Cette fonction s'avère particulièrement utile si vous modifiez un document et que vous cherchez à revenir directement au curseur. Si vous tapez du texte, le braille se replace bien sûr automatiquement, mais cette touche vous permet de revenir au focus sans pour autant influer sur votre application.

#### **Remarques :**

- Si vous déplacez le point actif verticalement, vous passez alors temporairement en Mode Physique. Le mode Logique est rétabli au moment où vous appuyez sur la touche de la fonction « Aller au focus ».
- Tout pilotage à travers l'afficheur braille reste indépendant de la parole et du curseur Dolphin.

# **7.3 Modification de ce que ScreenReader Dolphin vous indique pour chaque type de contrôle**

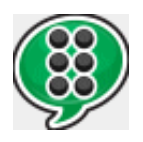
Vous pouvez obliger ScreenReader Dolphin à vous informer automatiquement de la présence d'un bouton, d'une case à cocher, d'un élément de menu ou de tout autre type de contrôle en changeant le niveau de verbosité. Plus le niveau de verbosité est faible, moins ScreenReader Dolphin vous propose automatiquement de renseignements sur le contrôle en question.

Pour changer de niveau de verbosité :

- 1. Appuyez sur Ctrl gauche + Espace. Cela ouvre le panneau de configuration du logiciel ScreenReader Dolphin.
- 2. Appuyez sur Alt + B. Le menu Braille s'ouvre alors.
- 3. Utilisez la touche fléchée Bas pour atteindre « Niveau de verbosité » puis la touche fléchée Droite pour ouvrir le sous-menu.
- 4. Sélectionnez un niveau de verbosité et appuyez sur Entrée pour confirmer votre modification et pour fermer le menu.

Vous avez également la possibilité de changer le niveau de verbosité par le biais d'une touche ScreenReader Dolphin d'accès rapide.

Pour changer de niveau de verbosité :

Appuyez sur Maj gauche + Verr. Maj + signe Égal (=).

## **7.4 Déplacement du curseur à l'aide des boutons routine**

De nombreux afficheurs braille sont dotés de boutons situés au-dessus de chaque cellule, appelés boutons routine. Si vous appuyez sur l'un de ces boutons, ScreenReader Dolphin génère alors un clic simple à l'emplacement correspondant sur l'écran.

**Exemples :**

- En appuyant sur le bouton routine lorsqu'une zone de texte fait l'objet du focus, le curseur se voit alors instantanément déplacé sur ce point.
- Appuyer sur un bouton routine alors qu'un bouton à l'écran est actif actionne ce dernier.
- De même, utiliser un bouton routine associé à une case permet de cocher ou de décocher la case.

Certains afficheurs braille sont pourvus d'une deuxième rangée de boutons routine. Celle-ci permet de piloter la description du caractère au point actif correspondant.

### **7.4.1 Modification de l'action des boutons routine**

Vous pouvez modifier de l'action des boutons routine en modifiant les paramètres dans le panneau de configuration ScreenReader Dolphin.

Pour ce faire :

- 1. Appuyez sur Ctrl gauche + barre d'espacement. Le panneau de configuration ScreenReader Dolphin apparaît.
- 2. Appuyez sur Alt + B. Le menu Braille apparaît.
- 3. Appuyez sur flèche Bas pour accéder à Saisie, puis sur flèche Droite pour ouvrir le sous-menu correspondant.
- 4. Sélectionnez Boutons routine et appuyez sur Entrée. La boîte de dialogue Boutons routine apparaît.
- 5. Sélectionnez l'action que les boutons routine doivent réaliser.
- 6. Appuyez sur Tab pour accéder au bouton OK, puis sur la barre d'espacement. Cette opération valide vos modifications et ferme la boîte de dialogue.

### **7.4.2 Modification de l'action des boutons routine pendant l'usage du curseur Dolphin**

Vous avez la possibilité de changer la fonction sous-jacente à chaque bouton routine alors que vous utilisez le curseur Dolphin, en modifiant le paramétrage du panneau de configuration ScreenReader Dolphin.

Pour ce faire :

- 1. Appuyez sur Ctrl gauche + Espace. Cela ouvre le panneau de configuration du logiciel ScreenReader Dolphin.
- 2. Appuyez sur Alt + B. Le menu Braille s'ouvre alors.
- 3. Utilisez la touche fléchée Bas jusqu'à atteindre Saisie, puis la touche fléchée Droite pour ouvrir le sous-menu.
- 4. Sélectionnez « Options du curseur Dolphin » et appuyez sur Entrée pour ouvrir la boîte de dialogue.
- 5. Sélectionnez l'action que vous voulez que les boutons routine réalisent.
- 6. Utilisez la touche Tab pour accéder au bouton OK puis appuyez sur Espace. Cela permet de confirmer vos modifications et de fermer la boîte de dialogue.

### **7.4.3 Modification de l'action des boutons routine placés au-dessus des cellules d'état**

Vous avez la possibilité de configurer les boutons routine situés au-dessus des cellules d'état afin d'effectuer des commandes ScreenReader Dolphin.

Cette fonctionnalité s'avère utile pour ces boutons qui n'auraient dans le cas contraire aucune autre raison d'être dans la mesure où leur emplacement indique qu'ils ne sont pas exploitables pour diriger le curseur. Passez par la boîte de dialogue « Clavier et touches d'accès rapide » pour associer un bouton routine à une commande.

## **7.5 Vérification des attributs de texte**

Chaque caractère présente une série de propriétés (appelés attributs) qui lui sont associés, tels que sa taille, sa police et sa couleur.

Vous pouvez ainsi connaître les attributs des caractères en passant en mode d'attribut.

Deux modes d'attribut vous sont proposés :

- le parcours du cycle des attributs ;
- la description des cellules.

La fonction de parcours du cycle des attributs fait appel à des associations de points particulières pour afficher simultanément les attributs de chaque caractère sur l'afficheur braille. À l'inverse, la fonction de description de cellules propose une description complète sur l'afficheur braille d'un seul caractère.

#### **Touches d'accès rapide de mode d'attribut braille**

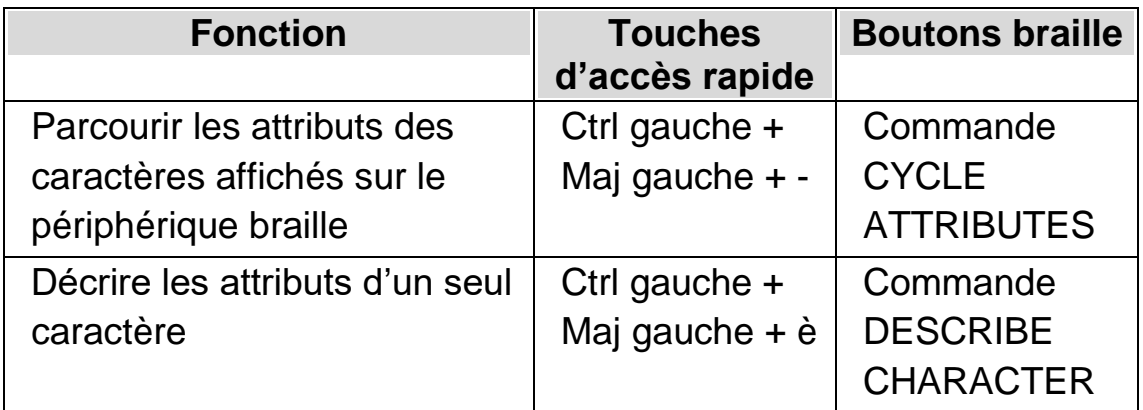

### **7.5.1 Parcourir le cycle des attributs**

La touche équivalente à la fonction « Parcourir le cycle des attributs » permet de passer entre les différents attributs des caractères repris sur l'afficheur braille. Chaque cellule mentionne l'attribut du caractère respectif qu'elle représente.

La commande en question implique une action multiple.

- 1. En effet, appuyer sur la touche une première fois affiche la taille de chaque caractère.
- 2. Appuyer à nouveau sur la touche permet d'indiquer le style de chaque caractère.
- 3. Appuyez de nouveau sur la touche pour afficher les couleurs des caractères et celles en arrière-plan.
- 4. Une nouvelle activation de touche permet d'indiquer la couleur du caractère actif.
- 5. Une activation supplémentaire entraîne l'affichage de la police des caractères.
- 6. Et une toute dernière activation sur la touche permet de revenir en mode normal.

Au fur et à mesure que vous parcourez le cycle des attributs et que vous appuyez sur une touche du clavier de votre ordinateur ou sur un bouton correspondant à la commande **Aller au focus** sur l'afficheur braille, vous revenez alors au mode d'affichage normal des caractères.

La sortie braille de chaque attribut vous est décrite ci-dessous.

Il se peut que la signification précise des points braille, représentés pour certains des attributs affichés à travers la fonction de parcours du cycle des attributs, ne soit pas immédiatement évidente. La fonction est conçue de

façon à vous informer facilement lorsqu'un attribut change. La fonction Caractères améliorés peut également vous être utile.

## **Taille**

La taille des caractères s'affiche sous forme de deux chiffres représentant la taille en points. Les quatre points supérieurs de la cellule braille représentent le chiffre des dizaines et les quatre points inférieurs désignent les unités. Par exemple, un caractère affiché à l'écran sur dix points est repris par les points 1678 sur le périphérique braille (A au-dessus de J).

### **Style**

Le style des caractères est indiqué comme suit :

- Point 1 : Italique.
- Point 4 : Soulignement.
- Point 2 : Barré *et/ou* couleur peu courante.
- Point 5 : Gras.
- Point 3 : Léger.
- Point 6 : Sélectionné.
- Point 7 : Lien.
- Point 8 : Normal (c'est-à-dire qui n'est ni italique, ni souligné, ni barré, ni gras, ni léger).

### **Couleur**

Le premier plan et l'arrière-plan sont représentés respectivement par les quatre points supérieurs et les quatre points inférieurs.

## **Couleur du premier plan**

Le mode d'attribut pour le premier plan se limite à indiquer la couleur du caractère en faisant appel à l'intégralité des huit points de la cellule. Cette couleur est représentée par le procédé RVB (Rouge, Vert, Bleu) : les points 123 affichent le degré de rouge, les points 456 reprennent le degré de vert et les points 78 dénotent celui du bleu. Le blanc est caractérisé par l'intégralité des huit points et le noir correspond à une cellule vide.

### **Police**

Chaque cellule affiche un symbole représentant le nom de police du caractère. Puisqu'un seul caractère ne peut servir pour le nom entier, ce symbole risque de ne pas sembler très évocateur par rapport au nom qu'il représente, par exemple, la police Arial est caractérisée par les points 15678. Pour connaître le nom complet de la police, faites appel à la fonction « Décrire le caractère ».

### **7.5.2 Décrire le caractère**

La touche de description de caractère entraîne l'affichage de la description complète du caractère à l'emplacement du curseur. Cette fonction s'avère utile si vous cherchez à savoir ce qu'une association de points peu familière représente.

Par exemple, si vous rencontrez un symbole que vous ne comprenez pas :

- 1. Utilisez le bouton de redirection du curseur pour placer le focus sur le caractère.
- 2. Appuyez sur « Décrire le caractère » pour que le système précise les attributs du caractère.
- 3. Utilisez les touches de navigation pour déplacer la description si celle-ci ne tient pas sur votre afficheur.

La description détaille le caractère en tant que tel mais apporte aussi des renseignements sur les attributs. Ces informations sont écrites dans leur intégralité.

La description s'apparente à celle-ci :

« (Points 467) EURO, Arial, normal, 14 Pt Noir, Blanc, 00a3

- ». Plus en détails, cette séquence revient à indiquer :
	- le caractère décrit (dans cet exemple, il s'agit des points 467),
	- la description du caractère (la devise Euro),
	- la police du caractère,
	- le style,
	- la taille (« Pt » est l'abréviation pour « point »),
	- la couleur du caractère,
	- la couleur à l'arrière-plan,
	- la valeur Unicode du caractère.

# **7.6 Reprise des informations dans les cellules d'état de l'afficheur braille**

De nombreux afficheurs braille sont équipés d'une section particulière de cellules située à gauche de la zone d'affichage principale, dédiée aux informations d'état.

ScreenReader Dolphin est conçu pour exploiter ces cellules d'état de façon à afficher des informations complémentaires relatives au caractère situé au

niveau du curseur, pour indiquer par exemple, la taille et la couleur du caractère.

Vous pouvez afficher l'une des informations d'état suivantes :

- les fonctionnalités de l'afficheur,
- la position du curseur sur la ligne,
- le type du focus,
- tout autre attribut du caractère actif.

Vous pouvez sélectionner autant d'options que vous voulez, sachant cependant que vous êtes limité au nombre de cellules d'état dont dispose votre afficheur braille.

Chaque option occupe une cellule d'état.

#### **Remarques :**

• Bien que votre afficheur braille peut ne pas disposer de cellules d'état dédiées, vous pouvez simuler ces cellules grâce au pilote de SAM. Pour s'en assurer, appelez la boîte de dialogue de configuration du pilote à partir du panneau de configuration de SAM. Vous pouvez ouvrir SAM à partir de la boîte de dialogue « Options générales avancées ».

## **7.7 Représentation de la sortie braille à l'écran**

Vous avez la possibilité d'afficher à l'écran, dans une petite fenêtre fixe, ce que la sortie sur votre afficheur braille produit. Cette fonction correspond à l'élément « Afficher le braille à l'écran » accessible depuis le menu Braille.

Pour désactiver et réactiver l'option « Afficher le braille à l'écran » :

- 1. Appuyez sur Ctrl gauche + Espace. Cela ouvre le panneau de configuration du logiciel ScreenReader Dolphin.
- 2. Appuyez sur Alt + B. Le menu Braille s'ouvre alors.
- 3. Utilisez la touche fléchée Bas jusqu'à atteindre « Afficher le braille à l'écran » et appuyez sur Entrée pour confirmer la modification et fermer le menu.

Vous pouvez aussi afficher ou masquer la fenêtre à l'aide d'une touche d'accès rapide :

Appuyez sur Ctrl gauche + Maj gauche + &.

Vous pouvez enfin changer la position et la taille de la fenêtre à travers les options proposées dans la boîte de dialogue « Options braille avancées ».

CHAPITRE 8

# **Curseur Dolphin**

Le curseur Dolphin représente un type spécifique de curseur généré par ScreenReader Dolphin. Il vous permet de lire le contenu de l'écran ligne par ligne, mot par mot ou lettre par lettre à l'aide du clavier. Vous pouvez utiliser le curseur Dolphin pour passer en revue n'importe quelle partie de l'écran de l'ordinateur.

## **8.1 Activation du curseur Dolphin**

Vous pouvez activer le curseur Dolphin et le placer soit sur son dernier emplacement, soit au point où se trouve le focus.

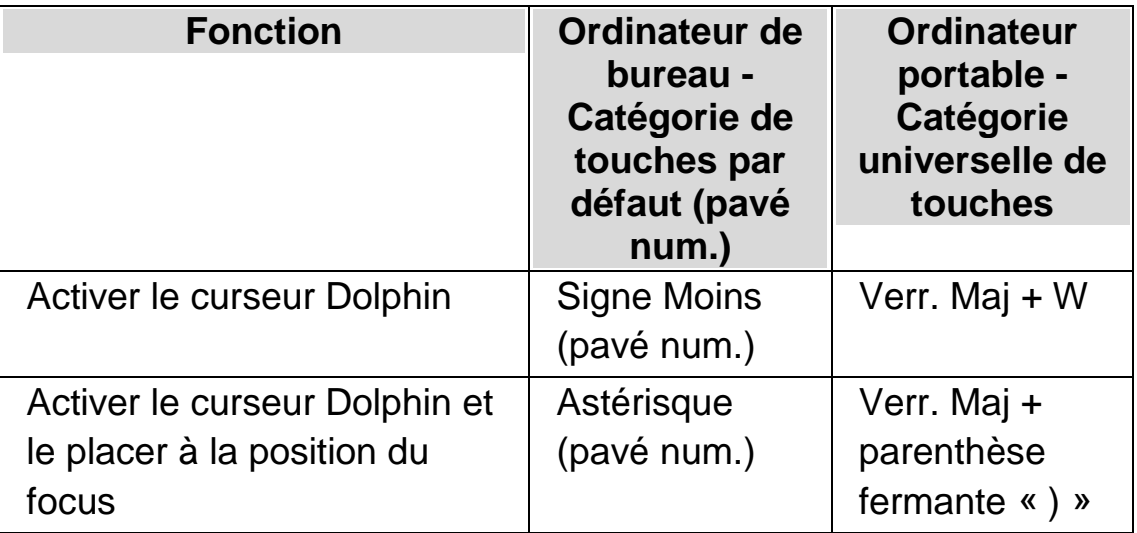

#### **Touches d'accès rapide relatives au curseur Dolphin**

# **8.2 Désactivation du curseur Dolphin**

Si vous avez activé le curseur Dolphin, vous devez dans ce cas le désactiver à l'aide de la touche d'accès rapide suivante.

#### **Touches d'accès rapide relatives au curseur Dolphin**

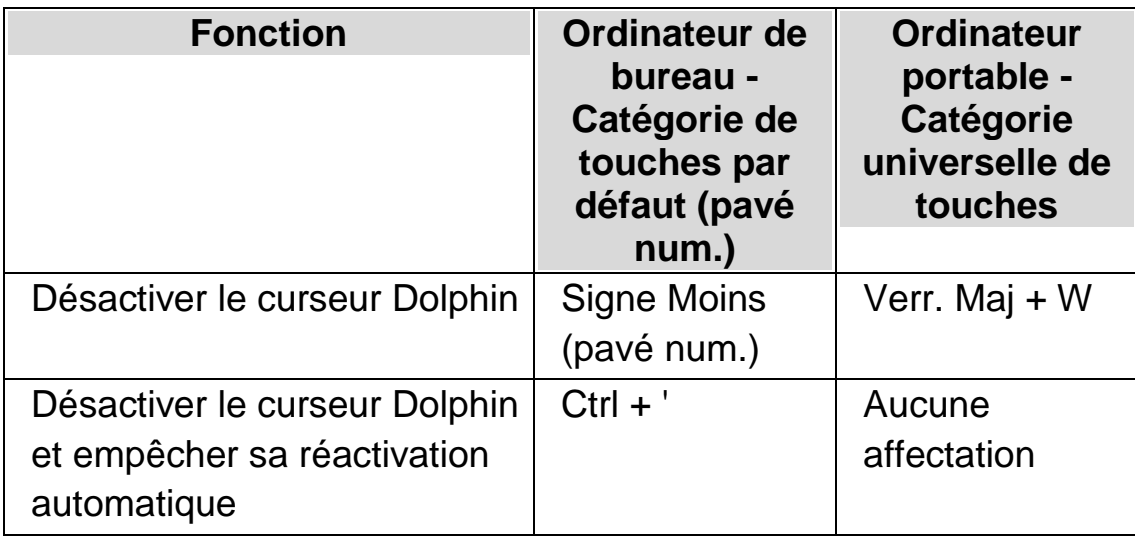

Vous pouvez également le désactiver automatiquement si quelque chose se produit à l'écran, par exemple, si un message s'affiche.

# **8.3 Désactivation du curseur Dolphin automatique**

ScreenReader Dolphin active automatiquement le curseur Dolphin aux emplacements délimités dans certaines applications. Ce comportement par défaut se produit généralement lorsqu'il est impossible d'effectuer la lecture à l'écran de texte ligne par ligne par le biais des commandes au clavier proposées pour l'application.

Si vous ne voulez pas de la fonction du curseur Dolphin, vous devez dans ce cas décocher la case « Utiliser le curseur Dolphin automatiquement ».

Pour désactiver l'usage automatique du curseur Dolphin :

- 1. Appuyez sur Ctrl gauche + Espace. Cela ouvre le panneau de configuration du logiciel ScreenReader Dolphin.
- 2. Appuyez sur Alt + P. Le menu Parole s'ouvre alors.
- 3. Par la flèche Bas, atteignez « Options avancées » et appuyez sur Entrée pour ouvrir la boîte de dialogue « Options avancées ».
- 4. Dans les propriétés Curseur, appuyez sur la touche Espace pour décocher la case « Utiliser le curseur Dolphin automatiquement ».
- 5. Utilisez la touche Tab pour accéder au bouton OK puis appuyez sur Espace. Cela permet de confirmer vos modifications et de fermer la boîte de dialogue.
- 6. Appuyez sur Échap pour quitter le panneau de configuration ScreenReader Dolphin.

Si vous voulez que ce paramètre ne soit en vigueur que pour l'application active, vous devez créer au préalable un fichier de paramétrage d'application. Consultez la rubrique « Définition de paramètres d'application » pour plus d'informations.

# **8.4 Sélection de texte à l'aide du curseur Dolphin**

Vous pouvez sélectionner du texte à l'écran par le biais du curseur Dolphin. Ce texte peut être celui tiré de boîtes de dialogue et de fenêtres de message ou celui issu de pages Web et de documents.

Pour sélectionner du texte à l'aide du curseur Dolphin :

- 1. Appuyez sur Maj + touches fléchées pour effectuer votre sélection ou appuyez sur Ctrl + A pour sélectionner l'intégralité du texte qui se trouve sur la fenêtre active.
- 2. Appuyez ensuite sur Ctrl + C pour copier le texte dans le Presse-papiers.
- 3. Accédez à l'emplacement où vous voulez insérer le texte sélectionné.
- 4. Appuyez sur Ctrl + V pour coller le contenu stocké dans le Presse-papiers.

# **8.5 Recherche à l'aide de la commande Rechercher du curseur Dolphin**

Vous pouvez utiliser la commande Rechercher du curseur Dolphin pour effectuer une recherche de base sur le texte à l'écran, dans les documents et sur les sites Web. Vous trouverez des commandes Rechercher du curseur Dolphin plus avancées avec certaines applications.

Effectuer une recherche de base :

- 1. Activez le curseur Dolphin.
- 2. Appuyez sur F3. Cela place le point actif dans une zone de texte invisible.
- 3. Saisissez le texte à rechercher. Le texte que vous saisissez ne tient pas compte des majuscules, le mode d'insertion reste actif et la disposition du clavier s'adapte à l'application ouverte.
- 4. Appuyez sur Entrée pour lancer la recherche dans la fenêtre active. Le curseur Dolphin se place sur la première occurrence correspondant aux critères de recherche.
- 5. Pour rechercher l'occurrence suivante, appuyez sur F4. Pour rechercher l'occurrence précédente, appuyez sur F2.

Notez que ScreenReader Dolphin mémorise le texte de votre dernière recherche jusqu'à ce que vous quittiez ScreenReader Dolphin. Cela signifie que vous pouvez effectuer la même recherche sans avoir à saisir de nouveau le texte à rechercher. Il vous suffit pour cela d'activer le curseur Dolphin et d'appuyez sur F4 ou F2 pour chercher respectivement l'occurrence suivante ou précédente.

#### CHAPITRE 9

# **Rendre le focus plus facile à voir**

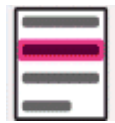

ScreenReader Dolphin contient des options permettant de rendre la visualisation de l'écran plus confortable. Une de ces options est la mise en surbrillance de ScreenReader Dolphin qui facilite la visualisation de différents types de focus en attribuant un marqueur au focus.

Les types de focus proposés sont les suivants :

- Souris (le pointeur contrôlé par la souris).
- Curseur (le point d'insertion utilisé dans les zones de texte).
- Ligne (la ligne où se trouve le point d'insertion).
- Focus (le focus dans les boîtes de dialogue et les menus).

Vous pouvez choisir un modèle de mise en surbrillance de ScreenReader Dolphin préréglé ou créer votre propre modèle sur mesure. Choisissez un modèle par le biais des options de l'onglet « Visuel » du panneau de configuration ScreenReader Dolphin.

Pour créer un modèle personnalisé, vous devez sélectionner « Paramètres » à partir de la liste de Modèles de mise en surbrillance. Lorsque vous choisissez « Paramètres », ScreenReader Dolphin passe automatiquement au modèle « Personnalisé » avant d'ouvrir la boîte de dialogue Options de mise en surbrillance. ScreenReader Dolphin utilise aussi les valeurs du modèle précédent pour établir les valeurs par défaut du nouveau modèle personnalisé.

Astuce : si vous ne voyez aucun effet visuel lors du choix d'un modèle, vérifiez que l'option « Mise en surbrillance » est activée. Vous pouvez activer la fonction en sélectionnant l'option « Mise en surbrillance » dans le menu « Visuel » ou en sélectionnant le bouton « Mise en surbrillance » dans l'onglet « Visuel » du panneau de configuration ScreenReader Dolphin.

CHAPITRE 10

# **Lecteur de documents**

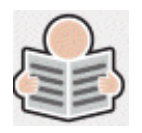

Le lecteur de document est conçu pour que vous puissiez créer votre propre environnement de lecture, où des valeurs pour le texte, l'arrière-plan et la mise en surbrillance vous permettent une lecture confortable. Vous pouvez afficher à l'écran du texte issu de documents, de pages Web ou de toute autre source.

## **10.1 Lancement du lecteur de document**

Vous pouvez lancer le lecteur de document en cliquant sur le bouton Lecteur de document sur la page « Visuel » du panneau de configuration ScreenReader Dolphin ou en appuyant sur une touche ScreenReader Dolphin d'accès rapide.

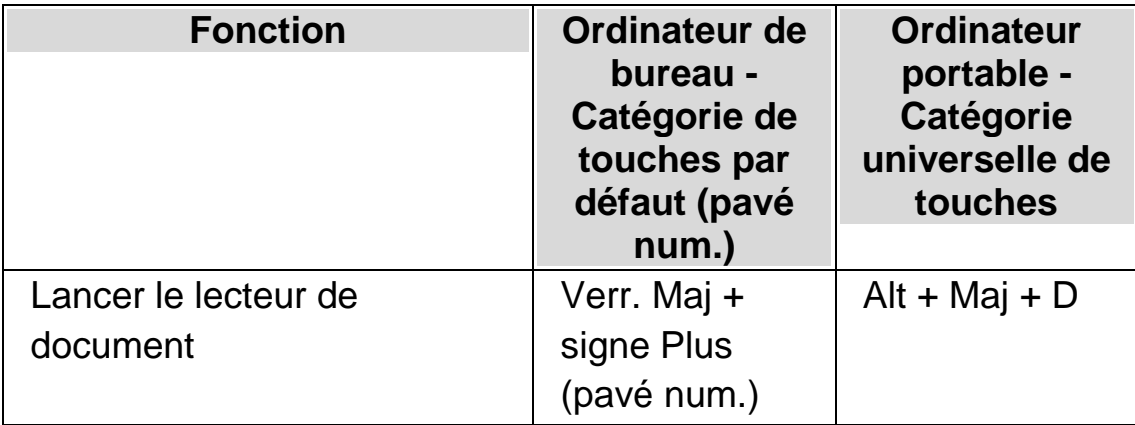

#### **Touches d'accès rapide du lecteur de document**

Le texte est alors chargé dans le lecteur de document. Cette étape peut prendre quelques secondes. Vous avez ensuite la possibilité de faire appel aux touches fléchées pour déplacer dans le texte la surbrillance ou

appuyer sur Tab pour parcourir les options de la barre d'outils du lecteur de document.

# **10.2 Contrôle de la lecture**

Les éléments disponibles sur la barre d'outils Lecteur de documents contrôlent l'environnement de lecture. Pour les commandes avancées, y compris les paramètres de couleurs, les polices et le débit de lecture, ouvrez laboîte de dialogue« Paramétrage du lecteur de docs »

Après le lancement du lecteur, vous pouvez accéder aux options de la barre d'outils en appuyant sur Tab. Des pressions répétées sur la touche Tab vous permettent d'atteindre les différentes options de la barre d'outils puis de revenir à la fenêtre de votre document. Vous pouvez également utiliser la combinaison de touches Maj + Tab pour revenir sur chaque bouton de la barre d'outils.

#### **Barre d'outils Lecteur de docs.**

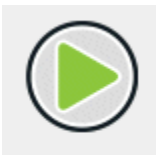

Appuyez sur ce bouton pour démarrer ou arrêter la lecture du document. Vous pouvez également démarrer ou arrêter la lecture du document en appuyant sur la barre d'espace. Lors de la lecture, le lecteur de documents met en surbrillance le mot actif et fait automatiquement défiler la fenêtre du document.

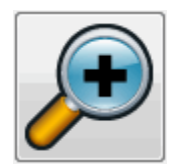

Appuyez sur ce bouton pour augmenter la taille du texte. Ce changement reste indépendant des options personnalisées applicables aux polices, issues de la boîte de dialogue « Paramétrage du lecteur de docs ».

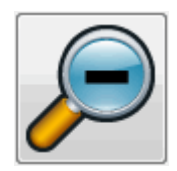

Appuyez sur ce bouton pour diminuer la taille du texte. Ce changement reste indépendant des options personnalisées applicables aux polices, issues de la boîte de dialogue « Paramétrage du lecteur de docs ».

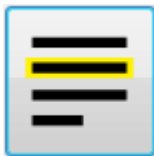

Ce bouton vous permet d'ouvrir le menu « Mise en surbrillance » où vous pouvez sélectionner parmi les options Ligne, Phrase ou Paragraphe. L'élément choisi détermine ce qui doit être mis en surbrillance en tant qu'« unité » et l'amplitude du mouvement à appliquer à vos déplacements vers le haut ou le bas de votre texte.

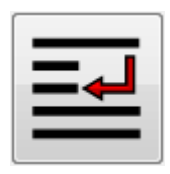

Appuyez sur ce bouton pour ouvrir le menu « Mode » où vous pouvez sélectionner parmi différentes options de mode d'affichage telles que « Renvoi à la ligne » et « Sur une Ligne ».

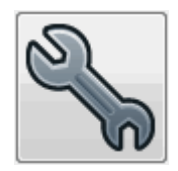

Appuyez sur ce bouton pour ouvrir la boîte de dialogue « Paramétrage du lecteur de docs ». Ces options comprennent les couleurs du texte et de l'arrière-plan, la police à utiliser et la façon dont le document est chargé.

Remarque : dans les documents comportant plusieurs pages, appuyez (ou double-cliquez) sur le côté gauche du volet de contenu du lecteur de documents pour passer à la page suivante, et sur le côté droit pour passer à la page précédente.

# **10.3 Quitter le lecteur de documents**

Pour ce faire :

Appuyez enfin sur Échap.

CHAPITRE 11

# **Média**

Vous pouvez utiliser Média pour rechercher des livres et des magazines et les télécharger depuis des bibliothèques en ligne, pour parcourir de nouveaux flux, écouter des stations de radio ou des podcasts populaires.

IMPORTANT : les options disponibles dans Média dépendent de la langue du panneau de configuration de ScreenReader Dolphin.

### **11.1 Numériser et lire Média**

Utilisez l'option « Numériser et lire » de Média pour convertir des documents papier et des fichiers avec image dans un format pouvant être lu sur votre ordinateur.

IMPORTANT : Pour que ScreenReader Dolphin puisse parvenir à détecter et à fonctionner avec un dispositif de numérisation, celui-ci doit être compatible avec WIA. Actuellement, la majorité des dispositifs de scanners est conforme avec WIA. Veuillez consulter la documentation d'assistance de votre fabricant pour plus d'informations.

#### **11.1.1 Numériser et lire un fichier**

Vous pouvez utiliser l'option « Numériser et lire » de Média pour convertir des fichiers avec image dans un format pouvant être lu sur votre ordinateur. Il n'est pas nécessaire pour effectuer cette tâche d'avoir un scanner une caméra numérique branché(e) à l'ordinateur.

Pour ce faire, depuis le panneau de configuration de ScreenReader Dolphin :

- 1. Ouvrez l'option « Média », sélectionnez « Numériser et Lire » et choisissez « Depuis le fichier ».
- 2. Sélectionnez le fichier à convertir. Si vous utilisez un clavier, vous pouvez le faire en utilisant Maj + Tab pour vous déplacer dans la liste des fichiers, utilisez les touches de flèches pour sélectionner le fichier et appuyez sur ENTRÉE. Si le fichier se trouve dans un autre dossier, utilisez la touche Ret. arr pour reculer d'un niveau, utilisez Entrée pour ouvrir les dossiers jusqu'à sélectionner le fichier, puis appuyez sur Entrée.
- 3. Sélectionnez vos paramètres de conversion. Notez que vous devez choisir d'ouvrir le document dans Microsoft Word si vous voulez modifier le document converti.
- 4. Sélectionnez enfin le bouton « OK ». Une fenêtre de message s'affiche pour indiquer la progression de la conversion. Quand la conversion est finie, le livre s'ouvre dans Microsoft Word ou le ScreenReader Dolphin Reader.

### **11.1.2 Numériser et lire des documents papier**

Vous pouvez utiliser l'option « Numériser et lire » de Média pour convertir des documents papier dans un format pouvant être lu sur votre ordinateur.

IMPORTANT : Pour que ScreenReader Dolphin puisse parvenir à détecter et à fonctionner avec un dispositif de numérisation, celui-ci doit être compatible avec WIA. Actuellement, la majorité des dispositifs de scanners est conforme avec WIA. Veuillez consulter la documentation d'assistance de votre fabricant pour plus d'informations.

Pour numériser et lire des documents papier depuis le Panneau de configuration de ScreenReader Dolphin :

- 1. Vérifiez que le périphérique de numérisation est correctement branché à l'ordinateur.
- 2. Ouvrez l'option « Média », sélectionnez « Numériser et Lire » et choisissez « Depuis le scanner ».
- 3. Sélectionnez vos paramètres de conversion. Notez que vous devez choisir d'ouvrir le document dans Microsoft Word si vous voulez modifier le document converti.
- 4. Sélectionnez enfin le bouton « OK ». Une fenêtre de message s'affiche pour indiquer la progression de la conversion. Quand la conversion est finie, une deuxième fenêtre de message s'affiche pour vous demander si vous souhaitez arrêter ou poursuivre la numérisation des pages.
- 5. Si vous souhaitez numériser d'autres pages, ajoutez la nouvelle page au scanner et sélectionnez « Ajouter d'autres pages ». Répétez l'opération jusqu'à numériser toutes les pages et pouvoir ainsi lire le texte.
- 6. Lorsque vous avez terminé, sélectionnez la touche « Arrêter de charger des pages ». Le livre s'ouvre dans Microsoft Word ou le ScreenReader Dolphin Reader.

### **11.1.3 Régler les paramètres de « Numériser et lire »**

La boîte de dialogue des paramètres « Numériser et lire » vous fournit des options pour choisir un périphérique de numérisation, une langue de numérisation, un niveau de reconnaissance de la couleur, une taille de papier et un dossier de sortie différents.

Vous accéder à la boîte de dialogue « Paramètres de Numériser et lire » dans le panneau de contrôle de ScreenReader Dolphin en ouvrant l'option « Média », en sélectionnant « Numériser et lire » et en choisissant

« Paramètres de Numériser et lire ». Pour en savoir plus sur les options disponibles, consultez la boîte de dialogue « Paramètres de Numériser et lire ».

# **11.2 Livres Média**

Vous pouvez utiliser l'option « Livres » pour rechercher des livres et des magasines et les télécharger depuis des bibliothèques en ligne. Vous pouvez également utiliser cette option pour ouvrir des fichiers sur l'ordinateur. Les livres et les fichiers que vous avez sélectionnés s'ouvrent dans le ScreenReader Dolphin Reader.

### **11.2.1 Ouvrir un fichier dans le ScreenReader Dolphin Reader.**

Vous pouvez utiliser Média pour ouvrir des fichiers sur l'ordinateur. Les formats de fichier pouvant être ouverts sont des documents de texte, ePub, DAISY, HTML, et PDF. Les fichiers s'ouvrent dans le ScreenReader Dolphin Reader.

Pour ouvrir un fichier depuis le panneau de configuration de ScreenReader Dolphin :

- 1. Ouvrez l'option « Média », sélectionnez « Livres » et choisissez « Ouvrir fichier dans Reader ». La boîte de dialogue « Ouvrir » s'ouvre.
- 2. Sélectionnez le fichier à ouvrir. Si vous utilisez un clavier, vous pouvez utiliser Maj + Tab dans la liste des fichiers, utilisez les touches de flèche pour sélectionner le fichier puis appuyez sur ENTRÉE. Si le fichier se trouve dans un autre dossier, utilisez la touche Ret. arr pour reculer d'un niveau, utilisez Entrée pour ouvrir les dossiers jusqu'à sélectionner le fichier, puis appuyez sur Entrée.
- 3. Sélectionnez vos paramètres de conversion.
- 4. Quand vous avez terminé, sélectionnez la touche OK. Une fenêtre de message s'affiche pour indiquer la progression de la conversion. Quand

la conversion est finie, le livre s'ouvre dans le ScreenReader Dolphin Reader.

5. Après avoir fini la lecture du texte, vous pouvez appuyer sur Alt + F4 pour fermer la fenêtre.

### **11.2.2 Ouvrir un livre depuis une bibliothèque en ligne**

Vous pouvez utiliser Média pour télécharger et ouvrir des livres dans des bibliothèques en ligne. Les fichiers s'ouvrent dans le ScreenReader Dolphin Reader.

Pour ouvrir un livre dans le panneau de configuration de ScreenReader Dolphin :

- 1. Ouvrez l'option « Média », sélectionnez « Livres » et choisissez « Livres en ligne ». La boîte de dialogue de Bibliothèque s'ouvre tout en affichant une liste des bibliothèques disponibles. Sachez qu'il peut s'avérer nécessaire de vous inscrire à certaines bibliothèques avant de pouvoir télécharger un livre de celles-ci. Si vous souhaitez utiliser les services de ces bibliothèques, vous devez d'abord prendre contact avec ces dernières pour vous inscrire et obtenir ainsi les détails d'un compte d'utilisateur.
- 2. Sélectionnez une bibliothèque. Selon la bibliothèque, une liste de catégorie s'ouvre. Celle-ci vous propose plusieurs options pour réduire la liste des livres à afficher. Parfois une troisième et quatrième liste de sous-catégories peuvent suivre.
- 3. Naviguez dans les livres et les catégories disponibles. Si vous connaissez le titre du livre que vous voulez lire, entrez un mot clé dans la boîte de recherche, puis appuyez sur Entrée. ScreenReader Dolphin recherche les occurrences dans la bibliothèque et présente les résultats sous forme de liste.
- 4. Sélectionnez le livre que vous voulez lire et choisissez la touche « Téléchargement ».
- 5. À la fin du processus de téléchargement, réalisez l'une des actions suivantes :
- Pour lire le livre, sélectionnez la touche « Lire maintenant ». Le livre s'ouvre dans le ScreenReader Dolphin Reader. Après avoir fini la lecture du texte, vous pouvez appuyer sur Alt + F4 pour fermer la fenêtre.
- Si vous souhaitez copier le livre sur un périphérique portable, vérifiez que vous disposez d'un périphérique relié à l'ordinateur puis sélectionnez le bouton « Envoyer à ». Une boîte de dialogue s'ouvre et affiche la liste des lecteurs sur lesquels vous pouvez copier le livre. Sélectionnez votre lecteur et appuyez sur Entrée. Un message de confirmation s'affiche à la fin du processus.
- Pour supprimer le livre de l'ordinateur, sélectionnez le bouton « Supprimer ». Une fenêtre de message s'affiche vous demandant de confirmer l'action. Sélectionnez « Oui » pour supprimer le livre.

### **11.2.3 Ouvrir le dernier livre que vous lisiez.**

Vous pouvez continuer à lire le dernier livre que vous avez ouvert en cliquant sur l'option « Média », en sélectionnant « Livres » et en choisissant « Continuer à lire... » Le livre s'ouvre dans le ScreenReader Dolphin Reader. Le curseur est alors placé à l'endroit où vous aviez laissé votre lecture.

### **11.2.4 Ouvrir, copier ou supprimer un livre déjà présent.**

Vous pouvez ouvrir, copier et supprimer des livres que vous avez téléchargés de bibliothèques en ligne.

Pour ce faire, depuis le panneau de configuration de ScreenReader Dolphin :

1. Ouvrez l'option « Média », sélectionnez « Livres » et choisissez « Mes livres ». Une liste s'ouvre et affiche les livres disponibles.

- 2. Sélectionnez le livre que vous voulez ouvrir, copier ou effacer. Une boîte de dialogue s'ouvre.
- 3. Réalisez une des actions suivantes :
- Pour lire le livre, sélectionnez la touche « Lire maintenant ». Le livre s'ouvre dans le ScreenReader Dolphin Reader. Après avoir fini la lecture du texte, vous pouvez appuyer sur Alt + F4 pour fermer la fenêtre.
- Avant de copier le livre à un périphérique portable, vérifiez que vous disposez d'un périphérique relié à l'ordinateur puis sélectionnez le bouton « Envoyer à ». Une boîte de dialogue s'ouvre et affiche la liste des lecteurs sur lesquels vous pouvez copier le livre. Sélectionnez votre lecteur et appuyez sur Entrée. Un message de confirmation s'affiche à la fin du processus.
- Pour supprimer le livre de l'ordinateur, sélectionnez le bouton « Supprimer ». Une fenêtre de message s'affiche vous demandant de confirmer l'action. Sélectionnez « Oui » pour supprimer le livre.

# **11.3 Actualités, stations de radio et podcasts de Média.**

Utilisez « Actualités », « Stations de radio » et « Podcasts » de Média pour rester informé des actualités et divertissements les plus récents disponibles sur Internet.

IMPORTANT : RealPlayer doit être installé pour consulter certains contenus. Si votre système ne prend pas en charge ce contenu, ScreenReader Dolphin affiche un message d'avertissement. Ce message contient des liens vers des sites Web où vous pouvez télécharger les fichiers nécessaires.

### **11.3.1 Lire un article d'actualités**

Vous pouvez ouvrir, parcourir et lire des articles d'actualités populaires sur Internet à l'aide de Média.

Pour ce faire, depuis le panneau de configuration de ScreenReader Dolphin :

- 1. Ouvrez l'option « Média » et sélectionnez « Actualités ». Une liste des flux d'actualité les plus populaires s'ouvre.
- 2. Sélectionnez un flux. Si vous ne trouvez pas de flux qui vous intéresse, sélectionnez la touche « Ajouter » pour explorer les autres flux disponibles que vous pouvez ajouter à la liste des Favoris.
- 3. Sélectionnez un gros titre. La boîte de dialogue se ferme et l'article d'actualité s'ouvre dans le navigateur Internet par défaut.

## **11.3.2 Écouter une station de radio**

Vous pouvez écouter des stations de radio populaires sur Internet à l'aide de Média.

Pour ce faire, depuis le panneau de configuration de ScreenReader Dolphin :

- 1. Ouvrez l'option « Média » et sélectionnez « Radio ». Une liste des radios les plus populaires s'ouvre.
- 2. Si vous ne trouvez pas de station de radio qui vous intéresse, sélectionnez la touche « Ajouter » pour explorer les autres stations de radio disponibles que vous pouvez ajouter à la liste des Favoris.
- 3. Sélectionnez une station de radio. La boîte de dialogue se ferme et la station de radio est lancée dans un lecteur multimédia associé, par exemple, Windows Media Player.

# **11.3.3 Écouter un podcast**

Vous pouvez écouter des podcasts populaires sur Internet à l'aide de Média.

Pour ce faire, depuis le panneau de configuration de ScreenReader Dolphin :

- 1. Ouvrez l'option « Média » et sélectionnez « Podcasts ». Une liste des podcasts les plus populaires s'ouvre.
- 2. Si vous ne trouvez pas de podcast qui vous intéresse, sélectionnez la touche « Ajouter » pour explorer les autres podcasts disponibles que vous pouvez ajouter à la liste des Favoris.
- 3. Sélectionnez un podcast, puis choisissez un épisode. La boîte de dialogue se ferme et le podcast est lancé dans un lecteur multimédia associé, par exemple, Windows Media Player.

### **11.3.4 Ajustez vos listes préférées d'actualités, de stations de radio et de podcasts**

Vous pouvez ajouter, supprimer et classer les listes d'actualités, de stations de radio et de podcasts dans l'application Média.

Pour ce faire, depuis le panneau de configuration de ScreenReader Dolphin :

- 1. Ouvrez l'option « Média » et sélectionnez le service web que vous voulez modifier. Une liste s'ouvre et affiche les services disponibles.
- 2. Réalisez une des actions suivantes :
- Pour ajouter un service, sélectionnez la touche « Ajouter ». Cela ouvre une nouvelle boîte de dialogue contenant une liste des services que vous pouvez ajouter et une liste des services proposés. Sélectionnez un service à ajouter et choisissez la touche « Ajouter ». Répétez ces étapes pour chaque service que vous souhaitez ajouter.
- Pour retirer un service, sélectionnez le service, puis choisissez la touche « Supprimer ». Répétez ces étapes pour chaque service que vous souhaitez supprimer.
- Pour organiser la liste de services, sélectionnez un service, puis choisissez la touche « Haut » ou « Bas ». L'élément se déplace alors vers le haut ou le bas dans la liste des services. Continuez à appuyer sur le bouton jusqu'à ce que l'élément soit placé à l'endroit de la liste que vous souhaitez.
- 3. Quand vous avez terminé, sélectionnez la touche « Fermer ».

# **11.4 Commandes de raccourci du lecteur ScreenReader Dolphin**

Les livres que vous ouvrez depuis la Bibliothèque s'affichent sous forme de page HTML dans le lecteur ScreenReader Dolphin. Cela vous permet de lire et de parcourir le livre comme s'il s'agissait d'une page Web.

De plus, ScreenReader Dolphin inclut les commandes de raccourci suivantes :

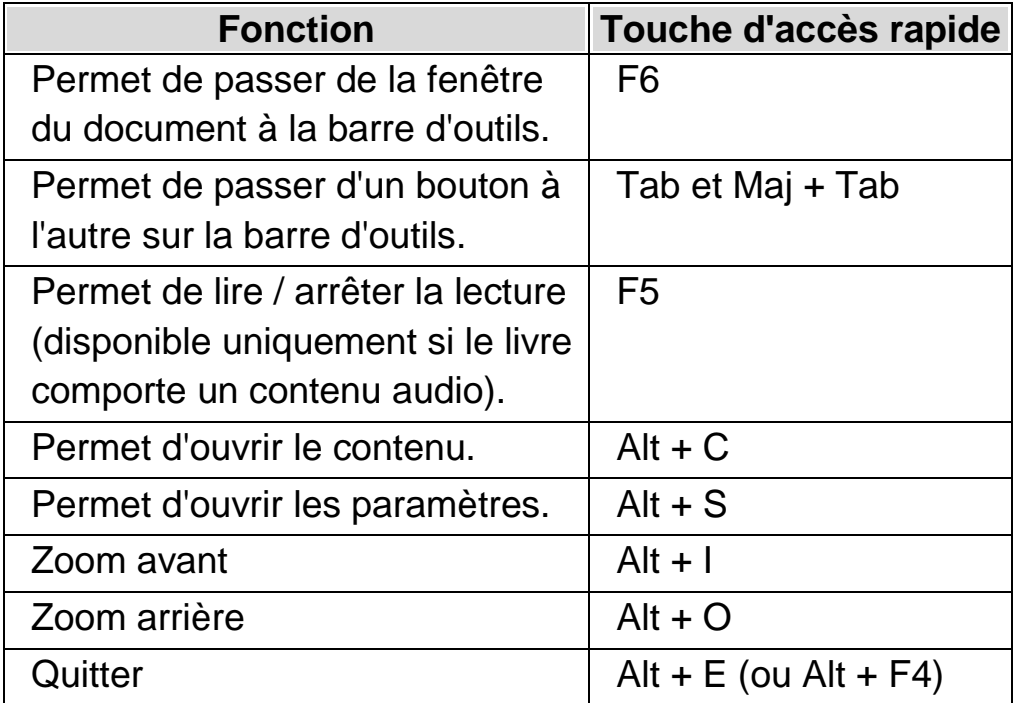

CHAPITRE 12

# **Profils**

ScreenReader Dolphin fournit un certain nombre de profils préétablis qui vous permettent de déterminer rapidement la quantité de commentaires oraux générés par ScreenReader Dolphin sans avoir à procéder à de multiples modifications individuelles de paramètres dans le panneau de contrôle de ScreenReader Dolphin.

Pour sélectionner un profil :

- 1. Appuyez sur Ctrl gauche + barre d'espacement. Le panneau de configuration ScreenReader Dolphin apparaît.
- 2. Appuyez sur Alt + F. Le menu Fichier apparaît.
- 3. Avec la flèche Bas, accédez à l'option « Profil » et appuyez sur Entrée. La boîte de dialogue « Profils » s'ouvre.
- 4. Dans la boîte de liste « Profil », sélectionnez le nom du profil que vous souhaitez utiliser. (Une description de ce que le profil sélectionné doit faire est affichée dans la boîte « Description » directement en dessous.)
- 5. Une fois que le profil souhaité a été sélectionné, tabulez sur la touche « OK » et appuyer sur Espace. Cela permet de confirmer votre choix de profil et de fermer la boîte de dialogue.

La barre de statut du panneau de contrôle de ScreenReader Dolphin se mettra à jour automatiquement pour afficher le nom du nouveau profil sélectionné et les options du panneau de contrôle de ScreenReader Dolphin désactivées par le profil que vous avez sélectionné seront grisées.

Vous pouvez également faire un clic-droit sur le nom du profil dans la barre de statut pour changer rapidement de profil.

Voici une liste des profils disponibles :

Note : tous les profils énumérés ci-dessous ne sont pas disponibles dans toutes les éditions de ScreenReader Dolphin.

#### **Grossisseur.**

Grossisseur uniquement pour les utilisateurs de souris voulant les performances les plus rapides. Il grossit en suivant le pointeur de la souris et suit le curseur lorsque vous tapez. Ce profil désactive toutes les fonctions de parole et le braille.

#### **Grossisseur et parole avec souris.**

Grossissement avec parole occasionnelle, conçu pour les utilisateurs de souris. Ce profil permet la parole sur demande ; il lira le texte sous la souris et inclut des raccourcis clavier pour lire la ligne, la phrase ou le paragraphe actuel. Ce profil désactive la parole automatique, le curseur Dolphin, les outils de lecture et la sortie en braille d'un affichage en braille.

#### **Grossisseur et parole avec clavier.**

Grossisseur avec éléments de parole automatique pour les utilisateurs de souris et de clavier. Ce profil parlera lorsque vous tapez et lisez l'élément centré comme les menus, les éléments de liste, etc. Il passe au curseur Dolphin pour que vous puissiez lire un site internet depuis le clavier. Lecture depuis le point actif et Doc Reader sont également inclus pour une lecture avec parole mains libres. Ce profil désactive les descriptions de lecture d'écran et la sortie en braille depuis un affichage en braille.

#### **Grossisseur et Lecteur d'écran**

Ce profil supporte les utilisateurs de clavier et de souris en offrant un grossisseur avec une lecture complète de l'écran par parole et/ou Braille grâce à un affichage en braille. Ce profil comporte toutes les fonctionnalités et offre plus de flexibilité.

#### **Lecteur d'écran**

Parole complète et/ou lecture d'écran en braille conçue pour les utilisateurs de clavier sans vue utile. Ce profil désactive tous les effets visuels et de grossissement et permet la sortie en braille par un affichage en braille.

#### **Lecteur d'écran avec effets visuels**

Parole complète et/ou lecture d'écran en braille pour les utilisateurs de clavier. Ce profil désactive le grossissement, mais active les effets visuels, y compris le surlignage visuel de la sélection. Ce profil est recommandé pour les personnes dont le champ de vision est limité ou lorsque vous partagez votre écran avec un collègue ou un formateur voyant.

# **Mode invité et mode d'urgence**

L'édition USB de ScreenReader Dolphin contient une fonctionnalité spéciale appelée « mode invité ». Le mode invité permet à votre édition USB de fonctionner dans des environnements où vous ne disposez pas d'un accès administrateur sur l'ordinateur, tels que les bibliothèques publiques et les centres d'affaires hôteliers.

# Démarrage

Pour démarrer votre édition USB de ScreenReader Dolphin, exécutez le programme Go.exe (situé dans le dossier racine de votre clé USB).

Si vous avez déjà installé les composants USB supplémentaires de ScreenReader Dolphin sur l'ordinateur, votre édition USB est susceptible de démarrer automatiquement lorsque vous l'insérez.

Si vous insérez votre édition USB sur un ordinateur sur lequel une copie existante de ScreenReader Dolphin est déjà installée avec la même version (ou plus récente) que votre édition USB, ou sur un ordinateur sur lequel vous avez déjà installé les composants USB supplémentaires, vous n'aurez pas accès au mode invité. Au lieu de cela, votre édition USB fonctionnera en mode normal.

Lorsque vous démarrez votre édition USB de ScreenReader Dolphin sur un nouvel ordinateur ou sur un ordinateur sur lequel aucun composant supplémentaire n'est installé, une boîte de dialogue avec deux options s'affiche :

Continuer en mode invité

ou

• Installer les composants et redémarrer

Si vous choisissez d'installer les composants, une boîte de dialogue de contrôle du compte d'utilisateur de Windows apparaît afin de demander les autorisations de l'administrateur. Si vous sélectionnez « Oui », les composants supplémentaires seront installés. Pour Windows 7, l'ordinateur sera alors redémarré. Pour Windows 8 et Windows 10, seul ScreenReader Dolphin redémarre. Il doit ensuite être exécuté en mode normal.

## **14.1** Limites du mode invité

- Le grossissement ne se déplace pas de manière aussi fluide qu'en mode normal. L'utilisation du processeur et du processeur graphique de l'ordinateur peut également être un peu plus élevée qu'en mode normal, même si vous ne faites rien. Le grossissement peut également être moins fluide si vous utilisez plusieurs moniteurs.
- Il est peu probable que la mise à jour du flux vidéo de Connect and View aille au-delà des 30 images par seconde.
- Les pointeurs de souris personnalisés ne fonctionneront pas. Vous pouvez essayer d'utiliser le panneau de configuration de Windows afin de définir un pointeur de souris personnalisé, mais cela risque également de ne pas fonctionner si vous choisissez l'un des pointeurs de souris personnalisés de ScreenReader Dolphin (en raison d'un bogue de Windows).
- Il n'y a aucune prise en charge de la parole et du grossissement sur l'écran d'ouverture de session de Windows. (Vous pouvez plutôt utiliser Windows Narrator et/ou Windows Magnifier ici).
- Les boîtes de dialogue de contrôle du compte d'utilisateur de Windows ne s'agrandiront pas et ne parleront pas.
- Toute application exécutée en tant qu'administrateur risque de ne pas être accessible et de causer d'autres problèmes. Par exemple, aucune touche d'accès rapide de ScreenReader Dolphin ne fonctionnera, et vous ne recevrez qu'une sortie vocale et en braille limitée ou inexistante. Cela pourrait également empêcher l'interface utilisateur de fonctionner en mode Linéaire et Connect and View. Si vous êtes bloqué dans ce scénario, appuyez sur Alt + Tab pour quitter l'application.
- La mise à jour par Internet continuera à fonctionner pour les fichiers Map et les scripts, mais elle ne téléchargera pas les mises à jour du produit.
- Les applications de Windows 8/10 modernes devraient parler et utiliser le braille aussi bien qu'en mode normal. Toutefois, le lissage d'image du texte agrandi risque de ne pas fonctionner.
- Appuyez sur Impr. écran ou Alt + Impr. écran pour capturer l'écran agrandi ou la zone de l'écran agrandi où se trouverait la fenêtre s'il n'était pas agrandi (respectivement). Pour capturer les écrans non agrandis, désactivez le grossissement avant d'appuyer sur Impr. écran.
- Les sessions de contrôle à distance de TeamViewer captureront l'écran agrandi et non l'écran non agrandi.
- Les gestes sur l'écran tactile de ScreenReader Dolphin ne fonctionneront pas.
- Les fonctions d'OCR de ScreenReader Dolphin peuvent ne pas fonctionner.

Veuillez consulter le site Web de Dolphin pour toute autre mise en garde.

### **Mode d'urgence**

Si vous exécutez une copie de ScreenReader Dolphin installée sur le disque dur local de l'ordinateur, mais que certains composants sont manquants, ScreenReader Dolphin démarrera en mode d'urgence, et une boîte de dialogue s'affichera avec deux options :

Continuer en mode d'urgence

ou

• Installer les composants et redémarrer

Si vous choisissez d'installer les composants et de redémarrer, une boîte de dialogue de contrôle du compte d'utilisateur de Windows apparaît afin de demander les autorisations de l'administrateur. Si vous sélectionnez « Oui », les composants supplémentaires seront installés et l'ordinateur sera redémarré.

D'un point de vue fonctionnel, le mode d'urgence est équivalent au mode invité. Veuillez consulter les limitations énumérées ci-dessus pour plus de détails.

CHAPITRE 14

# **Fichiers de paramètres**

## **15.1 Types de paramètres**

Vous pouvez regrouper les paramètres au sein des catégories étendues suivantes :

- Les paramètres de saisie contrôlent ce que le logiciel ScreenReader Dolphin comprend sur l'environnement qu'il appréhende. Ce sont les fichiers maps et les fichiers de script qui conservent ce type de données.
- Les paramètres de sortie constituent le paramétrage configurable dans ScreenReader Dolphin pour une application donnée. Ce sont les fichiers de paramétrage d'application et les paramètres de situation qui stockent ces données.
- Enfin, les paramètres globaux représentent le paramétrage qu'il n'est pas possible de configurer indépendamment pour chaque application. Parmi ces derniers, on retrouve le paramétrage des touches d'accès rapide, celui du panneau de configuration, les paramètres de mise à jour et ceux concernant les fenêtres.

Vous pouvez définir, modifier, importer et exporter les paramètres de saisie mais aussi de sortie. Pour ce faire, choisissez les éléments dans le menu Fichier accessible depuis le panneau de configuration ScreenReader Dolphin.

## **15.2 Définition de paramètres d'application**

Si vous êtes amené à modifier régulièrement les paramètres ScreenReader Dolphin de sortie pour l'usage de différents programmes, faites alors appel aux paramètres d'application pour bénéficier d'une certaine automatisation.

Pour créer un fichier de paramétrage d'application :

- 1. Exécutez l'application pour laquelle vous voulez créer le fichier.
- 2. Appuyez sur Ctrl gauche + Espace. Cela ouvre le panneau de configuration du logiciel ScreenReader Dolphin.
- 3. Appuyez sur Alt + F. Le menu Fichier s'ouvre alors avec l'élément Nouveau sélectionné.
- 4. Utilisez la touche fléchée Droite pour entrer dans le sous-menu Nouveau.
- 5. Sélectionnez « Paramètres d'application » et appuyez sur Entrée. La boîte de dialogue « Sélectionner le fichier de paramétrage » s'ouvre alors.
- 6. Sélectionnez « Créer un fichier de paramètres vide ».
- 7. Utilisez la touche Tab pour accéder au bouton OK puis appuyez sur Espace. La boîte de dialogue « Créer un fichier de paramètres » s'ouvre alors.
- 8. Attribuez un nouveau nom au fichier de paramétrage d'application, indiquez si vous souhaitez créer un fichier de paramétrage vide ou en copier un existant, puis accédez au bouton OK par la touche Tab et appuyez sur Espace. La boîte de dialogue se ferme alors et le système vous renvoie au panneau de configuration ScreenReader Dolphin.

Votre fichier de paramétrage d'application est à présent utilisé. Vous avez la possibilité de vérifier le fichier de paramétrage de l'application en cours d'utilisation en exécutant la lecture de la barre d'état dans le panneau de configuration ScreenReader Dolphin.

## **15.3 Définition de paramètres de situation**

Si vous êtes amené à modifier régulièrement les paramètres ScreenReader Dolphin de sortie pour l'usage de certaines boîtes de dialogue dans une application donnée, faites alors appel aux paramètres de situation pour bénéficier d'une certaine automatisation. Les paramètres de situation constituent un sous-ensemble de ces paramètres et sont stockés dans le même fichier.

Pour créer un paramètre de situation :

- 1. Exécutez l'application et reproduisez la situation pour lequel vous voulez créer un paramètre de situation.
- 2. Appuyez sur Ctrl gauche + Espace. Cela ouvre le panneau de configuration du logiciel ScreenReader Dolphin.
- 3. Appuyez sur Alt + F. Le menu Fichier s'ouvre alors avec l'élément Nouveau sélectionné.
- 4. Utilisez la touche fléchée Droite pour entrer dans le sous-menu Nouveau.
- 5. Sélectionnez « Paramètres de situation » et appuyez sur Entrée. La boîte de dialogue « Paramétrage de nouvelle situation » s'ouvre alors.
- 6. Sélectionnez « Créer une nouvelle situation ».
- 7. Utilisez la touche Tab pour accéder au bouton OK puis appuyez sur Espace. La boîte de dialogue « Attribuez un nom à cette nouvelle situation » s'ouvre alors.
- 8. Attribuez un nouveau nom au paramètre de situation, accédez au bouton OK par la touche Tab et appuyez sur Espace. La boîte de dialogue « Nom de fenêtre » s'ouvre alors.

9. Le cas échéant, adaptez le nom de la fenêtre, puis accédez au bouton OK par la touche Tab et appuyez sur Espace. Le système ferme la boîte de dialogue et vous renvoie au panneau de configuration ScreenReader Dolphin.

Votre paramètre de situation est alors en service. Vous avez la possibilité de vérifier le fichier de paramétrage de situation en cours d'utilisation en exécutant la lecture de la barre d'état dans le panneau de configuration ScreenReader Dolphin.

## **15.4 Enregistrement des modifications apportées aux paramètres**

ScreenReader Dolphin enregistre automatiquement les modifications que vous apportez aux paramètres de ScreenReader Dolphin.

Pour interrompre ce comportement, décochez la case « Toujours enregistrer les paramètres utilisateur ». La case « Toujours enregistrer les paramètres utilisateur » se trouve dans la boîte de dialogue « Préférences de démarrage », que vous ouvrez via le menu « Général » du panneau de configuration de ScreenReader Dolphin.

Après avoir décoché la case « Toujours enregistrer les paramètres utilisateur », une case à cocher « Demander utilisateur » supplémentaire devient disponible. Si vous cochez cette case, un message s'affichera pendant la fermeture de ScreenReader Dolphin vous demandant si vous voulez poursuivre sans enregistrer les modifications que vous avez apportées.

Vous pouvez également enregistrer manuellement les paramètres à tout moment en sélectionnant l'élément de menu « Enregistrer paramètres ». Cet élément se trouve dans le menu « Fichier » du panneau de configuration de ScreenReader Dolphin.

# **15.5 Changement de fichiers map**

Si vous utilisez une application qui n'a pas de fichier map spécifique, ScreenReader Dolphin utilise alors le fichier map d'application par défaut.

Si vous trouvez que ScreenReader Dolphin ne fonctionne pas bien avec votre application en utilisant le fichier map de l'application par défaut, il peut s'avérer utile d'essayer un autre fichier map. Vous pouvez essayer autant de fichiers map que vous le souhaitez.

## **Conseils :**

- Tentez un fichier map portant sur une autre version de la même application. Vous pouvez constater qu'un fichier map pour une ancienne version d'une application fonctionne tout aussi bien avec une nouvelle version de l'application.
- Essayez d'utiliser le fichier map créé pour une application du même éditeur. Vous pouvez constater qu'un fichier map pour une application différente, mais créée par le même éditeur fonctionne bien avec votre application, par exemple, si vous utilisez une application Microsoft, essayez d'utiliser le fichier map Microsoft Office.
- Essayez d'utiliser le fichier map « Application MSAA » si vous savez que votre application prend en charge MSAA.

Pour choisir un fichier map différent :

- 1. Lancez votre application.
- 2. Appuyez sur Ctrl gauche + Espace.

Le panneau de configuration ScreenReader Dolphin s'ouvre alors.

3. Appuyez sur Alt + F.

Le menu « Fichier » s'ouvre alors avec l'élément « Nouveau » sélectionné.

4. Utilisez la touche fléchée Droite pour ouvrir le sous-menu « Nouveau ». Utilisez la flèche Bas pour atteindre « Map » et appuyez sur Entrée.

La boîte de dialogue « Sélectionner fichier map » s'ouvre.

- 5. Utilisez la touche fléchée Bas jusqu'à sélectionner l'option « Utiliser un fichier map existant ».
- 6. Accédez par la touche Tab à la liste « Map », puis utilisez les touches fléchées jusqu'au fichier map voulu.
- 7. Utilisez la touche Tab pour accéder au bouton OK puis appuyez sur Espace.

La boîte de dialogue se ferme.

8. Appuyez enfin sur Échap.

Le panneau de configuration ScreenReader Dolphin se ferme pour revenir à l'application.

Les paramètres de détection du nouveau fichier map prennent effet immédiatement. Si vous continuez à avoir des problèmes pour accéder à votre application, veuillez contacter Dolphin ou votre revendeur Dolphin le plus proche pour obtenir de l'aide.

CHAPITRE 15

# **Conflits de touches d'accès rapide**

Il se peut parfois que les touches d'accès rapide ScreenReader Dolphin entrent en conflit avec celles d'une application. Vous pouvez résoudre ce problème de différentes manières.

## **16.1 Désactivation des touches ScreenReader Dolphin d'accès rapide**

Vous avez la possibilité de résoudre un conflit de touches d'accès rapide entre ScreenReader Dolphin et votre application en désactivant les touches d'accès rapide de l'application ScreenReader Dolphin. Cette option porte sur l'intégralité des touches d'accès rapide sauf celle prévue pour réactiver justement les touches d'accès rapide ScreenReader Dolphin.

#### **Touches d'accès rapide**

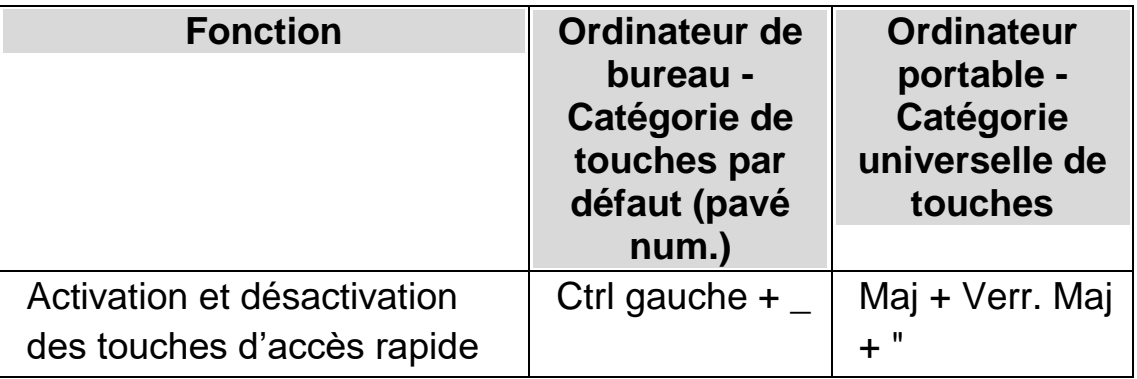

## **16.2 Indication à ScreenReader Dolphin d'ignorer la pression de touche suivante**

Vous avez la possibilité de résoudre un conflit de touches d'accès rapide entre ScreenReader Dolphin et votre application en indiquant à

ScreenReader Dolphin d'ignorer la pression de touche suivante. Après avoir relâché les touches, ScreenReader Dolphin réactive automatiquement ses touches d'accès rapide.

#### **Touches d'accès rapide**

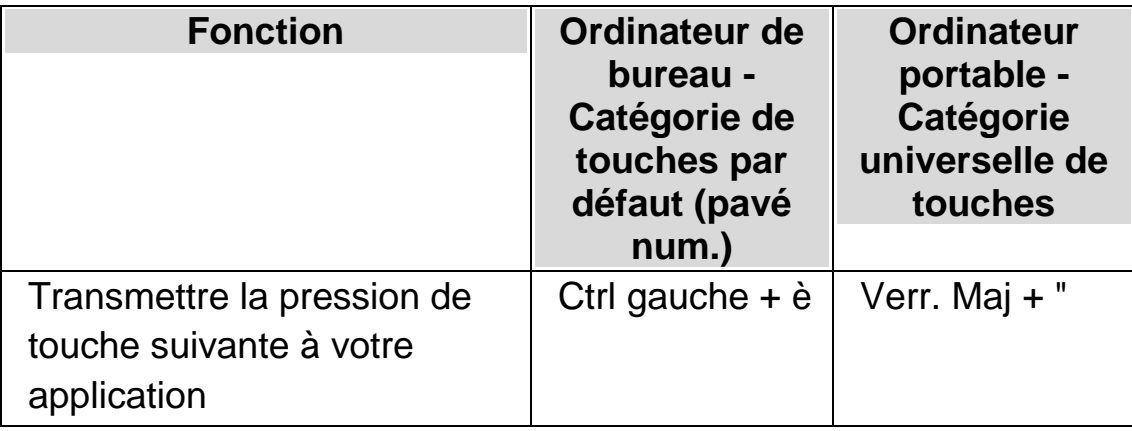

## **16.3 Réattribution d'une touche ScreenReader Dolphin d'accès rapide**

Vous pouvez ajouter, supprimer ou réattribuer n'importe quelle touche ScreenReader Dolphin d'accès rapide. Vous pouvez procéder ainsi pour résoudre des conflits de touches entre ScreenReader Dolphin et votre application, ou pour changer la commande associée à une touche d'accès rapide pour une combinaison de touches qui soit plus simple d'emploi.

Pour ce faire :

1. Appuyez sur Ctrl gauche + barre d'espacement.

Le panneau de configuration de ScreenReader Dolphin apparaît.

2. Appuyez sur Alt + G.

Le menu « Général » apparaît.

3. Utilisez la touche fléchée Bas pour atteindre « Clavier et touches d'accès rapide » puis appuyez sur Entrée.

Un sous-menu apparaît.

4. Utilisez la touche fléchée Bas pour atteindre « Touches d'accès rapide » puis appuyez sur Entrée.

La boîte de dialogue « Touches d'accès rapide » s'ouvre.

- 5. Passez par la liste « Catégorie de commande des touches » en tabulant et par la liste « Commande » pour sélectionner la touche d'accès rapide que vous souhaitez réattribuer.
- 6. Utilisez enfin le bouton « Ajouter la touche », « Remplacer la touche » ou « Supprimer la touche » pour changer de touche d'accès rapide.
- 7. Appuyez sur Tab pour accéder au bouton « OK » puis sur la barre d'espacement.

ScreenReader Dolphin confirme les modifications, puis ferme la boîte de dialogue.

Astuce : s'il vous semble difficile de retrouver votre touche d'accès rapide parmi les catégories et les commandes répertoriées, utilisez la fonction ScreenReader Dolphin de description des touches pour vous aider.

### CHAPITRE 16

# **Touches d'accès rapide**

### **17.1 Actions**

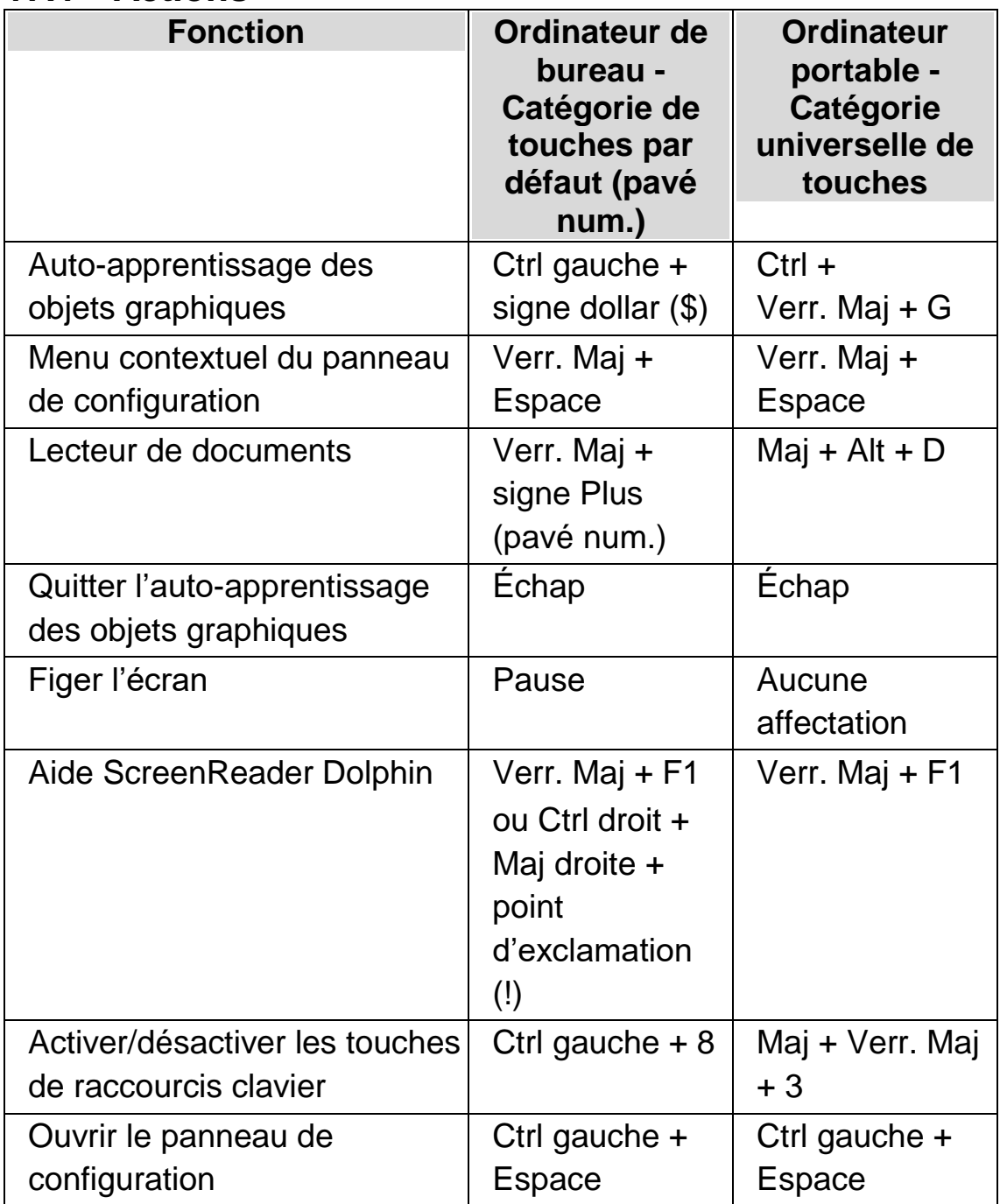

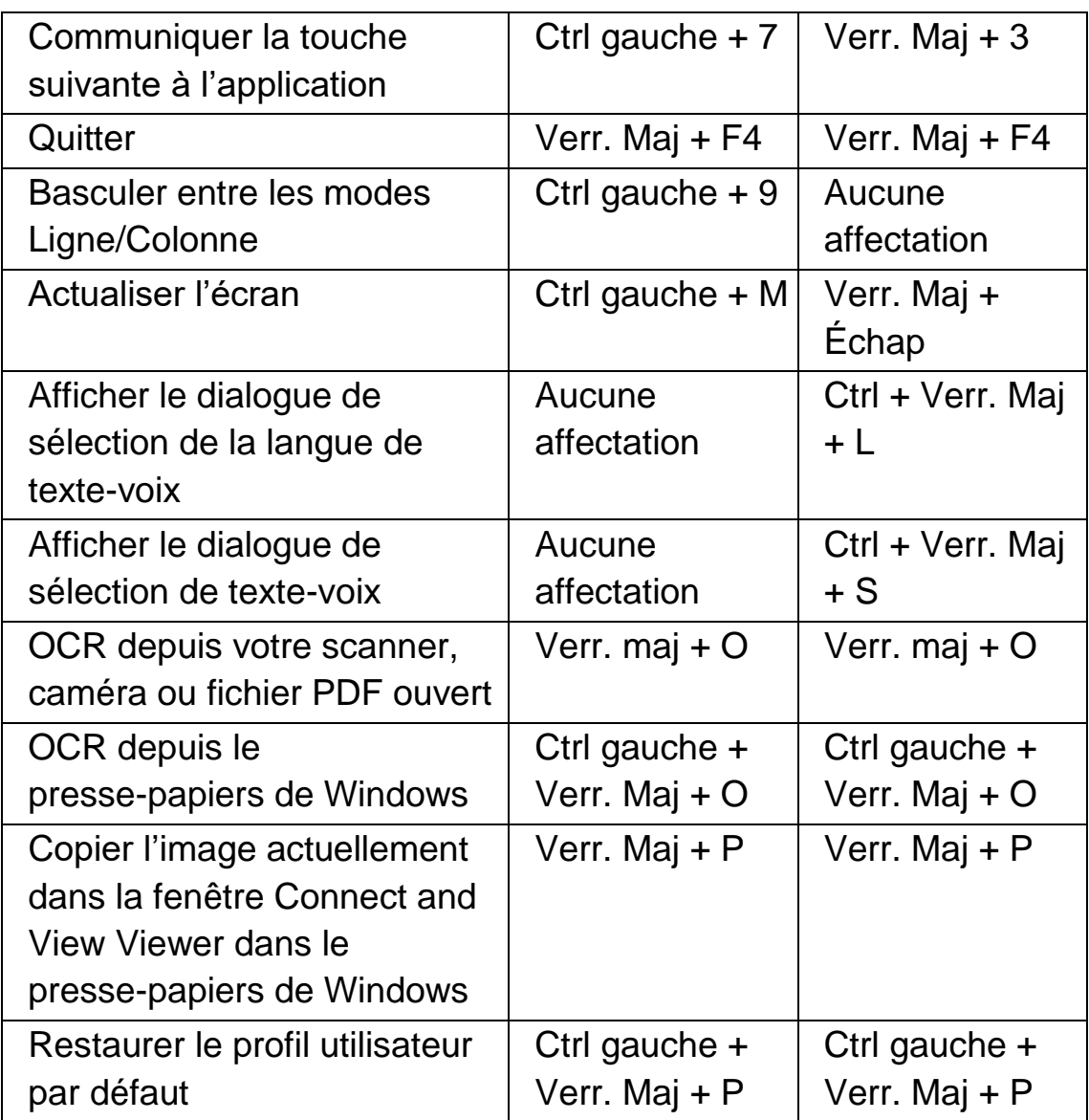

### **Commandes non affectées**

Voici la liste récapitulant les commandes qui ne sont pas affectées dans cette catégorie. Vous pouvez affecter celles-ci manuellement à une combinaison de touches.

- Aide de l'application
- Capturer l'écran
- Afficher le dialogue de verbosité vocale
- Lancer l'éditeur de script
- Apprentissage des fenêtres
- Apprentissage des fenêtres en différé
- Aide Notions de base sur Windows

# **17.2 Parole**

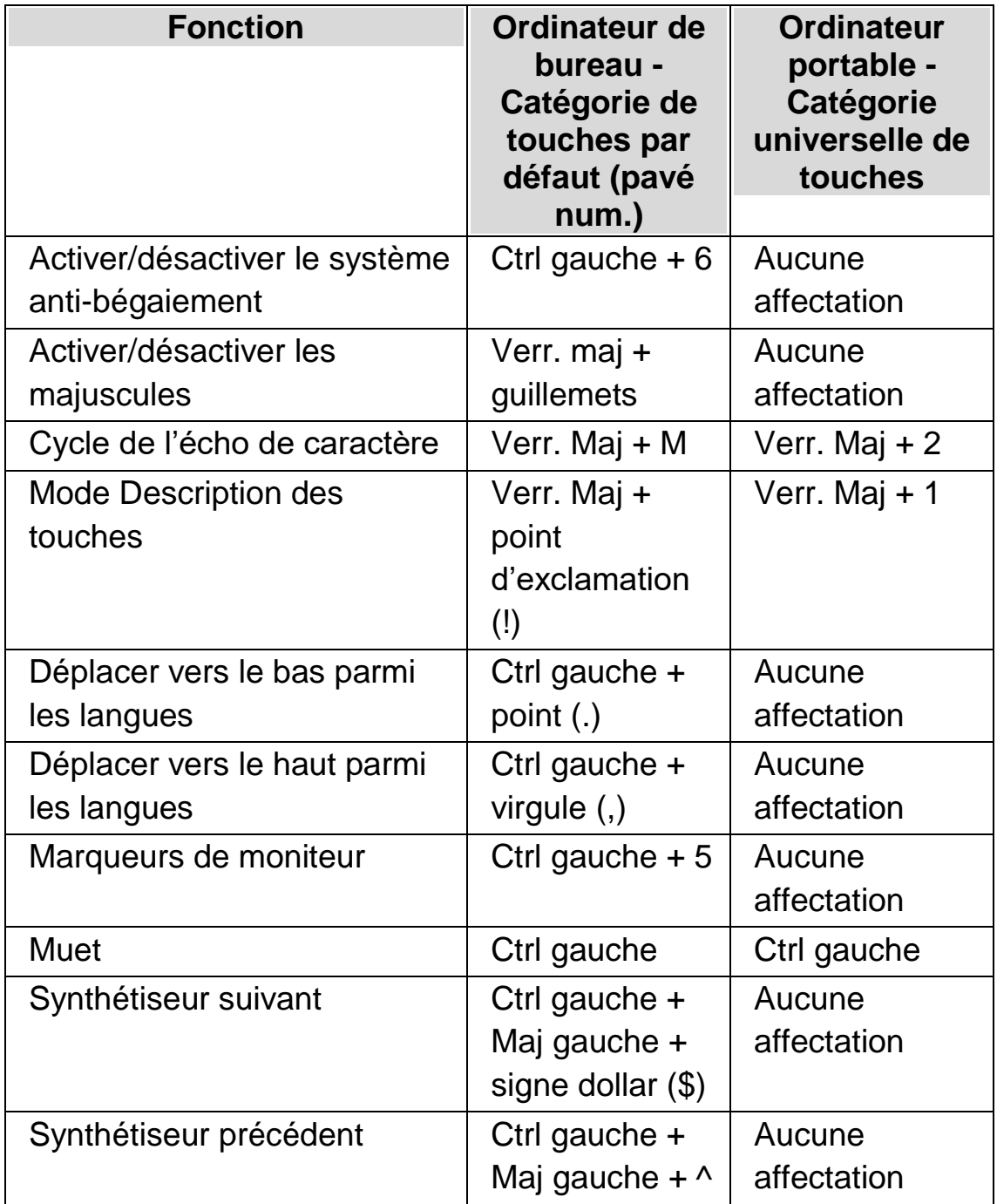

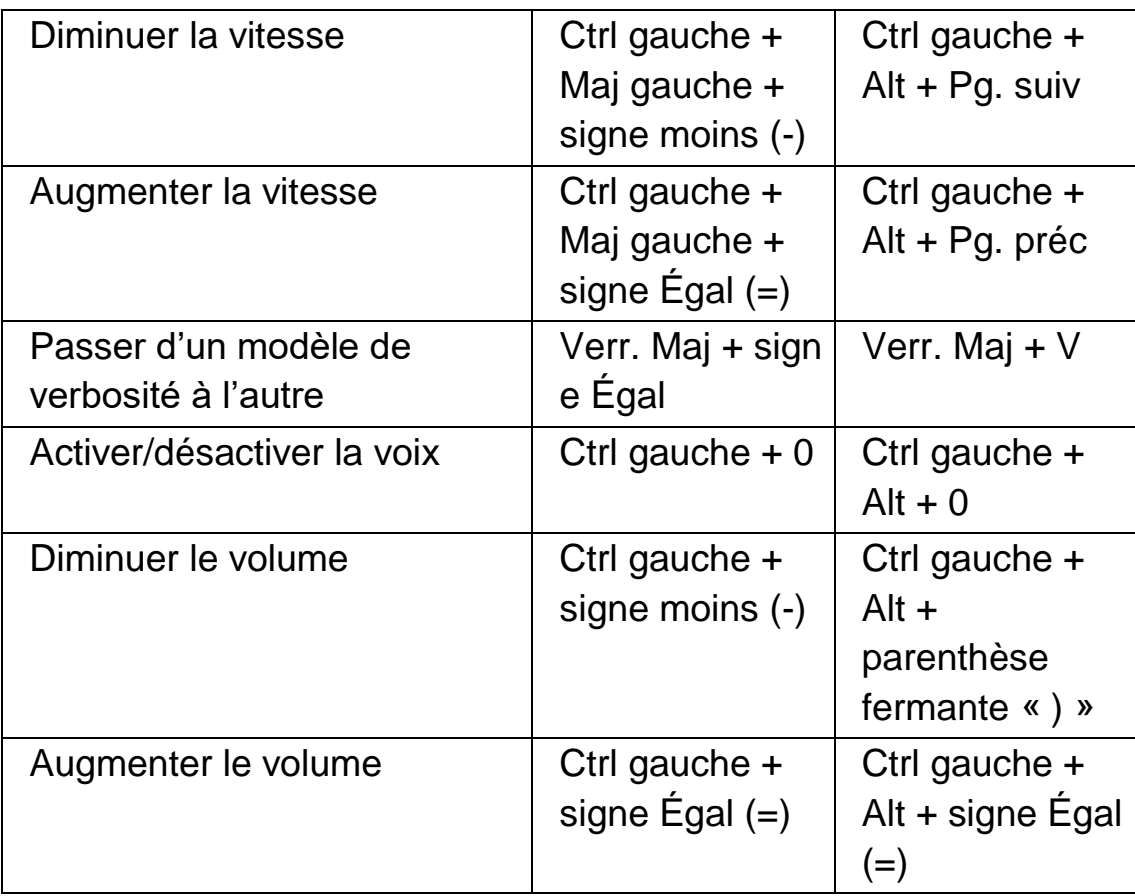

# **17.3 Touches de parole**

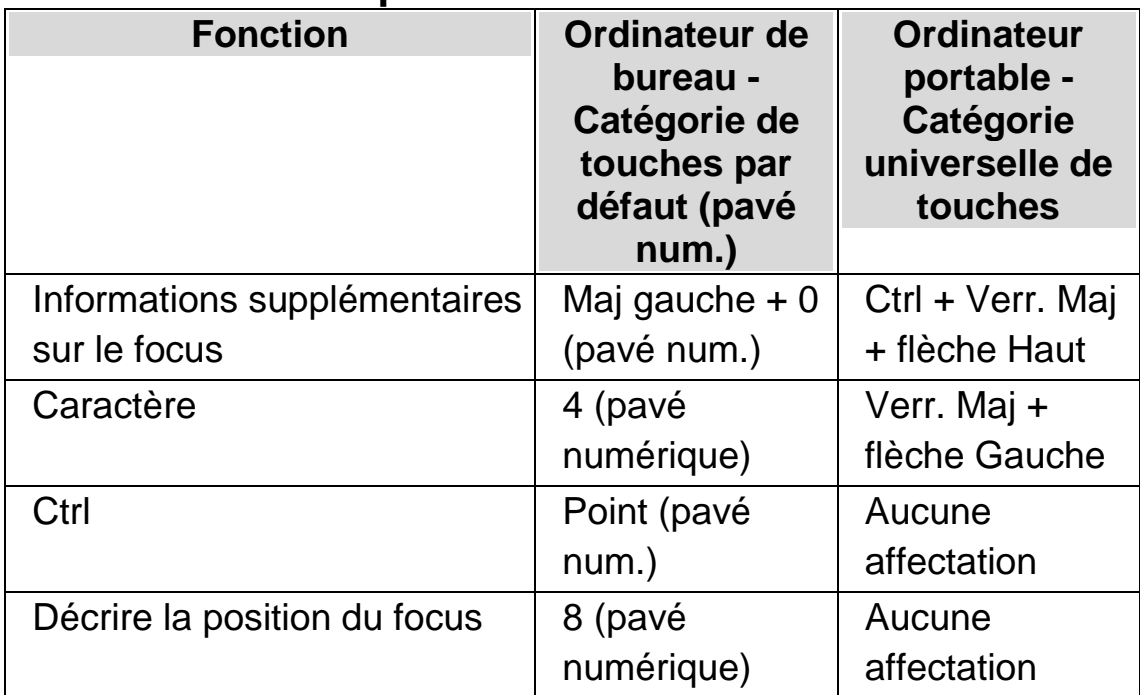

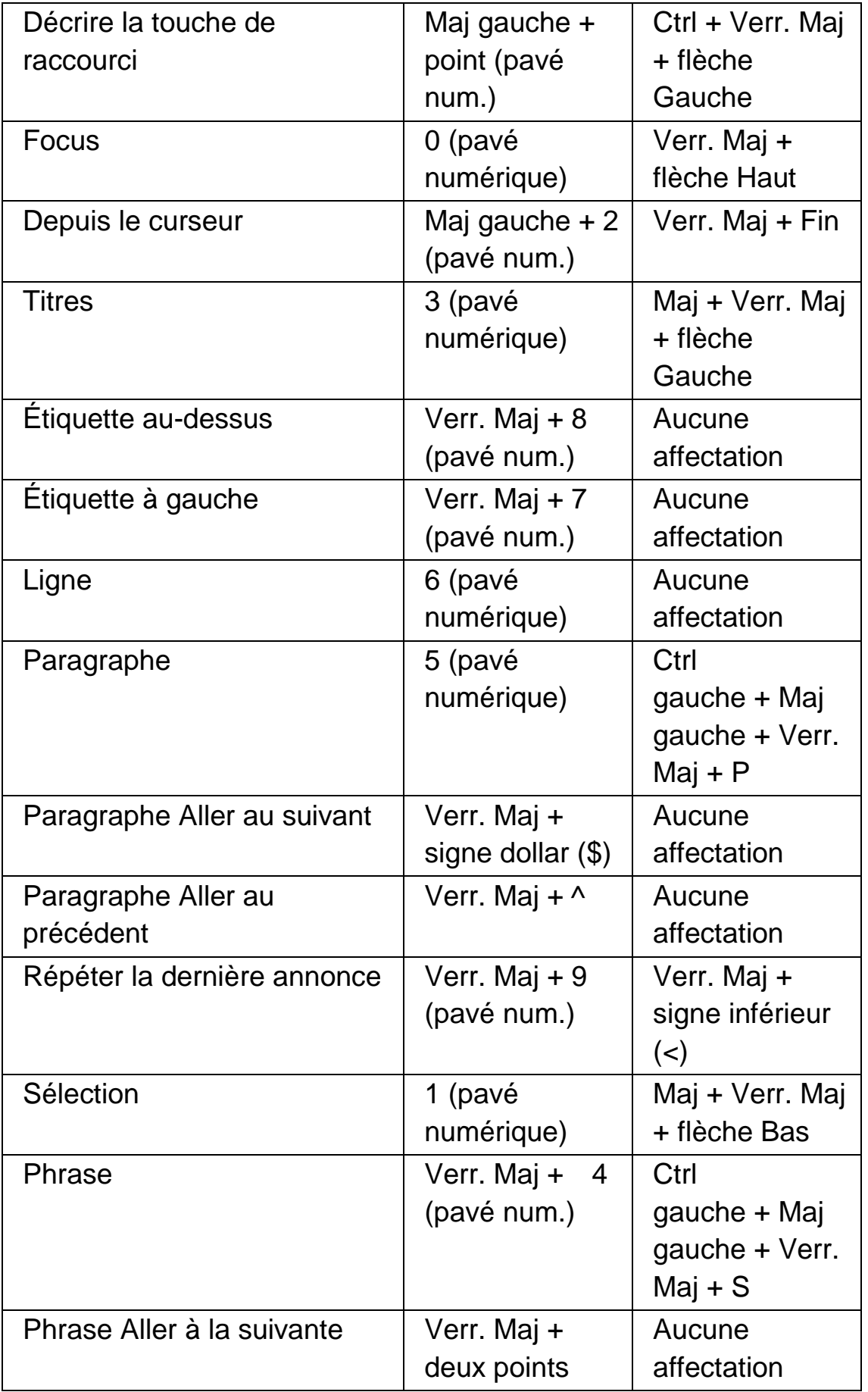

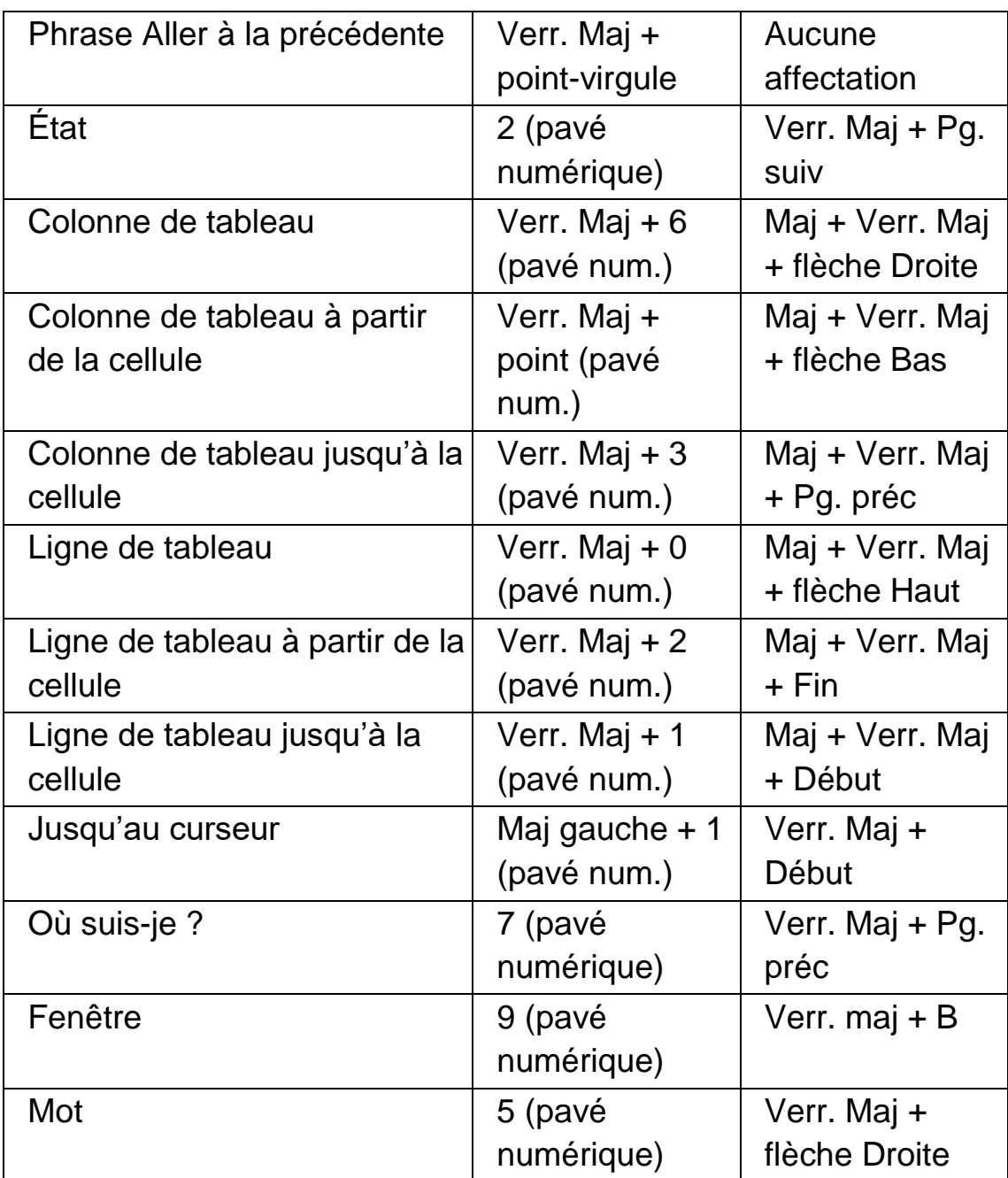

### **Commandes non affectées**

Voici la liste récapitulant les commandes qui ne sont pas affectées dans cette catégorie de touches d'accès rapide. Vous pouvez affecter celles-ci manuellement à une combinaison de touches.

- Étiquette en dessous
- Étiquette à droite
- Mot Aller au suivant
- Mot Aller au précédent

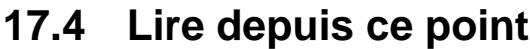

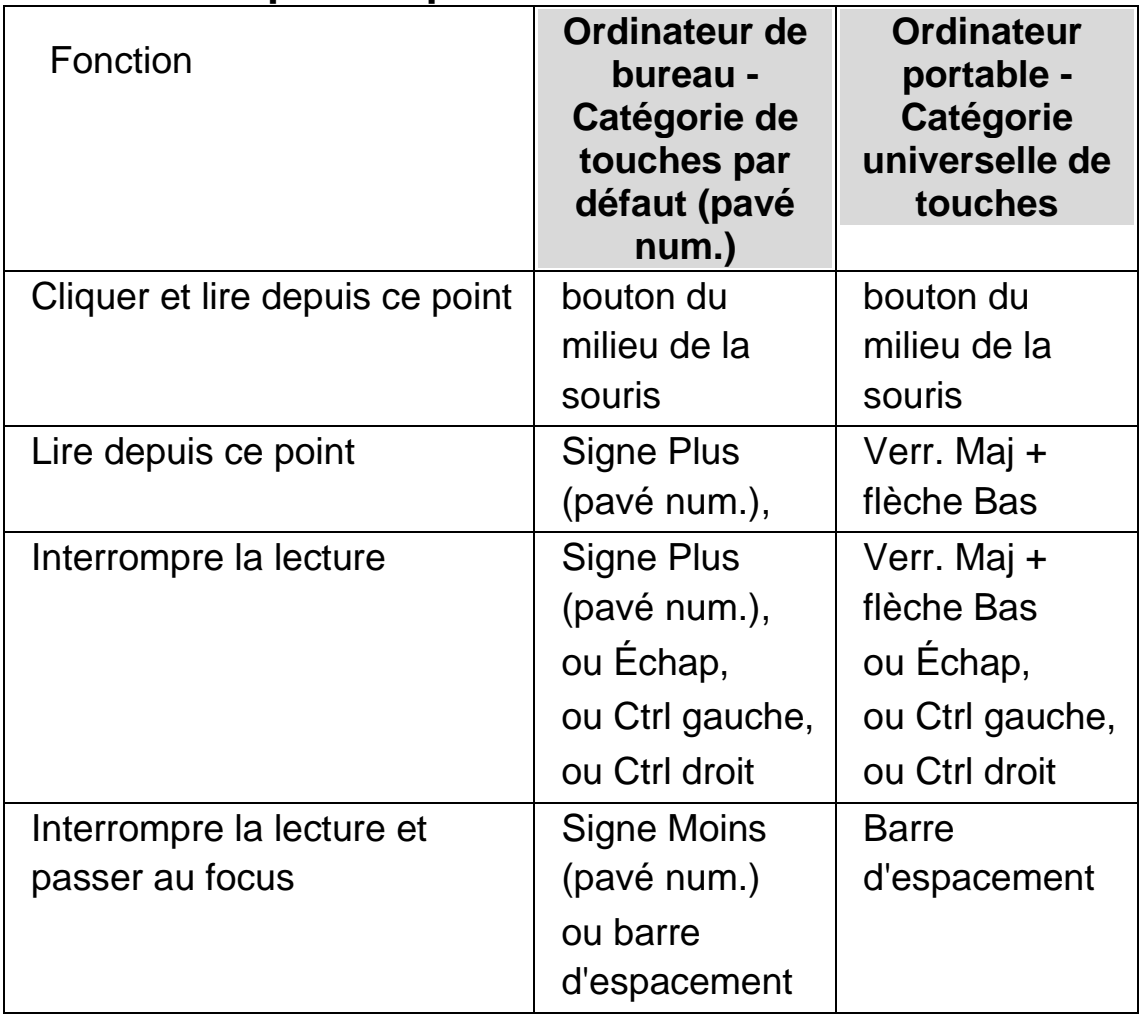

# **17.5 Curseur Dolphin (Général)**

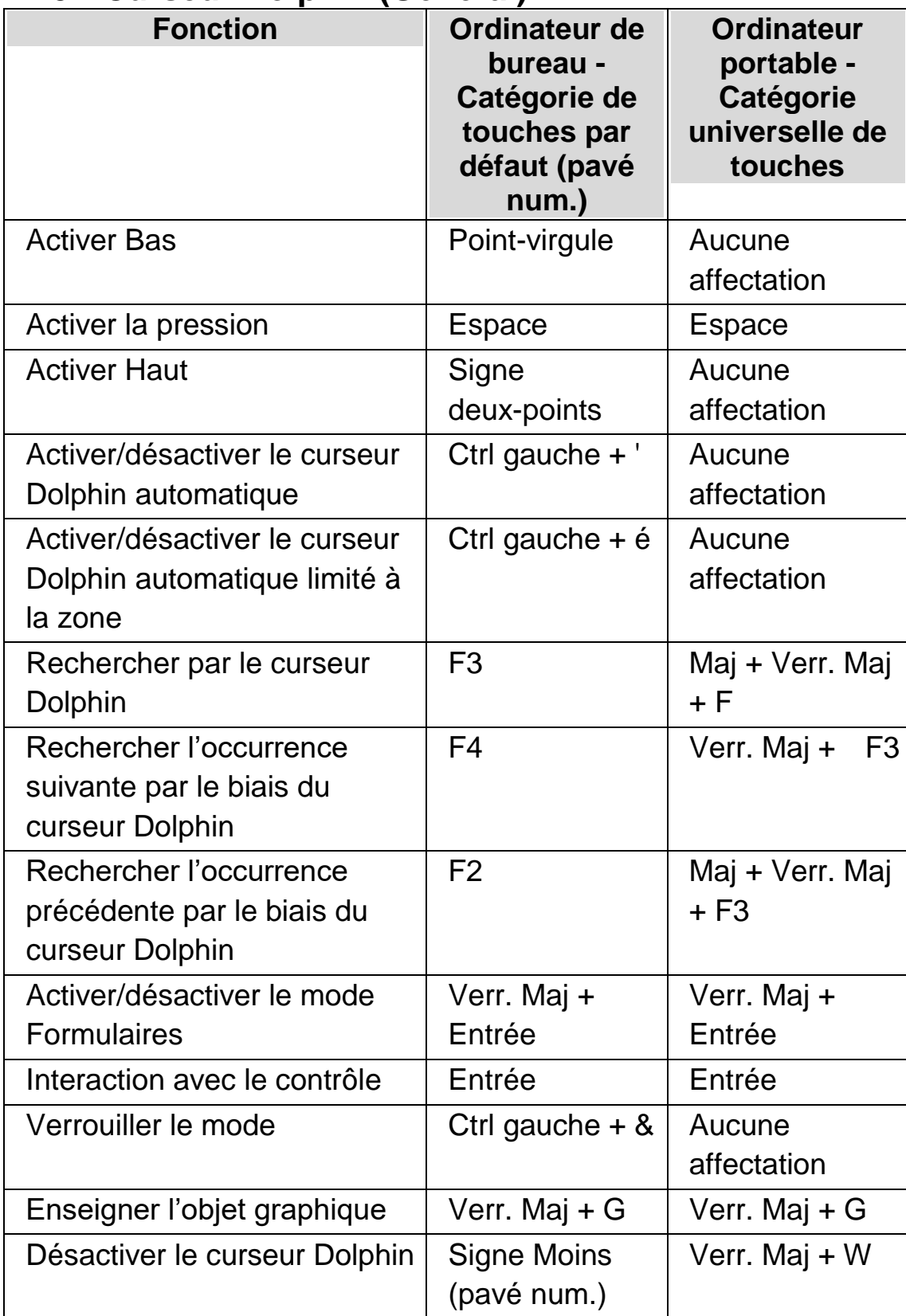

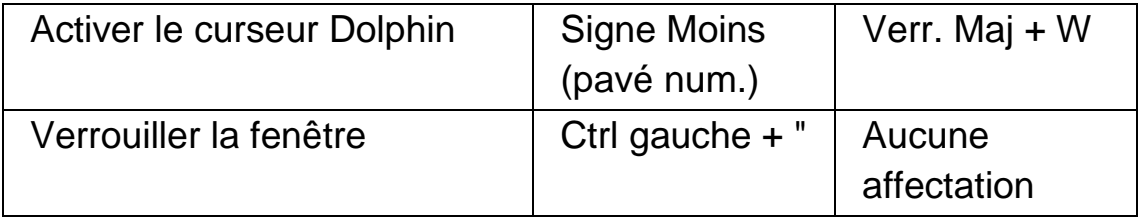

## **17.6 Curseur Dolphin (déplacement)**

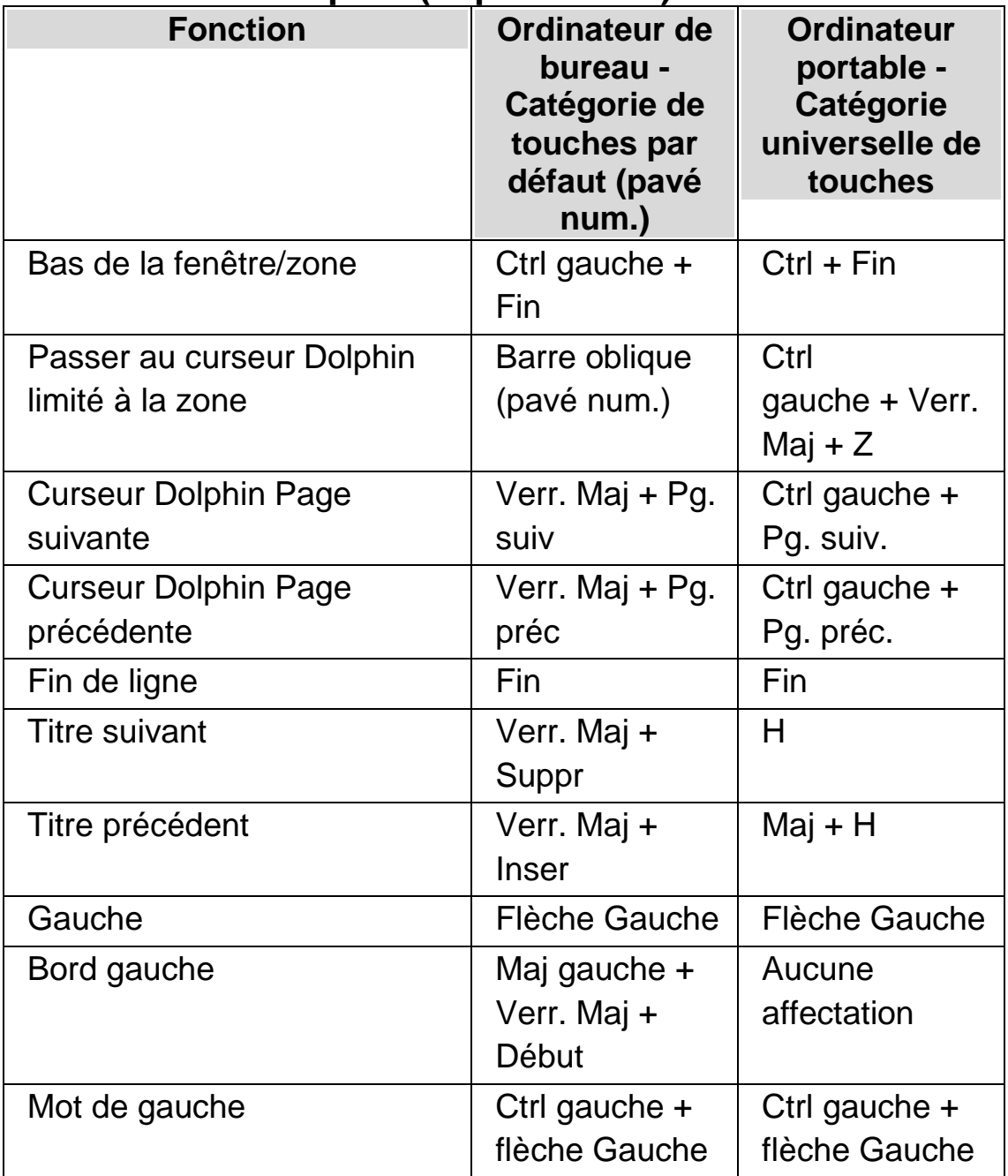

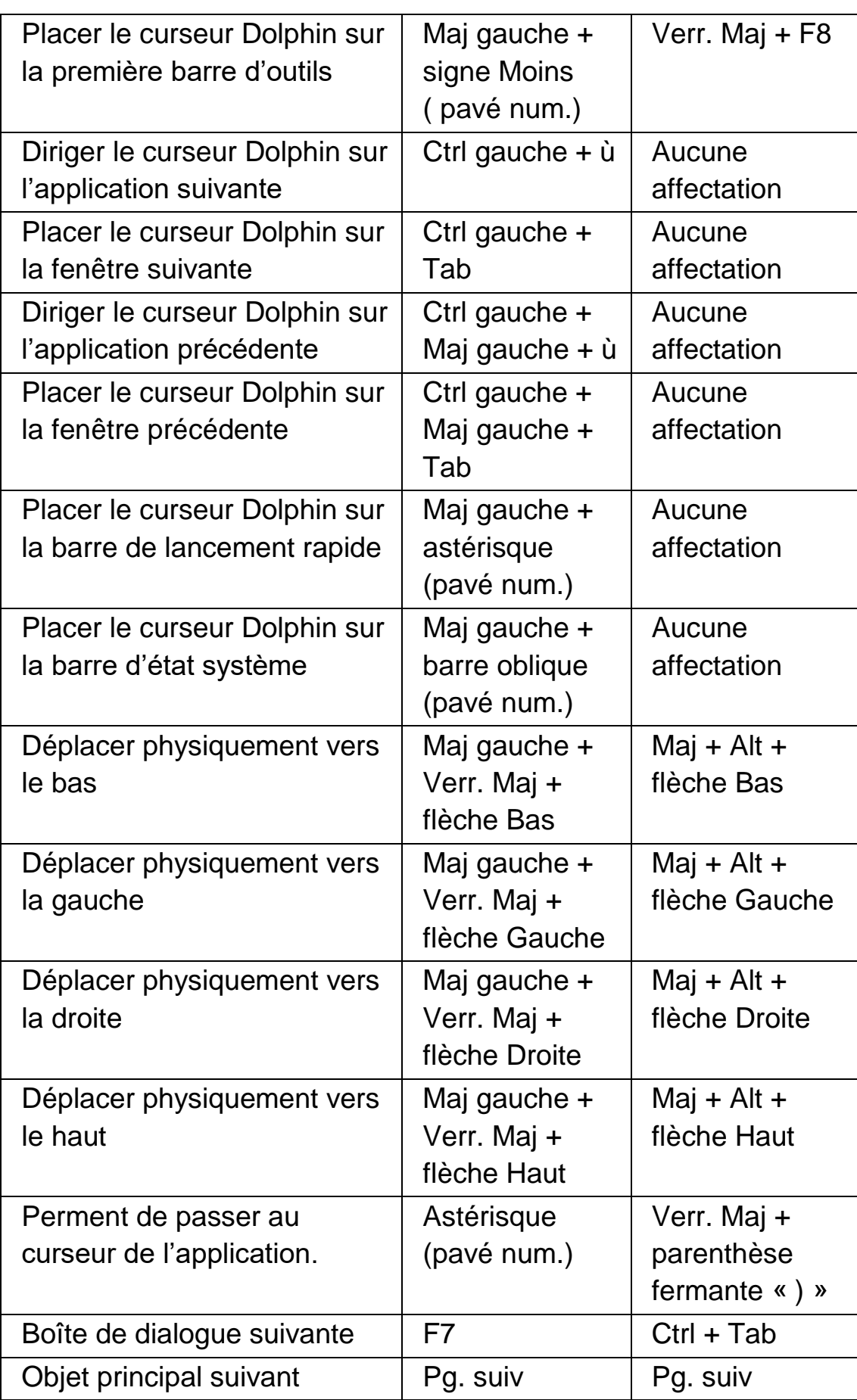

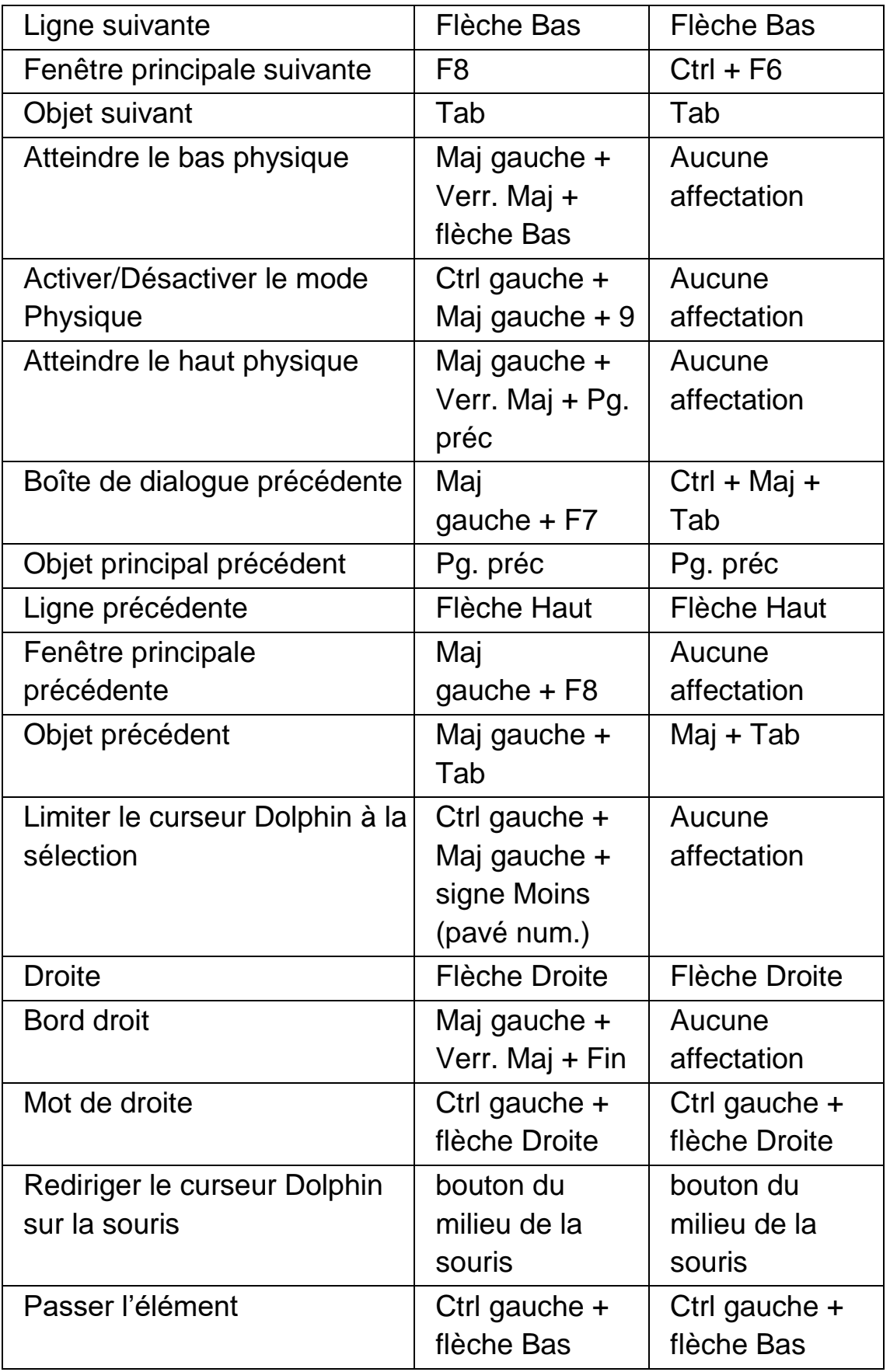

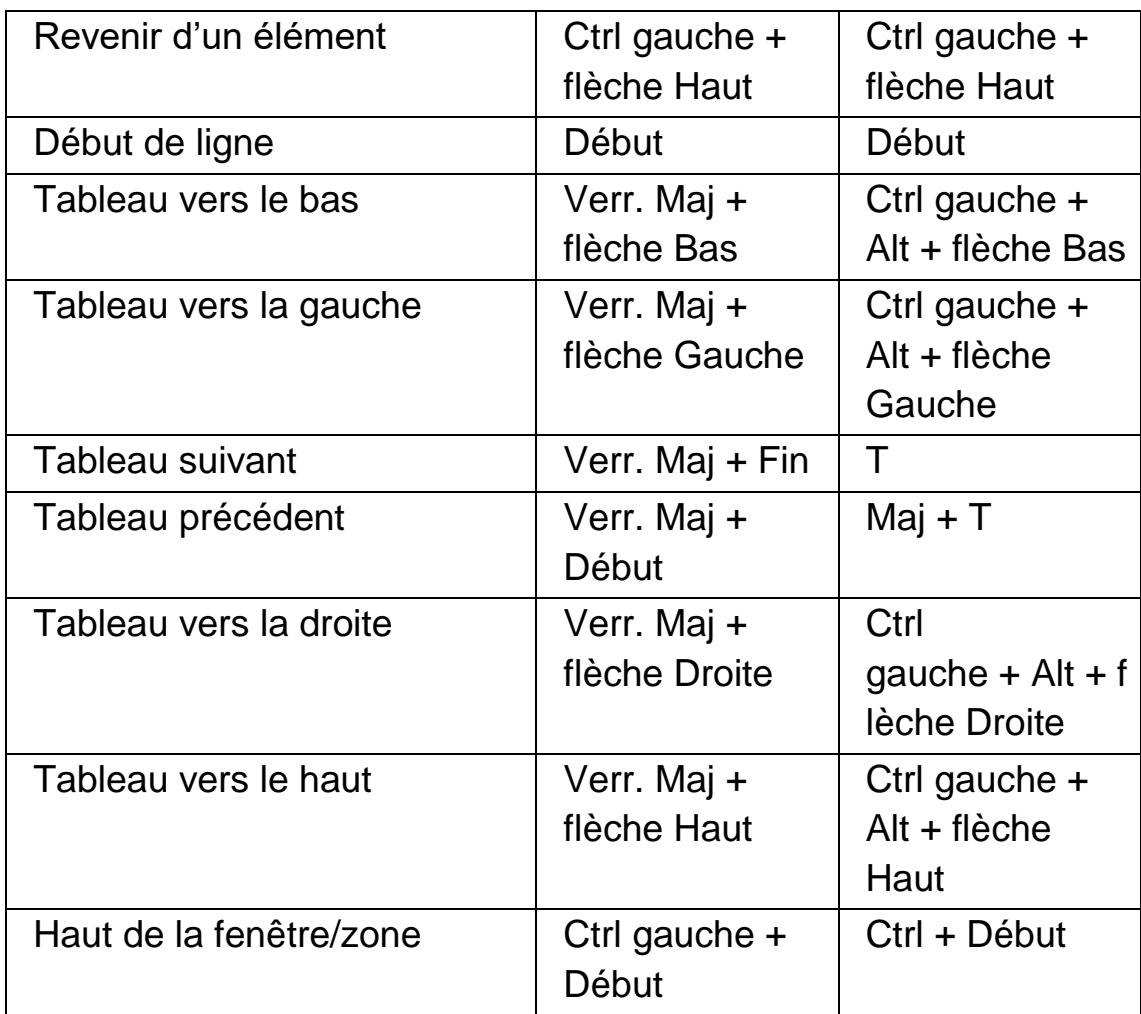

# **17.7 Curseur Dolphin (contrôle de la souris)**

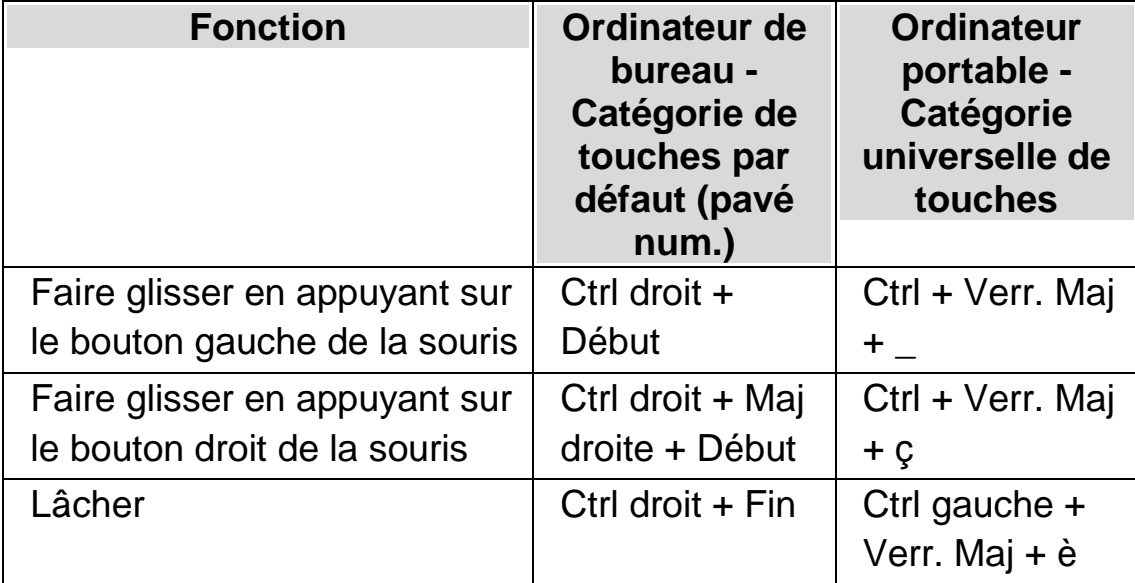

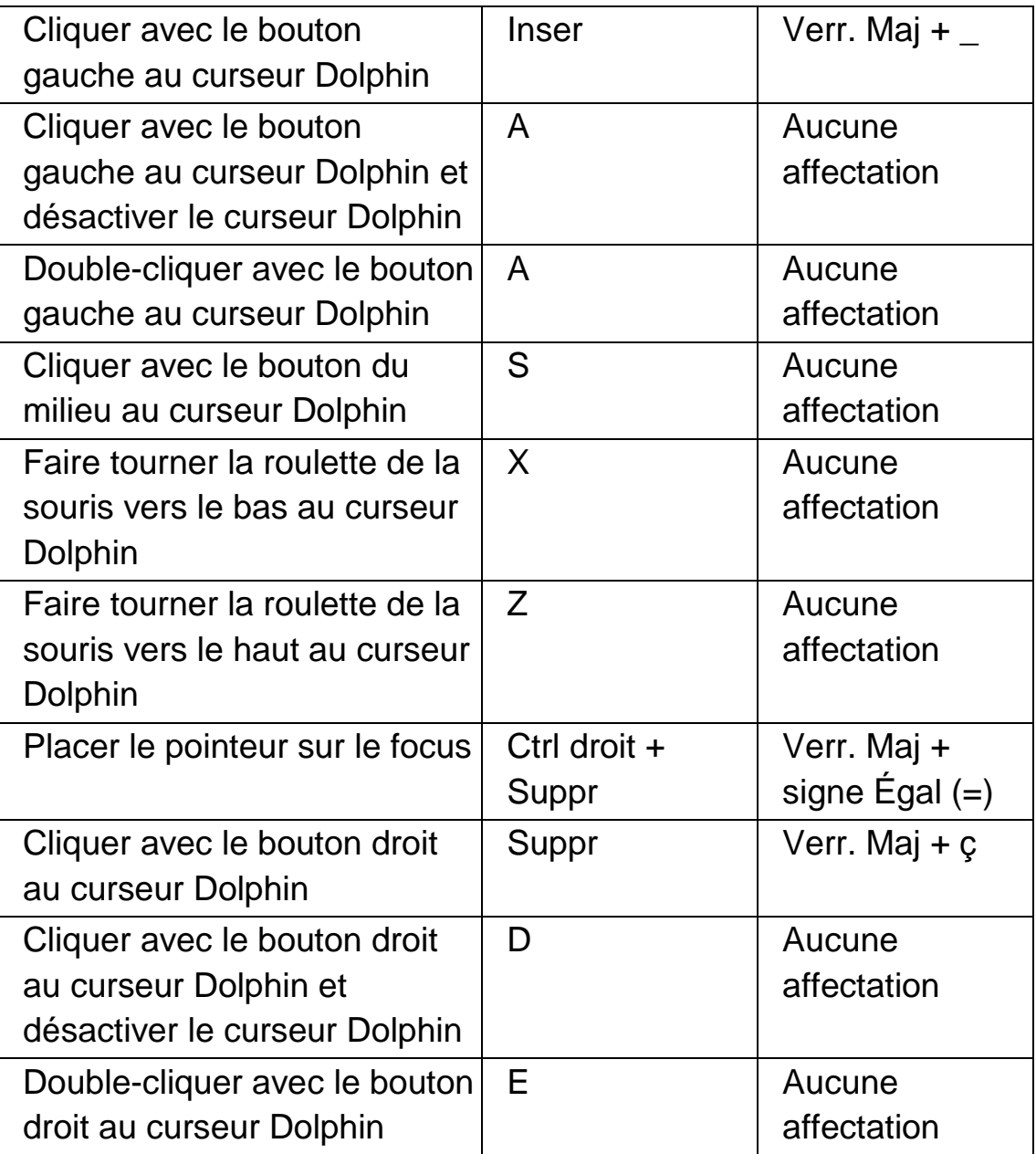

Remarque : dans certaines applications, telles Internet Explorer et Adobe Reader, les touches d'accès rapide susmentionnées peuvent entrer en conflit avec une touche de navigation rapide de ScreenReader Dolphin. En cas de conflit, la priorité revient à la touche de navigation rapide. Pour utiliser les commandes indiquées ci-dessus dans une application dans laquelle il existe une touche de navigation rapide provoquant un conflit, vous devrez réattribuer la touche d'accès rapide du curseur Dolphin (contrôle de la souris).

# **17.8 Sélection du curseur Dolphin**

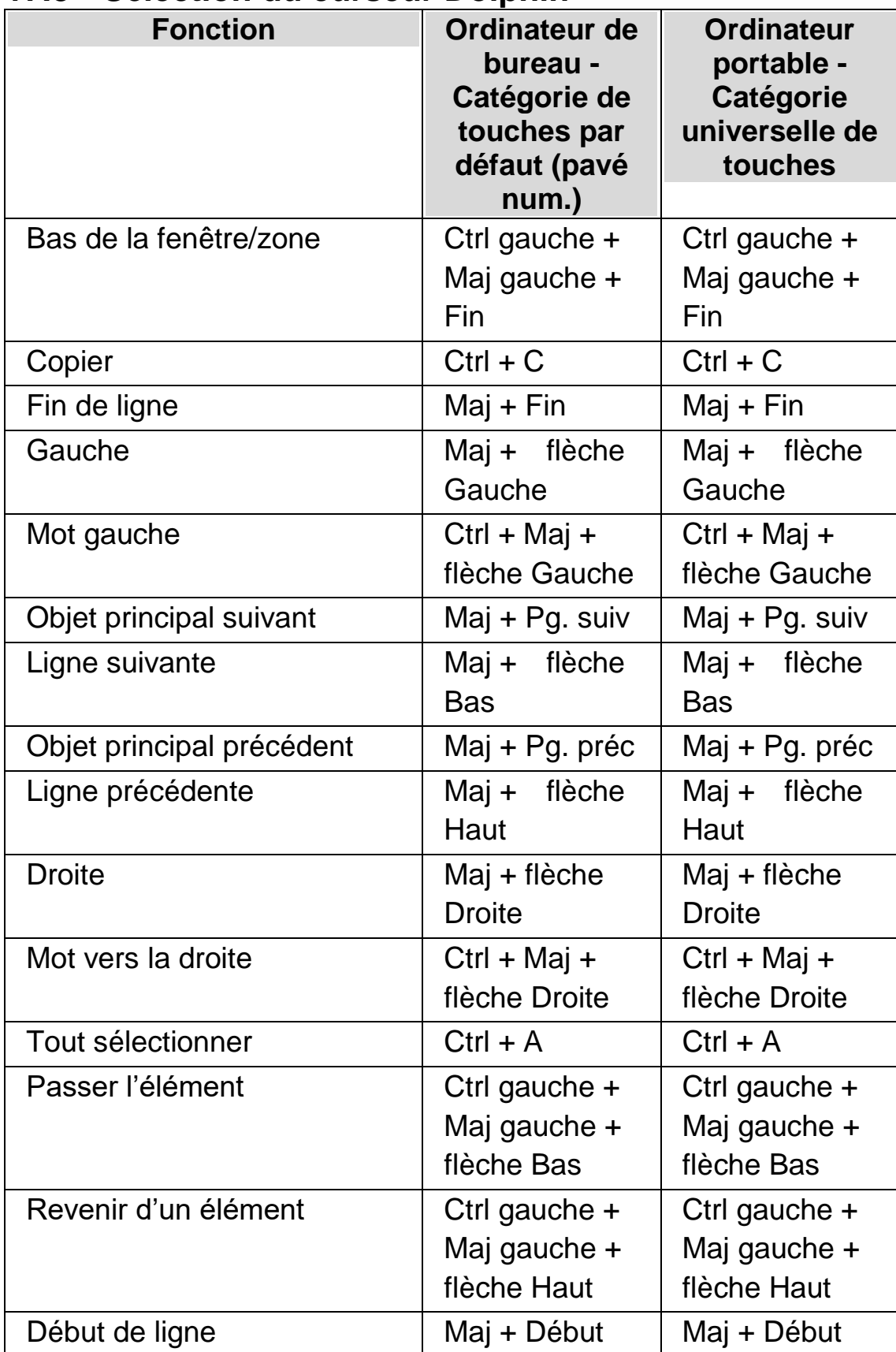

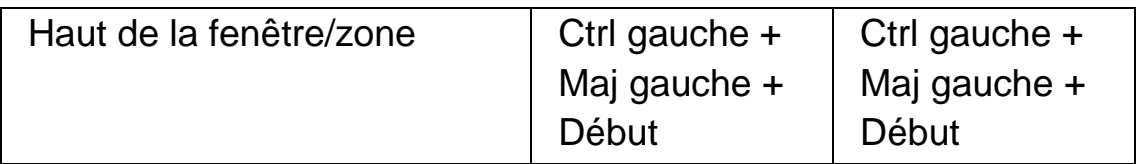

## **17.9 Détecteur d'éléments**

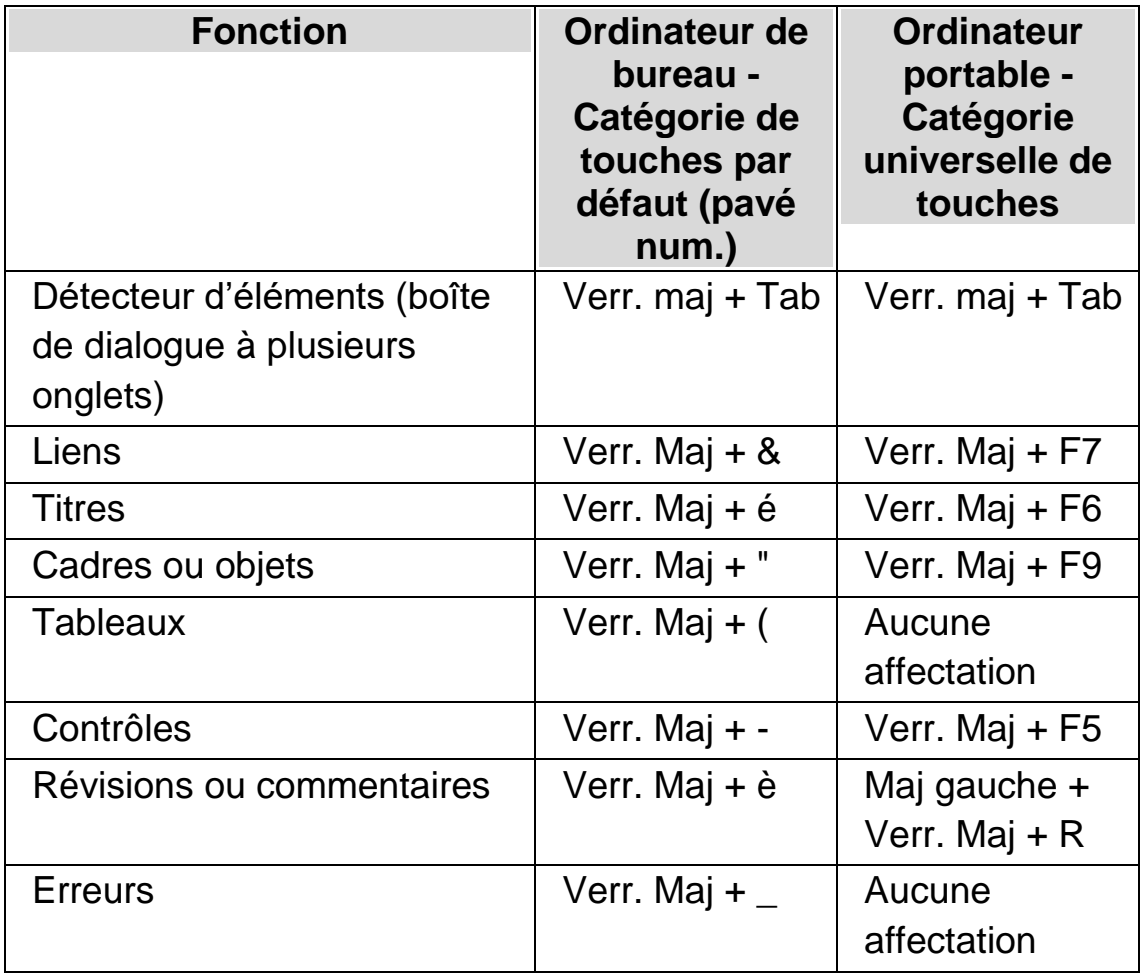

## **Détecteur d'éléments global**

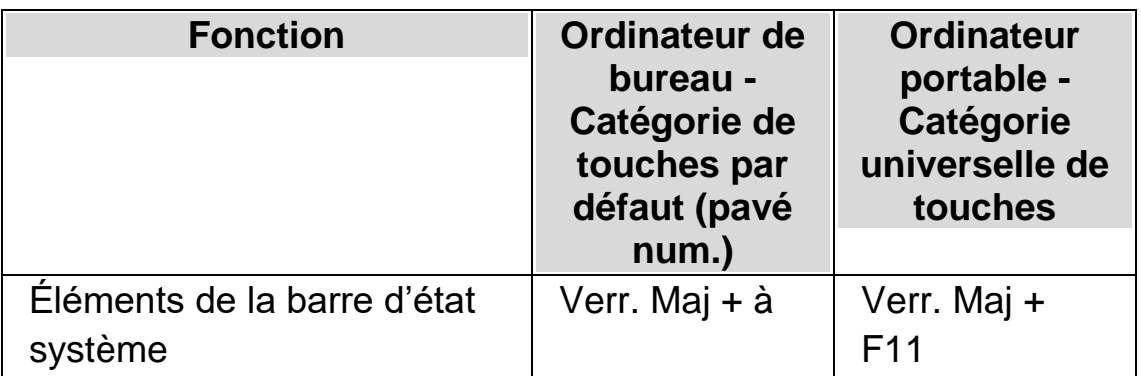

Pour en savoir plus sur les listes personnalisées, veuillez vous reporter à l'aide ScreenReader Dolphin relative à l'application cible. Pour l'ouvrir depuis ScreenReader Dolphin, appuyez sur Verr. Maj + F1.

## **17.10 Saisie de texte**

Cette catégorie répertorie les touches proposées en mode Formulaires et qui sont attribuées, à défaut du mode Formulaires, au curseur Dolphin.

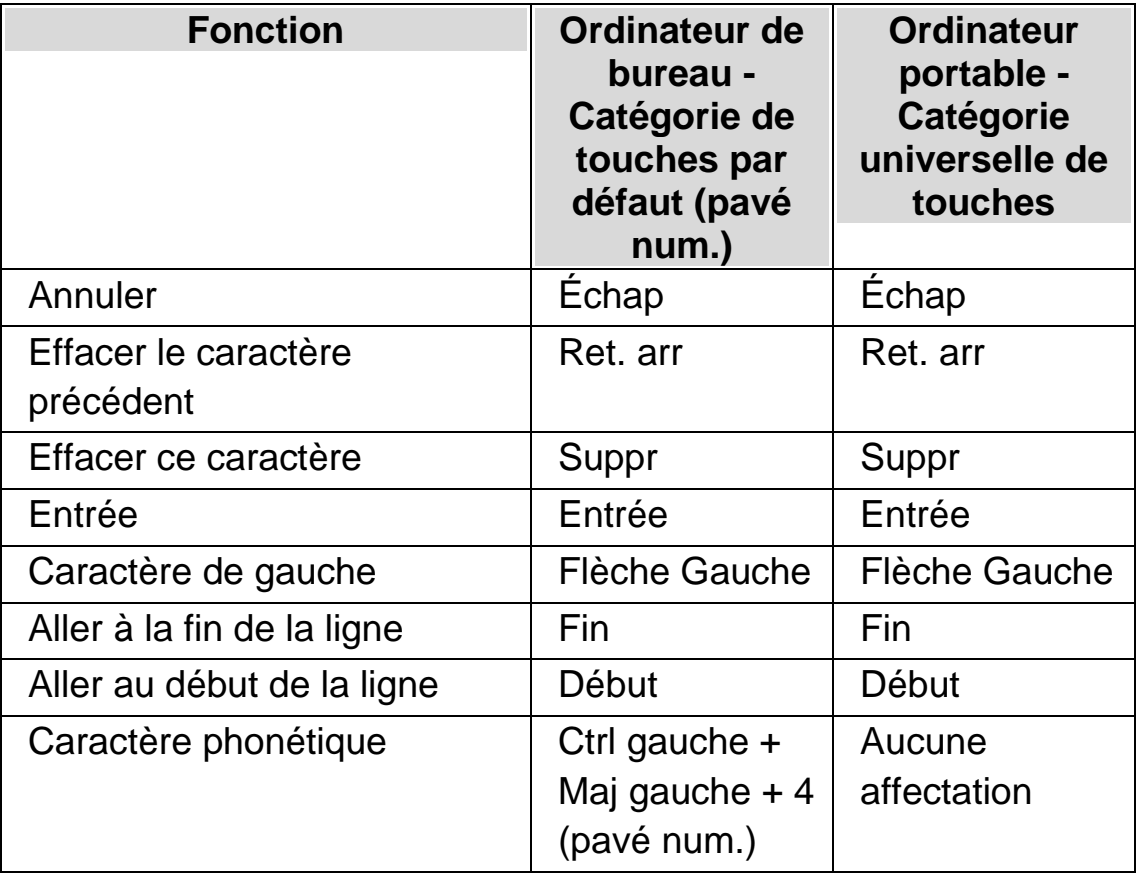

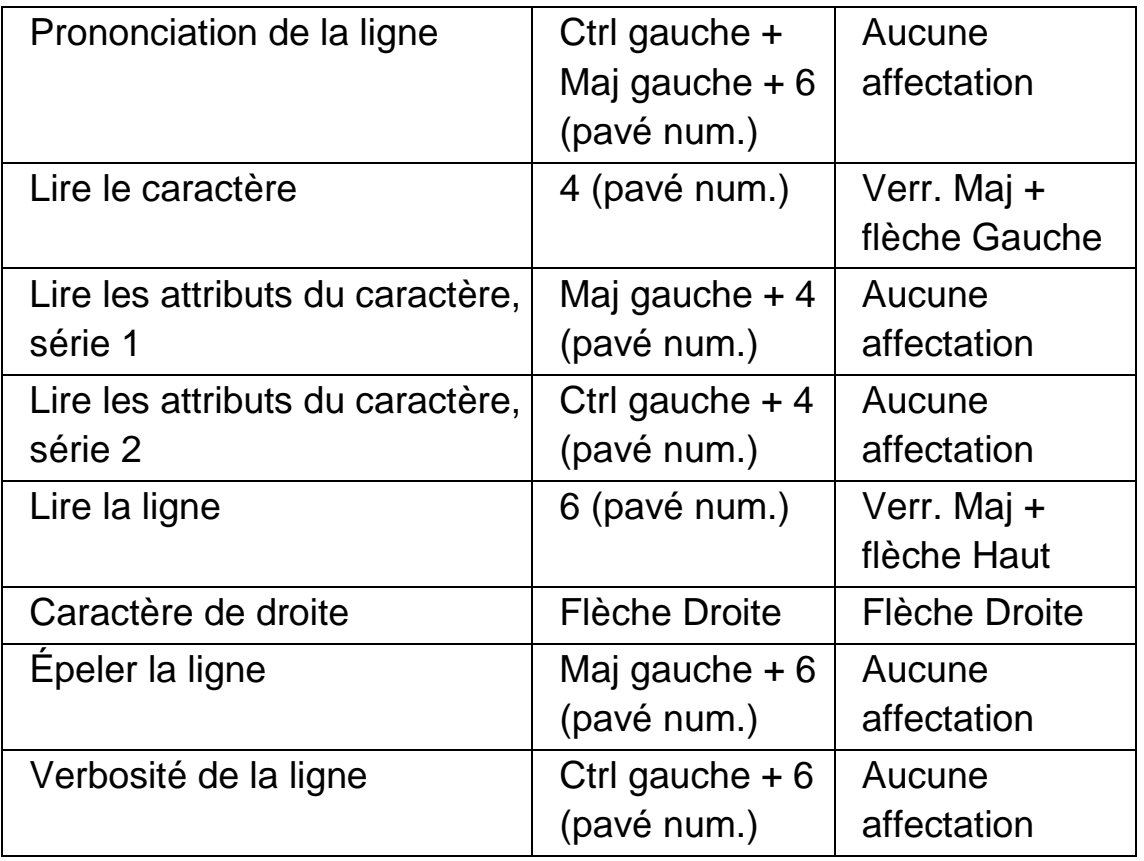

# **17.11 Braille**

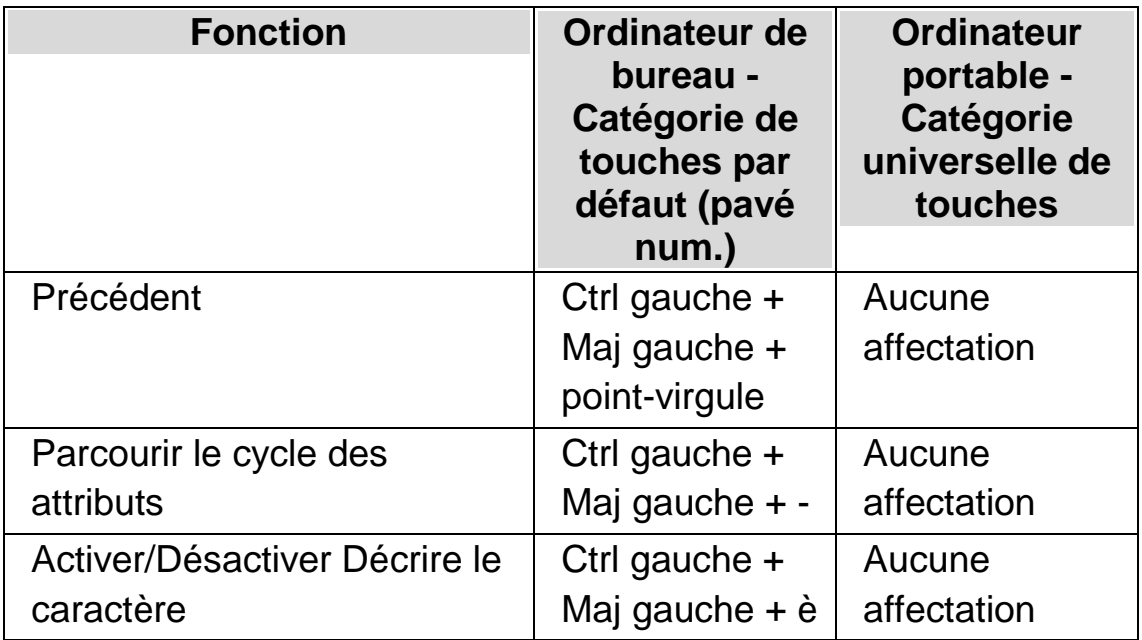

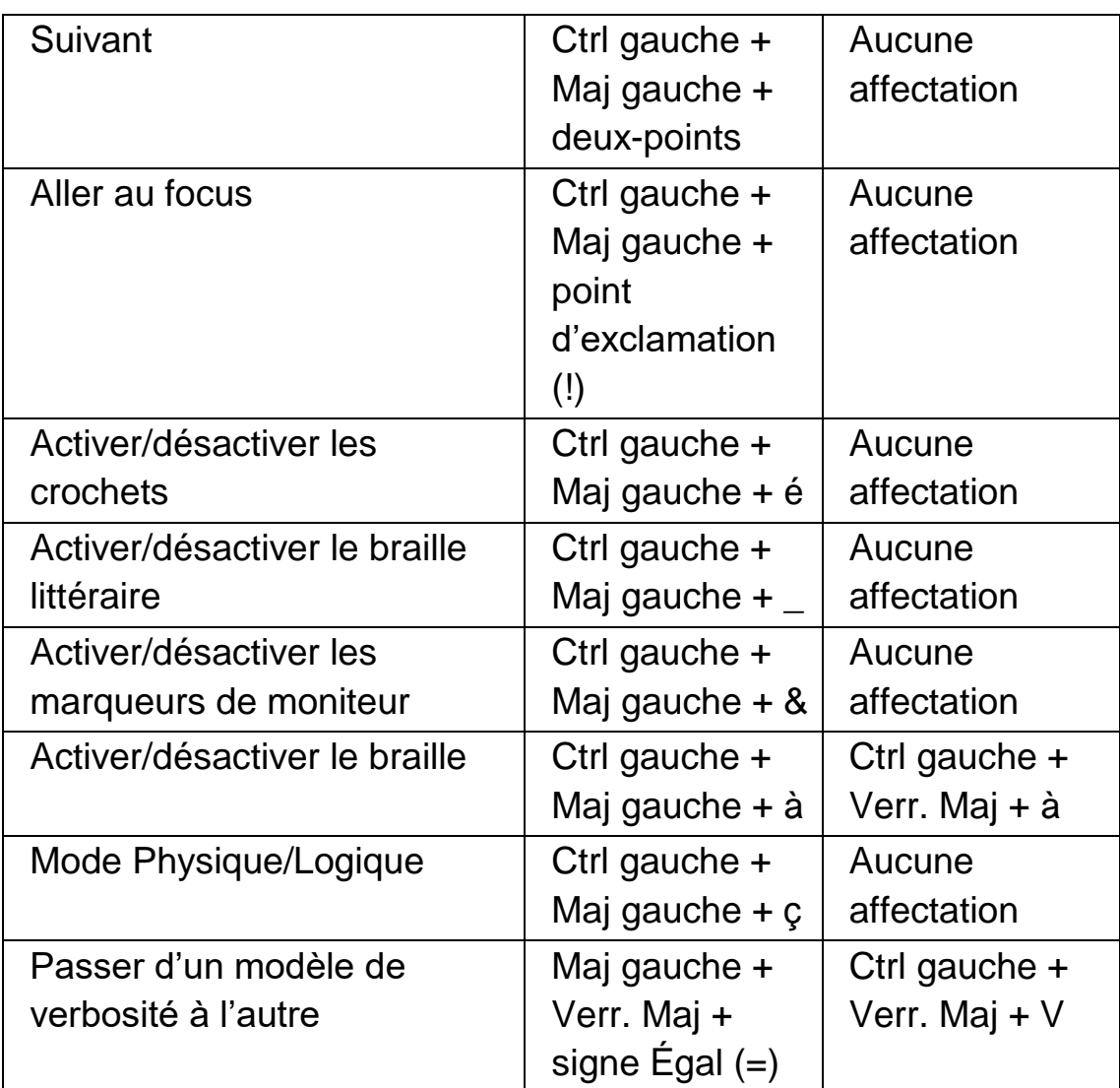

### **Commandes non affectées**

Voici la liste récapitulant les commandes qui ne sont pas affectées dans cette catégorie. Vous pouvez attribuer manuellement ces commandes à une combinaison de touches ou celles-ci peuvent faire l'objet d'une association de boutons préétablie sur l'afficheur braille. Veuillez vous reporter à la liste des touches d'accès rapide de votre afficheur braille pour plus d'informations.

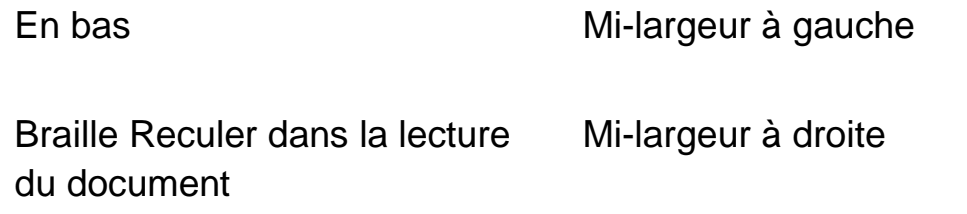

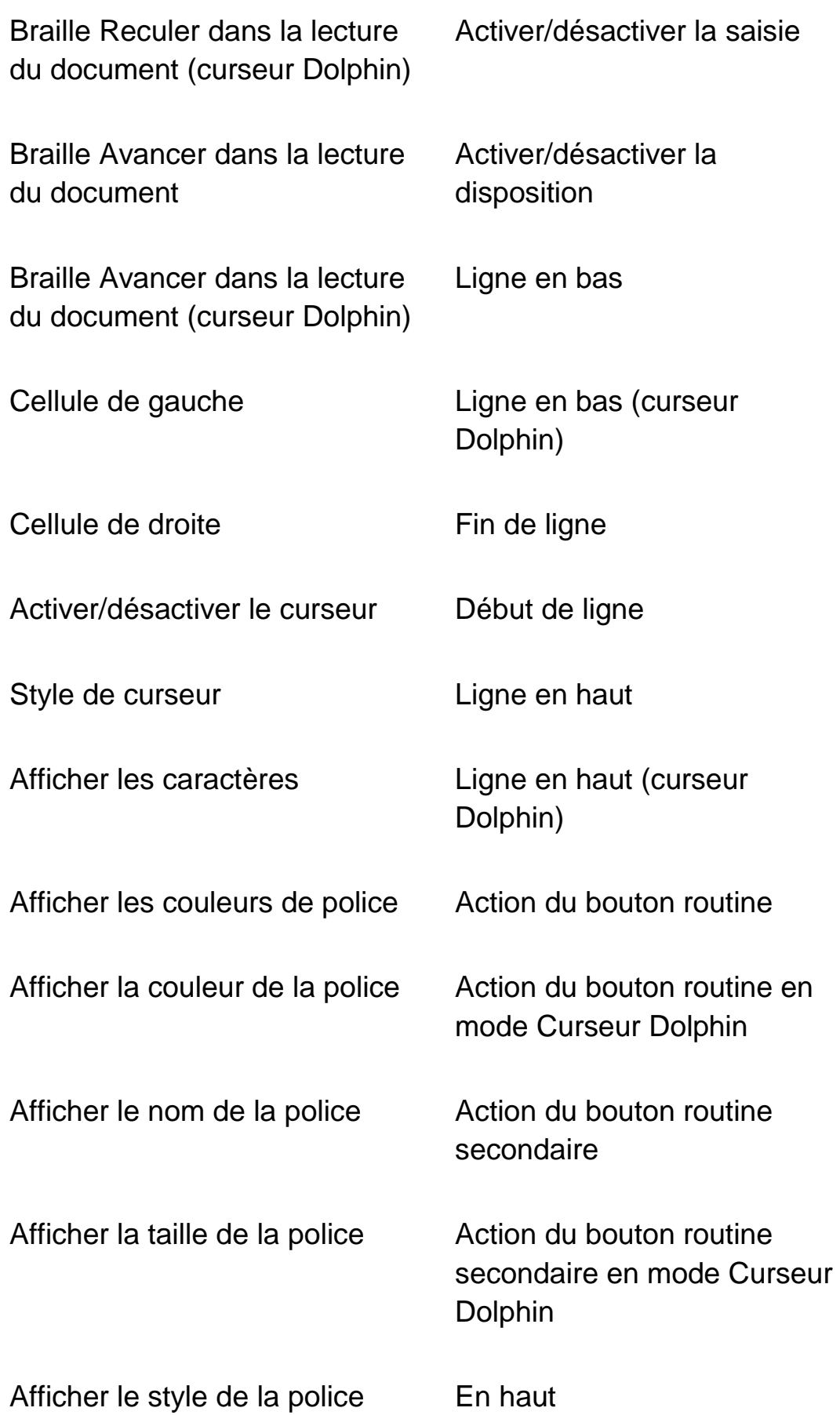

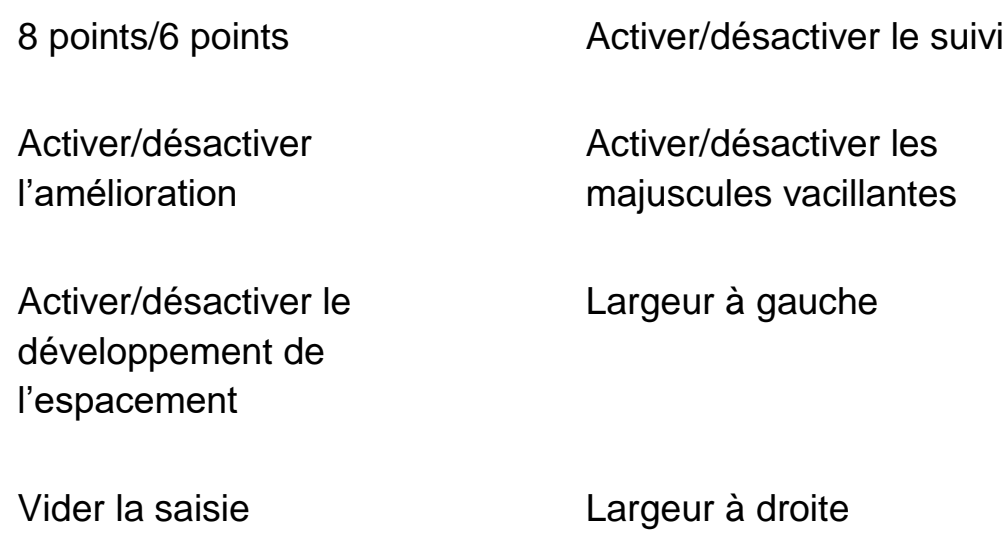

## **17.12 Touches de navigation rapide pour les navigateurs Web**

Le codage de ScreenReader Dolphin comprend la liste suivante de touches d'accès rapide pour la navigation sur la page Web. Les commandes du clavier sont disponibles à l'aide du curseur Dolphin dans les navigateurs Web pris en charge. Les commandes du clavier ne peuvent pas être supprimées ni réaffectées.

### **17.12.1 Touches de navigation rapide**

Pour passer à l'élément précédent, utilisez Maj + Touche

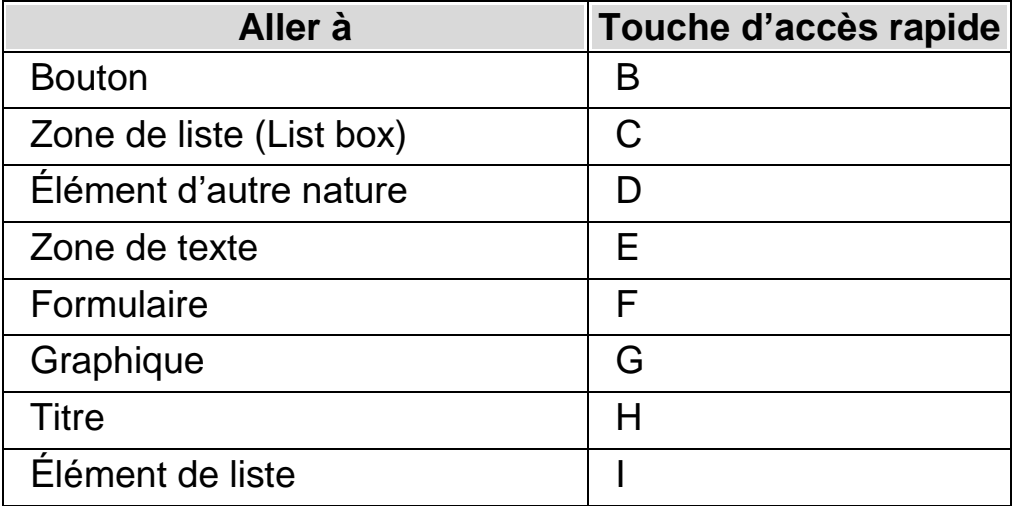

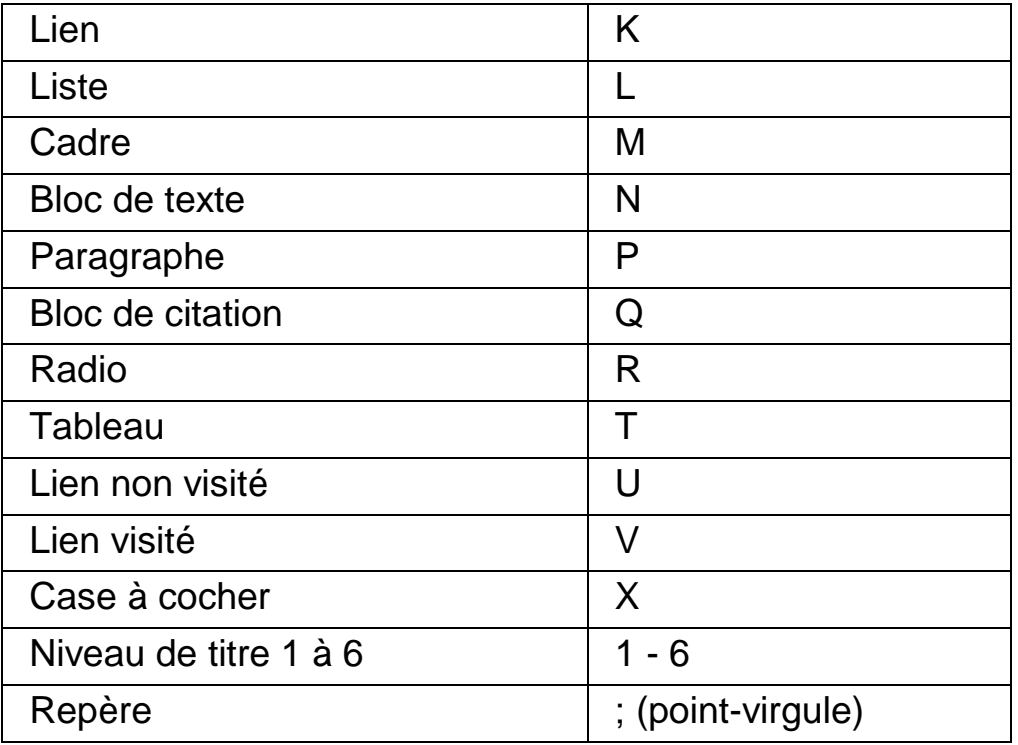

# **17.13 Touches de navigation rapide pour Microsoft Word**

Le codage de ScreenReader Dolphin prévoit la liste de touches d'accès rapide ci-après pour les versions de Microsoft Word prises en charge. Ces commandes de raccourci ne peuvent être supprimées ni réattribuées.

### **17.13.1 Touches de navigation rapide**

Pour passer à l'élément précédent, utilisez Maj + Verr Maj + Touche

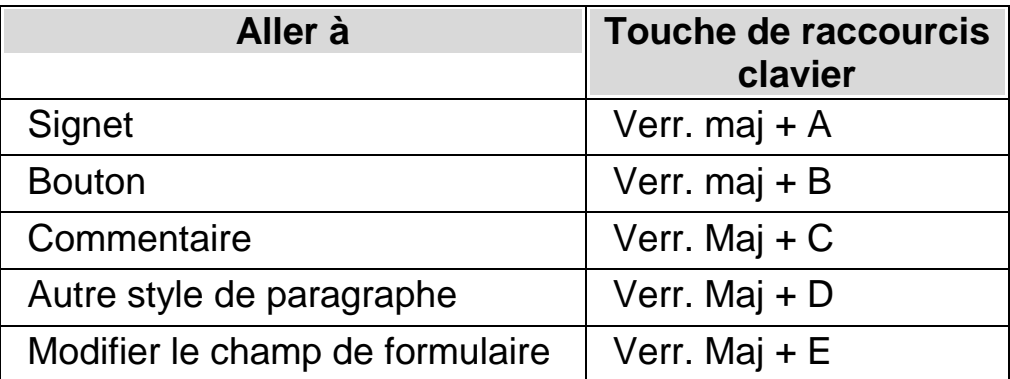

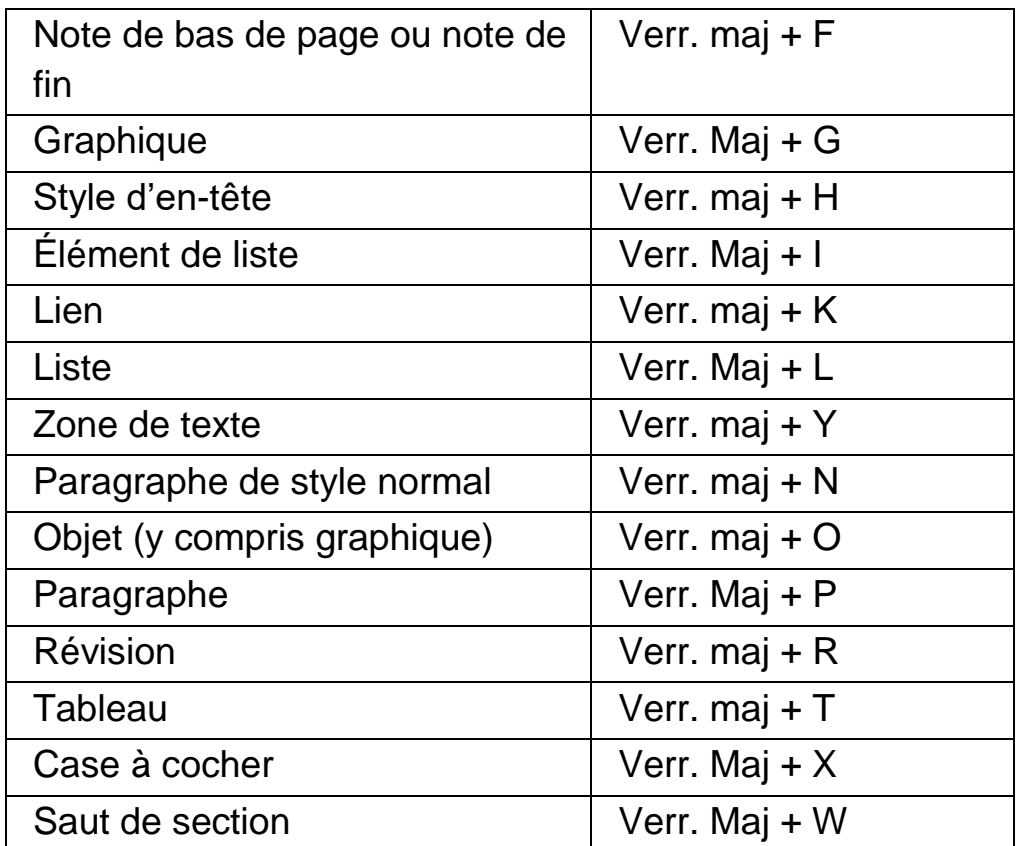

Vous remarquerez probablement que plusieurs touches de navigation rapide ne fonctionnent pas si vous travaillez sur un document protégé.

#### CHAPITRE 17

# **Références**

### **18.1 Boîte de dialogue Nouveaux paramètres de situation**

Menu : Fichier > Nouveau > Paramètres de situation

Vous pouvez créer ou choisir une situation existante à l'aide des options de la boîte de dialogue « Nouveaux paramètres de situation ».

#### **Options :**

- Case d'option Créer une nouvelle situation. Vous pouvez créer un paramètre de situation en activant cette case d'option et en confirmant par le bouton « OK ». Cela vous permet de passer à l'étape suivante du processus de création. Pour revoir toutes les étapes de ce processus, veuillez vous reporter à la rubrique « Création de paramètres de situation ».
- Utilisez une case d'option de situation existante. Vous pouvez passer à une autre situation en sélectionnant cette option, puis à partir de la liste disponible. Notez que la liste Situation affiche uniquement les paramètres de situation disponibles dans le fichier de paramétrage d'application actif.

### **18.2 Boîte de dialogue Nouveaux paramètres d'application**

Menu : Fichier > Nouveau > Paramètres d'application

Vous pouvez créer ou choisir un fichier de paramétrage d'application existant à l'aide des options de la boîte de dialogue « Paramètres d'application ».

#### **Options :**

- Case d'option Créer un fichier de paramètres vide. Vous pouvez créer un fichier de paramétrage d'application en activant cette case d'option et en confirmant par le bouton « OK ». Cela vous permet de passer à l'étape suivante du processus de création. Pour revoir toutes les étapes de ce processus, veuillez vous reporter à la rubrique « Création de paramètres d'application ».
- Utilisez une case d'option de fichier de paramétrage existant. Vous pouvez passer à un autre fichier de paramétrage en sélectionnant cette option, puis un fichier à partir de la liste disponible. Sélectionnez le bouton « OK » pour confirmer votre sélection. Les paramètres s'appliquent immédiatement, sauf si vous sélectionnez l'option « Paramètres par défaut dans le panneau de configuration ». Si vous sélectionnez cette option, les nouveaux paramètres prennent effet quand vous retournez à votre application.

## **18.3 Boîte de dialogue Nouveau fichier map**

Menu : Fichier > Nouveau > Fichier map

Vous pouvez créer ou choisir un fichier map existant à l'aide des options de la boîte de dialogue « Sélectionner un nouveau fichier map ».

### **Options :**

- Case d'option Créer un fichier de paramètres vide. Vous pouvez créer un fichier map en activant cette case d'option et en confirmant par le bouton « OK ». Cela vous permet de passer à l'étape suivante du processus de création. Pour revoir toutes les étapes de ce processus, veuillez vous reporter à la rubrique « Guide de création de fichiers map ». Vous pouvez y accéder par le menu « Aide » de ScreenReader Dolphin.
- Utilisez une case d'option de fichier map existant. Vous pouvez passer à un autre fichier map en sélectionnant cette
option, puis un fichier à partir de la liste disponible. Pour en savoir plus sur les raisons pour lesquelles vous devez modifier un fichier map, reportez-vous à la rubrique « Modifier de fichier map ».

## **18.4 Élément de menu Nouveau script**

Menu : Fichier > Nouveau > Script

Vous pouvez créer un fichier de script pour l'application active en sélectionnant cet élément de menu. Le nouveau fichier de script s'ouvre dans l'éditeur de scripts Dolphin. L'éditeur de scripts Dolphin comprend un menu « Aide » avec des options contenant des liens vers le Guide d'écriture de scripts.

Remarque : si un fichier de script existe pour l'application active, cet élément de menu est alors désactivé. Pour afficher et modifier un fichier de script existant, accédez au menu « Fichier », sous-menu « Modifier » et sélectionnez « Script ».

# **18.5 Boîte de dialogue Modifier les paramètres de situation**

Menu : Fichier > Modifier > Paramètres de situation

Vous pouvez supprimer ou modifier les propriétés de vos paramètres de situation à l'aide des options dans la boîte de dialogue « Gestion des situations ». Notez que vous devez utiliser le fichier de paramétrage d'application qui inclut les paramètres de situation pour être en mesure de modifier les situations prévues dans ce fichier.

- Liste Situation. Vous pouvez choisir la situation à modifier ou à supprimer de la liste.
- Bouton Modifier les règles.

Vous avez la possibilité de modifier les règles d'une situation en sélectionnant ce bouton. La boîte de dialogue « Définir règles de situation » s'ouvre alors. Cette boîte de dialogue vous permet de changer le nom de la situation, changer les détails de titre et classe de la règle de situation et d'ajouter ou supprimer des règles de situation.

• Bouton Supprimer.

Vous pouvez supprimer la situation active de votre fichier de paramétrage d'application en sélectionnant ce bouton. Après avoir sélectionné ce bouton vous recevrez un message d'avertissement vous invitant à confirmer que vous voulez continuer. Pour continuer, sélectionnez le bouton « Oui » ou pour annuler, sélectionnez le bouton « Non ».

## **18.6 Boîte de dialogue Modifier les paramètres d'application**

Menu : Fichier > Modifier > Paramètres d'application

Vous pouvez supprimer ou modifier les propriétés de votre fichier de paramétrage de l'application à l'aide des options dans la boîte de dialogue « Gestion des fichiers de paramètres ».

- Liste des fichiers de paramétrage d'application. Vous pouvez sélectionner le fichier de paramétrage de l'application que vous souhaitez modifier ou supprimer à partir de cette liste. Notez que vous ne pouvez pas supprimer le fichier de paramétrage « Application par défaut » car il s'agit d'un fichier système de ScreenReader Dolphin.
- Bouton Propriétés.

Vous pouvez modifier les propriétés d'un fichier de paramétrage d'application en sélectionnant ce bouton. La boîte de dialogue « Propriétés du fichier de paramètres » s'ouvre alors. Cette boîte de dialogue vous permet de changer le nom et le numéro de version du fichier de paramétrage et d'ajouter ou supprimer toute application associée à ce fichier.

• Bouton Supprimer ce fichier de paramétrage. Vous pouvez supprimer le fichier de paramétrage d'application actif en sélectionnant ce bouton. Après avoir sélectionné ce bouton vous recevrez un message d'avertissement vous invitant à confirmer que

vous voulez continuer. Pour continuer, sélectionnez le bouton « Oui » ou pour annuler, sélectionnez le bouton « Non ».

## **18.7 Boîte de dialogue Modifier un fichier map**

Menu : Fichier > Modifier > Fichier map

Vous pouvez modifier les propriétés et les règles d'un fichier map en sélectionnant cet élément de menu. Pour en savoir plus sur les fichiers map, veuillez vous reporter au Guide de création de fichiers map, accessible depuis le menu « Aide » du panneau de configuration ScreenReader Dolphin.

Cette boîte de dialogue contient aussi des options de script. Vous pouvez créer, recharger, modifier et supprimer des fichiers de script d'extension. Pour en savoir plus sur les fichiers de script, reportez-vous au Guide d'écriture de scripts. Vous pouvez ouvrir le Guide d'écriture de scripts à partir du menu « Aide » du panneau de configuration ScreenReader Dolphin.

# **18.8 Élément de menu Modifier le script**

Menu : Fichier > Modifier > Script

Vous pouvez modifier le fichier de script pour l'application active en sélectionnant cet élément de menu. Le fichier de script s'ouvre dans l'éditeur de scripts Dolphin. L'éditeur de scripts Dolphin comprend un menu « Aide » avec des options contenant des liens vers le Guide d'écriture de scripts.

Remarque : si aucun fichier de script n'existe pour l'application active, cet élément de menu est alors désactivé. Pour créer un fichier de script, accédez au menu « Fichier », sous-menu « Nouveau » et sélectionnez « Script ».

## **18.9 Boîte de dialogue « Options de mise en surbrillance » des options Visuel**

Menu : Visuel > Mise en surbrillance > Paramètres

Vous avez la possibilité d'élaborer différents types de focus qui soient plus simples à voir en ajoutant un indicateur en surbrillance. Vous avez le choix du style, de la couleur et du comportement de la mise en surbrillance grâce à la boîte de dialogue « Options de mise en surbrillance ».

## **Onglet Souris.**

- Case à cocher « Souris en surbrillance ». Cochez cette case pour activer la mise en surbrillance de ce type de focus. À l'inverse, décochez cette case pour la désactiver.
- Groupe Affichage.
- Utilisez les paramètres « Forme » pour modifier la forme et la taille de la mise en surbrillance.
- La zone de liste Afficher vous permet de contrôler le moment où la mise en surbrillance doit être visible. Notez que la sélection de « Touche d'accès rapide activée » signifie que vous contrôlez la mise en surbrillance en utilisant la touche d'accès rapide de mise en surbrillance des focus et la sélection de « suivi dynamique » signifie que la surbrillance du curseur reste visible jusqu'à ce que appuyez sur une touche du clavier.
	- Groupe Effets.

Vous pouvez sélectionner différentes options de couleur. En fonction de l'option sélectionnée, vous pouvez également contrôler la ou les couleurs et/ou la transparence.

#### **Onglet Curseur.**

- Case à cocher « Curseur en surbrillance ». Cochez cette case pour activer la mise en surbrillance de ce type de focus. À l'inverse, décochez cette case pour la désactiver.
- Groupe Affichage.
- Utilisez les paramètres « Forme » pour modifier la forme et la taille de la mise en surbrillance.
- La zone de liste Afficher vous permet de contrôler le moment où la mise en surbrillance doit être visible. Notez que la sélection de « Touche d'accès rapide activée » signifie que vous contrôlez la mise en surbrillance en utilisant la touche d'accès rapide de mise en surbrillance des focus et la sélection de « suivi dynamique » signifie que la surbrillance du curseur reste visible jusqu'à ce que ScreenReader Dolphin fasse le suivi d'un type de focus différente, par exemple, la souris.
	- Groupe Effets.

Vous pouvez sélectionner différentes options de couleur. En fonction de l'option sélectionnée, vous pouvez également contrôler la ou les couleurs et/ou la transparence.

## **Onglet Ligne.**

- Case à cocher « Ligne en surbrillance ». Cochez cette case pour activer la mise en surbrillance de ce type de focus. À l'inverse, décochez cette case pour la désactiver.
- Groupe Affichage.
- Utilisez les paramètres « Forme » pour modifier la forme et la taille de la mise en surbrillance.
- La zone de liste Afficher vous permet de contrôler le moment où la mise en surbrillance doit être visible. Notez que la sélection de « Touche d'accès rapide activée » signifie que vous contrôlez la mise en surbrillance en utilisant la touche d'accès rapide de mise en surbrillance des focus et la sélection de « suivi dynamique » signifie que la

surbrillance de ligne reste visible jusqu'à ce que ScreenReader Dolphin fasse le suivi d'un type de focus différente, par exemple, la souris.

• Groupe Effets.

Vous pouvez sélectionner différentes options de couleur. En fonction de l'option sélectionnée, vous pouvez également contrôler la ou les couleurs et/ou la transparence.

## **Onglet Focus.**

Le terme de « Focus » fait référence à celui employé dans les boîtes de dialogue et les menus.

- Case à cocher « Mise en surbrillance du focus ». Cochez cette case pour activer la mise en surbrillance de ce type de focus. À l'inverse, décochez cette case pour la désactiver.
- Groupe Affichage.
- Utilisez les paramètres « Forme » pour modifier la forme et la taille de la mise en surbrillance.
- La zone de liste Afficher vous permet de contrôler le moment où la mise en surbrillance doit être visible. Notez que la sélection de « Touche d'accès rapide activée » signifie que vous contrôlez la mise en surbrillance en utilisant la touche d'accès rapide de mise en surbrillance des focus et la sélection de « suivi dynamique » signifie que la surbrillance de focus reste visible jusqu'à ce que ScreenReader Dolphin fasse le suivi d'un type de focus différente, par exemple, la souris.
	- Groupe Effets.

Vous pouvez sélectionner différentes options de couleur. En fonction de l'option sélectionnée, vous pouvez également contrôler la ou les couleurs et/ou la transparence.

#### **Onglet Lire depuis ce point.**

La fonction « Lire depuis ce point » constitue un mode de lecture du logiciel ScreenReader Dolphin. Vous pouvez modifier les options de mise en surbrillance au cours de la lecture du mot actif et celles pour la lecture de la ligne active.

Groupe Mot.

Vous devez cocher la case « Mettre le mot lu en surbrillance » pour activer l'option. Utilisez les paramètres proposés pour configurer la mise en surbrillance du mot prononcé.

Groupe Ligne.

Vous devez cocher la case « Ligne en surbrillance » pour activer l'option. Utilisez les paramètres proposés pour configurer la mise en surbrillance de la ligne en cours de lecture.

## **Onglet Curseur Dolphin.**

Le curseur Dolphin correspond à un type particulier de curseur généré par ScreenReader Dolphin. Le curseur Dolphin vous permet de lire le contenu de l'écran ligne par ligne, mot par mot ou lettre par lettre, à l'aide de votre clavier. Le curseur Dolphin vous permet de passer en revue n'importe quelle partie affichée sur l'écran de votre ordinateur.

- Groupe Caractère actif. Vous devez cocher la case « Caractère en surbrillance » pour activer l'option. Utilisez les paramètres proposés pour configurer la mise en surbrillance du caractère épelé.
- Groupe Ligne/objet actif. Vous devez cocher la case « Ligne en surbrillance » pour activer l'option. Utilisez les paramètres proposés pour configurer la mise en surbrillance de la ligne active.

## **18.10 Boîte de dialogue Paramétrage du lecteur de docs des options Visuel**

Menu : Visuel > Paramétrage du lecteur de docs

Les options disponibles dans la boîte de dialogue « Paramétrage du lecteur de docs » contrôlent l'environnement du lecteur de document. Vous pouvez ouvrir cette boîte de dialogue en sélectionnant l'élément dans le menu « Visuel » et en cliquant sur le bouton « Paramètres » de la barre d'outils du lecteur de document.

## **Options :**

- Paramétrage des polices Vous pouvez définir, à partir du lecteur de documents, la police de caractères à utiliser pour l'affichage du texte dans la fenêtre du document. Vous avez également la possibilité d'y préciser la taille de la police à appliquer.
- Paramétrage des couleurs Vous avez la possibilité de choisir les couleurs à utiliser dans la fenêtre du document. Choisissez parmi trois catégories applicables à la couleur de l'avant et de l'arrière-plan.
- Couleurs du document permet de définir les couleurs de l'avant et de l'arrière-plan, à utiliser dans la fenêtre du document. Si la case « Utiliser les couleurs du document » est cependant cochée, ce paramétrage ne s'applique alors pas.
- **Couleurs de surbrillance des mots** permet de définir les couleurs de l'avant et de l'arrière-plan, que le lecteur de documents utilise pour le focus actif. Cela permet d'indiquer le mot actif sur lequel le lecteur de documents se trouve lors de la lecture. Si la case « Inverser la couleur du mot » est cependant cochée, ce paramétrage ne s'applique alors pas. La surbrillance est dans ce cas inversée d'après le paramétrage des couleurs personnalisées.
- **Couleurs de l'unité en surbrillance** permet de définir les couleurs de l'avant et de l'arrière-plan, à utiliser pour l'unité de déplacement précisée. Cela correspond à l'élément en surbrillance au fur et à mesure que vous déplacez le point actif dans un document.
	- Case Rechercher dans tout le document. Si la case « Rechercher dans tout le document » est cochée, le lecteur de documents charge alors l'intégralité du document. Selon la taille du document, la recherche peut prendre plusieurs secondes. Cette option n'est prise en charge que dans les applications DOM telles que Microsoft Word, Adobe Acrobat Reader, Internet Explorer, le Bloc-notes, WordPad, etc.

Il est également possible de préciser le nombre de lignes sur lesquelles la recherche doit porter en décochant la case « Rechercher dans tout le document », puis en précisant le nombre de lignes à l'aide du contrôle rotatif disponible. Cette option permet de charger une section d'un document plus rapidement.

Si vous travaillez dans une application ne prenant pas en charge le modèle d'objet DOM, le lecteur de documents charge alors le contenu d'après l'affichage actif.

Case Inverser la couleur du mot.

Si la case « Inverser la couleur du mot » est cochée, la mise en surbrillance est alors inversée par rapport aux couleurs spécifiées pour le document ou d'après les couleurs précisées dans le document même, selon l'option active.

- Case Parole du lecteur de docs. Si elle est active, le document est alors lu par la « Voix de lecture depuis ce point », précisée dans la boîte de dialogue « Voix et langue ». Vous pouvez désactiver la sortie vocale dans la fenêtre du document en décochant cette case.
- Case Utiliser les couleurs du document. Si vous cochez cette case, le lecteur de docs utilise les couleurs spécifiées dans le document plutôt que ses propres couleurs.
- Case Utiliser les styles du document. Cette option revient à afficher dans le lecteur de documents les styles repris dans le document.
- Renvoi à la ligne à Liste. L'option « Renvoi à la ligne à » permet d'insérer un saut de ligne si la ligne dépasse une longueur donnée. Elle peut s'avérer utile si des lignes dépassent la fenêtre active.

Pour désactiver cette fonctionnalité, affectez 0 à la valeur « Renvoi à la ligne à ».

## **18.11 Boîte de dialogue « Options visuelles avancées »**

Menu : Visuel > Options avancées

Vous pouvez indiquer le paramétrage d'un grand nombre de fonctionnalités ScreenReader Dolphin en sélectionnant les options appropriées dans la boîte de dialogue « Options visuelles avancées ».

## **Onglet Préférences générales**

 Groupe des actions relatives aux touches d'accès rapide de mise en surbrillance.

Vous pouvez paramétrer les effets visuels de mise en surbrillance de sorte que le point actif adopte divers aspects. L'un d'entre eux consiste à afficher les mises en surbrillance sélectionnées lorsque vous appuyez sur une touche d'accès rapide. L'action en réponse à la pression de la touche se détermine à travers la zone de liste « Afficher la surbrillance ». Vous pouvez définir cette dernière de sorte que la mise en surbrillance se réalise « À la nouvelle pression d'une touche accès » ou « Au relâchement d'une touche accès rapide ».

# **18.12 Boîte de dialogue « Préférences de voix » des options Parole**

Menu : Parole > Préférences de voix

Vous pouvez modifier plusieurs aspects du paramétrage vocal à l'aide de la boîte de dialogue « Préférences de voix ».

## **Onglet Général.**

• Molette Volume.

Passez par la molette Volume pour modifier la force de la voix. Ce volume reste indépendant de celui de l'ordinateur qui possède son propre paramètre.

- Molette Vitesse. La molette Vitesse vous permet de modifier le débit de la voix.
- Molette Vitesse de l'épellation. La molette Vitesse de l'épellation vous permet de sélectionner le débit de l'épellation des caractères. Vous pouvez la fixer à un débit inférieur à votre débit de lecture normal pour rendre l'épellation des mots plus facile à comprendre.
- Case Augmentation du timbre de voix pour les majuscules épelées. Cochez cette case pour que le timbre de la voix de lecture augmente en épelant une majuscule. Exemples : si vous épelez des caractères, si Écho de caractères est configuré pour l'écho de chaque caractère que vous tapez, si vous vous déplacez à travers une ligne de texte un caractère à la fois et si vous supprimez un caractère. Notez que cette option n'est pas disponible si le synthétiseur en cours d'utilisation ne la prend pas en charge.

## **Onglet Configuration du synthétiseur.**

• Accédez au bouton « Sélectionnez votre synthétiseur ». Activez ce bouton pour ouvrir la boîte de dialogue « Sélectionner le synthétiseur ». Cette dernière répertorie tous les synthétiseurs que le logiciel ScreenReader Dolphin aura détecté.

Si la liste contient uniquement l'option « Aucun périphérique vocal », cela revient à dire qu'aucun synthétiseur vocal n'a été configuré pour pouvoir en choisir un. Vérifiez que votre synthétiseur est configuré correctement et que Dolphin SAM le détecte. Pour ce faire, choisissez « Configuration de SAM » dans la boîte de dialogue « Options générales avancées ».

• Bouton Configurer.

Le bouton Configurer permet d'accéder à la boîte de dialogue « Configuration du pilote » relative au synthétiseur en cours d'utilisation.

 Zone de liste de configuration de la langue et bouton « Définir la langue ».

Les synthétiseurs vocaux ne sont pas tous en mesure de renvoyer des informations relatives à la ou les langues proposées. Si ScreenReader Dolphin détecte que la fonctionnalité s'applique à votre cas, vous pouvez alors utiliser le champ de configuration de la langue. Si ScreenReader Dolphin détecte automatiquement la langue, les options sont alors désactivées.

## **Onglet « Configuration de voix et langue ».**

La feuille de propriétés « Configuration de voix et langue » vous permet de sélectionner différentes voix pour différents contextes de parole. Un contexte vocal est un attribut particulier du texte à énoncer pour indiquer d'où le texte provient ou quelle fonctionnalité ScreenReader Dolphin vous utilisez.

Il peut s'avérer utile de paramétrer différentes voix pour différents contextes. Ce procédé contribue à vous rappeler la fonctionnalité que vous utilisez ou le type du contrôle actif.

L'ensemble de voix choisi et paramétré est sauvegardé automatiquement pour chaque synthétiseur. Si vous changez de synthétiseur, vous obtenez un ensemble de voix différent ; les voix du premier synthétiseur sont cependant réutilisées si vous repassez à votre synthétiseur d'origine.

Les options de cette feuille de propriétés sont les suivantes :

Groupe Lecteur d'écran.

C'est dans ce groupe que vous pouvez paramétrer la « Langue » et la « Voix » du lecteur d'écran. Ces options reflètent celles que l'application ScreenReader Dolphin utilise dans les messages parlés. Une invite est un message vocal non affiché à l'écran. La langue de votre lecteur d'écran se calque généralement sur celle de votre système d'accès.

• Groupe Écran.

Ce groupe vous permet de définir la langue et la voix du synthétiseur, à exploiter lors de la lecture de texte à l'écran.

Vous avez le choix de la voix lorsque le point actif correspond à une zone de texte ou qu'il se trouve dans une zone d'invite (par exemple, une boîte de dialogue), un menu, ou lors de la lecture d'un texte sous votre souris.

Vous pouvez aussi faire appel à une autre voix si une fonctionnalité ScreenReader Dolphin donnée est exploitée. Si c'est le cas, celle-ci remplace toute autre voix choisie pour une zone d'un autre type. Chacune des boîtes de listes de voix individuelles contient également une option « Sans voix » si vous souhaitez désactiver la sortie vocale pour ce type de zone particulier.

• Groupe de changement automatique de langue.

Les options de ce groupe vous permettent de contrôler le changement automatique de langue. Le changement automatique de langue change la langue du synthétiseur pour correspondre à des scripts alphabétiques particuliers, ce qui rend la lecture à l'écran plus fluide. Si vous avez installé la langue de synthétiseur appropriée, vous pouvez basculer automatiquement entre de nombreuses langues, notamment les scripts latin, arabe, chinois (mandarin), grec, hébreu, hindi (devanagari) et russe (cyrillique).

Veuillez noter que tous les synthétiseurs ne prennent pas en charge

cette fonctionnalité. Pour en savoir plus sur les langues de synthétiseur disponibles, veuillez contacter Dolphin ou votre revendeur Dolphin le plus proche.

- Bouton « Charger toutes les voix par défaut ». Ce bouton permet de réinitialiser toutes les voix à la valeur par défaut prévue par le synthétiseur.
- Exceptions vocales.

Voice Exceptions est une fonctionnalité de correction de la prononciation qui vous permet de corriger l'erreur de prononciation de certains mots avec une voix de synthétiseur vocal spécifique. Ces corrections de prononciation peuvent impliquer des mots techniques ou des mots provenant d'une langue différente. Lorsque vous appuyez sur le bouton « Modifier », la boîte de dialogue « Exceptions vocales » s'affiche. Elle répertorie toutes les règles de correction de prononciation existantes pour la voix du synthétiseur vocal actuellement sélectionné. Dans la boîte de dialogue « Exceptions vocales », vous pouvez ajouter, modifier et supprimer des règles de correction de la prononciation pour la voix du synthétiseur vocal sélectionné. Chaque règle de correction de la prononciation individuelle se compose d'un « mot source », par ex. « Dr », et d'un « mot de remplacement », par ex. « docteur ». Une règle de correction de la prononciation peut différencier les majuscules des minuscules si vous cochez la case « Correspondance différenciant majuscules et minuscules ». Exemples de règles différenciant majuscules et minuscules en anglais :

#### **IT ; US ; VAT ; WHO ; Polonais**

Dans les exemples ci-dessus, les mots avec des lettres majuscules ne sont pas prononcés de la même manière que s'ils avaient été écrits en minuscules.

**Onglet Voix personnalisées.**

Cette feuille de propriétés sert à créer et à modifier les voix du synthétiseur vocal. Vous pouvez définir par cette option vos propres voix ou modifier celles existantes. Chaque voix prévoit un nom et un certain nombre de paramètres pour le synthétiseur. Le nombre de paramètres du synthétiseur, leur signification et la plage des valeurs possibles dépendent de votre synthétiseur.

Les options de cette feuille de propriétés sont les suivantes :

• Zone de liste Langue.

Cette zone de liste est prévue pour indiquer la langue d'une nouvelle voix à exploiter ou pour préciser où les fichiers de la langue d'une voix existante se trouvent.

• Zone de liste Voix.

La liste déroulante Voix compile la liste de toutes les voix proposées pour le synthétiseur vocal. Il vous suffit de choisir la voix à modifier ou à supprimer de la liste.

- Boutons Ajouter, Supprimer et Renommer. Ces boutons vous permettent soit de créer une voix, soit de supprimer la voix sélectionnée, soit enfin d'attribuer un autre nom à celle en vigueur.
- Zone de groupe Paramètres. Les options reprises dans cette zone de groupe régissent les caractéristiques de base de la voix. C'est là que se trouve la personnalisation du timbre et de l'intonation.
- Zone de groupe « Autres paramètres de parole ». Cette zone de groupe contient des paramètres complémentaires plus particulièrement tributaires au synthétiseur. Ces paramètres sont accessibles depuis une liste déroulante intitulée « Paramétrage ». Chacun d'entre eux dispose en outre d'une valeur adaptable dans la zone de liste Valeur.

Zone de texte d'un exemple de texte.

Une zone de texte est prévue pour renfermer du texte servant de test. Celui-ci est lu chaque fois que vous modifiez la valeur d'un paramètre de la voix. Vous pouvez modifier ce texte ou rédiger à loisir un autre complètement différent. Ce texte exemple vous permet de changer des paramètres et écouter le résultat sonore sans risquer de modifier définitivement une voix en quelque chose qui devienne incompréhensible, ce qui est primordial si vous manipulez la voix utilisée d'habitude.

• Bouton « Charger les voix par défaut de la langue utilisée ». Ce bouton entraîne le chargement de l'ensemble par défaut des voix tirées du synthétiseur. Cet ensemble de voix dépend en fait de votre synthétiseur. Le nom des voix employées sont en outre liées à la langue utilisée par votre système d'accès.

Les voix définies à cet endroit sont propres à ScreenReader Dolphin. Elles n'apparaissent dans aucun autre programme exploitant le même synthétiseur.

# **18.13 Boîte de dialogue « Écho de caractère » des options Parole**

Menu : Parole > Écho de caractère

La boîte de dialogue « Écho de caractère » est prévue pour que vous puissiez définir ce qui doit être prononcé au fur et à mesure de votre saisie. Ces annonces correspondent à celles des caractères, des mots, des caractères et des mots simultanément, mais elles peuvent aussi être entièrement désactivées.

# **18.14 Boîte de dialogue « Annonces clavier » des options Parole**

Menu : Parole > Annonces clavier

La boîte de dialogue « Annonces clavier » vous permet d'ajouter l'annonce des pressions de touches à la sortie vocale produite par ScreenReader Dolphin.

# **18.15 Boîte de dialogue « Annonce des styles de texte » des options Parole**

Menu : Parole > Annonce des styles de texte

Vous pouvez indiquer le paramétrage des annonces de ponctuation, de chiffres et d'attributs de texte en sélectionnant des options dans la boîte de dialogue « Annonce des styles de texte ». C'est une boîte de dialogue avec différents onglets, divisant les paramètres dans des contextes différents.

## **Contextes :**

- L'onglet Zone de texte a des paramètres que vous pouvez appliquer au texte dans n'importe quel contrôle conçu pour la saisie de texte, où vous pouvez afficher, saisir ou modifier du texte ou des chiffres. C'est le cas, par exemple, de la fenêtre du document dans un traitement de texte, un champ de texte sur un site Web ou un champ de saisie dans un carnet d'adresses.
- L'onglet Zones d'invite regroupe des paramètres que vous pouvez appliquer à toutes les zones, sauf les zones de texte et les menus. Quelques exemples en sont les étiquettes de champ dans les boîtes de dialogue, les fenêtres de messages et les feuilles de calcul.
- L'onglet Menus dispose de paramètres que vous pouvez appliquer aux menus.
- L'onglet « Lire depuis ce point » dispose de paramètres que vous pouvez appliquer au mode de lecture continue de ScreenReader Dolphin.
- L'onglet Curseur Dolphin dispose de paramètres que vous pouvez appliquer au mode pour passer en revue l'écran de ScreenReader Dolphin.

## **Paramètres :**

- Liste Niveau de ponctuation. ScreenReader Dolphin regroupe les caractères de ponctuation dans des catégories spécifiques. Vous pouvez changer la façon dont ScreenReader Dolphin annonce la ponctuation en changeant le niveau de ponctuation.
- Groupe Annonce des nombres.

Les nombres peuvent être énoncés sous forme de chiffres, par paires de chiffres ou sous forme de mots. Si vous sélectionnez « Chiffres », ScreenReader Dolphin énonce chaque chiffre : par exemple, un, deux, trois, quatre. Si vous sélectionnez « Paire », ScreenReader Dolphin énonce les nombres de deux chiffres en deux chiffres, par exemple, douze, vingt-trois. Si vous sélectionnez « Mots », ScreenReader Dolphin énonce les nombres en entier, par exemple, mille, deux cent vingt trois.

- Groupe Annonces
- Case Lignes vierges.

ScreenReader Dolphin peut vous avertir si le focus est sur une ligne vierge en cochant cette case. Cette option s'applique spécifiquement aux zones de texte.

#### Case Majuscules.

ScreenReader Dolphin peut vous avertir des majuscules utilisées en cochant cette case. Pour choisir comment ScreenReader Dolphin indique les majuscules, sélectionnez les paramètres dans les boîtes de dialogue « Préférences de voix » et « Annonces d'ordre général ».

Case Répétitions.

Vous avez la possibilité de modifier la façon dont ScreenReader Dolphin lit les caractères répétés en cochant cette case. Cela s'applique aux caractères de ponctuation et aux symboles mais exclut les lettres et chiffres. Vous contrôlez la méthode utilisée par ScreenReader Dolphin pour indiquer les caractères répétés, en sélectionnant des paramètres dans la boîte de dialogue « Répétitions ».

- Case Changement de couleur. ScreenReader Dolphin peut vous avertir des changements de couleur des polices si vous cochez cette case.
- Case Changement de couleur d'arrière-plan. ScreenReader Dolphin peut vous avertir des changements de couleur d'arrière-plan en cochant cette case.
- Case Changement de taille de point. ScreenReader Dolphin peut vous avertir des changements de taille de la police en cochant cette case.
- Case Changement de police. ScreenReader Dolphin peut vous avertir des changements du type de police en cochant cette case.
- Case Sélectionné.

ScreenReader Dolphin peut vous avertir des changements de sélection en cochant cette case. Par exemple, si vous sélectionnez un mot d'une ligne de texte et appuyez sur la touche d'accès rapide Lire la ligne, ScreenReader Dolphin annonce le changement de sélection.

Case Liens.

ScreenReader Dolphin peut vous avertir si le texte que vous lisez contient des liens en cochant cette case. Notez que cette option ne s'applique pas aux sites Web. Pour changer l'annonce de liens sur des sites Web, le modèle de verbosité doit être modifié.

• Case Changement de signification. ScreenReader Dolphin peut vous avertir si le texte est marqué d'abréviation, acronyme, citation, accent, apostrophe et monospace en cochant cette case. Cette option s'applique au contenu HTML.

- Case Changement de soulignement. ScreenReader Dolphin peut vous avertir si le texte est souligné en cochant cette case.
- Case Changement de poids. ScreenReader Dolphin peut vous avertir si le texte est en gras en cochant cette case.
- Case Changement d'italiques. ScreenReader Dolphin peut vous avertir si le texte est en italique en cochant cette case.
- Case Changement de traits. ScreenReader Dolphin peut vous avertir si le texte est barré en cochant cette case.
- Case Faute d'orthographe. ScreenReader Dolphin peut vous avertir si le texte a une faute d'orthographe en cochant cette case. Cette option s'applique à Microsoft Office et requiert l'activation de l'affichage des erreurs dans votre document à l'aide du soulignement ondulé d'Office.
- Case Faute de grammaire. ScreenReader Dolphin peut vous avertir si le texte a une faute de grammaire en cochant cette case. Cette option s'applique à Microsoft Office et requiert l'activation de l'affichage des erreurs dans votre document à l'aide du soulignement ondulé d'Office.
- Case Changement de script. ScreenReader Dolphin peut vous avertir si le texte est placé en indice ou en exposant en cochant cette case.
- Case Changement de titre. ScreenReader Dolphin peut vous avertir en cas de changement de style de titre en cochant cette case.
- Case Changement d'effet de texte. ScreenReader Dolphin peut vous avertir d'un changement d'effet de texte en cochant cette case. Un effet de texte est un attribut de caractère comme celui d'embosser, d'ombre ou de relief.
- Case Changement d'animation de texte. ScreenReader Dolphin peut vous avertir d'un changement d'animation

de texte en cochant cette case. Une animation de texte est un attribut de caractère comme « Arrière-plan clignotant », « Lumières de Las Vegas » et « Fourmis rouges en marche ». Cette option s'applique à Microsoft Office.

## **18.16 Boîte de dialogue « Annonces d'ordre général » des options Parole**

Menu : Braille > Annonces d'ordre général

Vous pouvez indiquer le paramétrage d'un grand nombre de fonctionnalités ScreenReader Dolphin en sélectionnant les options appropriées dans la boîte de dialogue « Annonces d'ordre général ». La disponibilité de certaines options varie en fonction du synthétiseur que vous utilisez.

- Case Annoncer les changements appliqués au braille. Vous pouvez annoncer les modifications que vous apportez aux paramètres de Braille lorsque vous utilisez les touches d'accès rapide, en cochant cette case. Cela inclut l'activation de sortie braille, en braille littéraire, physique, braille amélioré et les actions de vos boutons routine.
- Case Annoncer « aucun focus détecté ». ScreenReader Dolphin peut vous avertir si une application perd le focus en cochant cette case. Un exemple : quand la fermeture d'une fenêtre de premier plan ne parvient pas à placer le focus dans la fenêtre d'arrière-plan. Vous pouvez généralement résoudre cette perte de focus en appuyant sur Alt + Tab pour basculer vers une application ouverte ou en appuyant sur Touche WINDOWS + D pour placer le focus sur le bureau.
- Case Prononcer le texte sous le pointeur. ScreenReader Dolphin peut lire le texte sous le pointeur de la souris en cochant cette case. Pour lire le texte, vous devez déplacer le pointeur de la souris à l'endroit où le texte se trouve à l'écran.
- Case Annoncer les actions du Presse-papiers. ScreenReader Dolphin peut annoncer les résultats de vos

commandes couper, copier et coller en cochant cette case. ScreenReader Dolphin fonde les annonces du presse-papiers sur l'utilisation de Ctrl + C pour copier, Ctrl + X pour couper et Ctrl + V pour coller. Si vous utilisez des commandes de clavier différentes, utilisez les options dans la boîte de dialogue « Mappages des touches de Presse-papiers » pour définir d'autres touches.

- Case Annoncer le nombre de lignes lors de la sélection de texte. Vous pouvez compter le nombre de lignes que vous sélectionnez en cochant cette case. Cette option n'est disponible que dans des zones bénéficiant du modèle DOM (Document Object Model) comme le Bloc-Notes, WordPad et Microsoft Word.
- Case Annonce des majuscules en lisant les lignes. Vous pouvez inclure l'annonce des majuscules lorsque vous lisez une ligne de texte si vous cochez cette case. Vous lisez une ligne de texte lorsque vous vous déplacez le focus à une nouvelle ligne, par exemple, en utilisant des touches comme Flèche Haut, Flèche Bas, Page Précédente et Page suivante.

Remarque : pour activer l'annonce des majuscules, cochez la case « Majuscules » sous l'onglet « Zones de texte » de la boîte de dialogue « Annonce des styles de texte ».

- Case « Utilisation de bip pour l'annonce des majuscules ». Par défaut, ScreenReader Dolphin indique les lettres majuscules par des mots. Tous les synthétiseurs prennent en charge l'utilisation de mots. Toutefois, avec certains synthétiseurs, il est également possible d'utiliser un son pour indiquer les majuscules. Si cette option est disponible, vous pouvez utiliser des bips pour indiquer les majuscules en cochant cette case.
- Liste Utilisation du son.

Si vous cochez la case « Utilisation de bip pour l'annonce de majuscules », vous pouvez choisir le son que vous souhaitez utiliser pour indiquer les majuscules à partir de cette liste prédéfinie.

• Bouton Répétitions. Pour accéder à la boîte de dialogue « Répétitions », sélectionnez ce bouton. La boîte de dialogue « Répétitions » vous permet de contrôle la façon dont ScreenReader Dolphin lit les caractères répétés.

• Bouton Mappage des touches de Presse-papiers. Pour accéder à la boîte de dialogue « Mappages des touches de Presse-papiers », sélectionnez ce bouton. La boîte de dialogue « Mappages des touches de Presse-papiers » vous permet de définir les touches que Windows utilise pour les commandes couper, copier et coller.

# **18.17 Boîte de dialogue « Options avancées de la parole »**

Menu : Parole > Options avancées

Vous pouvez indiquer le paramétrage d'un grand nombre de fonctionnalités ScreenReader Dolphin en sélectionnant les options appropriées dans la boîte de dialogue « Options avancées de la parole ».

## **Onglet Curseur.**

 Case à cocher « Utiliser le curseur Dolphin automatiquement » Ce paramètre vous permet d'activer et de désactiver le curseur Dolphin automatique.

Le curseur Dolphin automatique est une fonction particulière qui est programmable dans un fichier map. Le fichier map peut renfermer la définition de zones dans lesquelles le curseur Dolphin est automatiquement exploitable lorsque le focus au clavier se place sur certains éléments de votre application. Cela peut s'avérer utile si aucun focus ne se trouve dans la fenêtre désignée.

Vous pouvez activer et désactiver le comportement automatique du curseur Dolphin par le biais d'une touche d'accès rapide. Pour activer ou désactiver le curseur Dolphin automatique, appuyez sur Ctrl gauche + '.

 Case à cocher « Limiter le curseur Dolphin à la zone active ». Vous pouvez restreindre les déplacements du curseur Dolphin de sorte qu'il ne puisse pas sortir de la zone active. Ce comportement se définit dans un fichier map. La case à cocher détermine si le curseur Dolphin doit se limiter à la zone active.

Vous pouvez faire appel à une touche d'accès rapide pour activer et désactiver cette restriction. Pour ce faire, appuyez sur Ctrl gauche + é. Remarque : ce paramètre ne devient actif qu'à partir de l'activation suivante du curseur Dolphin.

 Case à cocher « Mode Formulaires auto ». Si cette case est cochée, le système passe alors automatiquement en mode Formulaires si vous accédez à un champ de saisie par la touche Tab. Cela vous permet de remplir des formulaires avec plus de simplicité en passant par le curseur Dolphin. Vous pouvez en outre vous servir d'une touche d'accès rapide pour activer et désactiver cette fonctionnalité. Appuyez sur Verr. Maj + Entrée pour activer ou désactiver le mode Formulaires automatique.

# **Onglet Verbosité**

ScreenReader Dolphin propose un certain nombre de modèles de verbosité par défaut. Un modèle de verbosité influe sur ce que le logiciel ScreenReader Dolphin vous indique pour le type d'un contrôle actif, comme un bouton ou une case à cocher. Vous avez la possibilité de modifier dans cette feuille de propriétés un modèle de verbosité ou en créer un personnalisé.

Pour en savoir plus sur la modification ou la création de vos propres modèles de verbosité, accédez aux pages des didacticiels publiés sur le site Web de Dolphin.

## **Onglet « Marqueurs de moniteur ».**

Les marqueurs de moniteur surveillent certaines zones de l'écran pour détecter tout changement. Lorsqu'un changement se produit, le marqueur de moniteur réalise l'action qui lui est désignée. Le marqueur et son action se définissent dans un fichier map. Si un marqueur de moniteur a été implémenté dans un fichier map, son usage doit alors faire l'objet de sa description dans la documentation qui l'accompagne.

La feuille de propriétés « Marqueurs de moniteur » permet d'en activer ou d'en désactiver indépendamment.

- Zone de liste « Ensemble de marqueurs ». Passez par cette zone de liste déroulante pour choisir les crochets de moniteur à répertorier en dessous de l'option, formant un ensemble de crochets. Vous avez la possibilité de compiler la liste des marqueurs de moniteur soit pour les zones affichées à l'écran, soit pour les applications en cours d'exécution, soit encore pour un fichier map donné.
- Élément d'affichage en liste « Action du marqueur ». Cette liste recense tous les marqueurs de moniteur intégrant l'ensemble sélectionné. Utilisez la case à cocher relative à chaque élément de la liste pour activer ou désactiver le marqueur de moniteur correspondant.

Vous pouvez en outre vous servir d'une touche d'accès rapide pour activer et désactiver l'intégralité des marqueurs. Pour ce faire, appuyez sur Ctrl gauche + (.

## **18.18 Boîte de dialogue « Préférences générales » des options Braille**

Menu : Braille > Préférences générales

Vous pouvez modifier plusieurs aspects du paramétrage braille à travers la boîte de dialogue « Préférences générales ».

#### **Onglet « Tableaux de conversion ».**

 Zone de liste Conversion Unicode-braille. Choisissez dans cette liste la table braille informatique que le logiciel

ScreenReader Dolphin exploite pour traduire le texte en braille. La langue sélectionnée est la même pour la sortie et la saisie en Braille informatique. Le braille informatique n'exploite qu'une seule cellule braille par caractère, quelque soit le caractère en question. Il s'illustre dans la plupart des applications où chaque caractère revêt son importance, où vous devez de ce fait distinguer chaque caractère et où l'espace n'est pas primordial.

- Zone de liste Conversion Unicode-Braille littéraire. Choisissez dans cette liste la table braille littéraire à laquelle le logiciel ScreenReader Dolphin fait appel pour traduire le texte en braille. La langue sélectionnée ne s'applique qu'à la sortie en braille littéraire. Le terme de braille littéraire couvre les tables braille aussi bien de grade 1 que de grade 2. Il s'avère des plus adaptés pour la lecture de texte ordinaire.
- Zone de liste Saisie en braille littéraire. Choisissez dans cette liste la table braille littéraire sur laquelle l'application ScreenReader Dolphin s'appuie pour convertir la saisie braille en texte. La langue sélectionnée ne s'applique qu'à la saisie en braille littéraire. Lorsque vous utilisez la saisie en Braille littéraire, vous utilisez 6 points et des formes complètes ou abrégées en Braille (selon la langue de saisie choisie). Sachez que les caractères en Braille que vous saisissez n'apparaissent sur votre document qu'après avoir appuyé sur la touche Espace du Braille, ou toute autre touche n'étant pas une combinaison de points Braille.

## **Onglet Dispositif braille.**

• Bouton « Sélectionner l'afficheur braille ». Activez ce bouton pour ouvrir la boîte de dialogue « Sélectionner l'afficheur braille ». Celle-ci répertorie tous les périphériques braille que le logiciel ScreenReader Dolphin aura détecté. Si aucune option ne se trouve dans la liste, cela signifie qu'aucun matériel n'est configuré. Vérifiez que votre afficheur braille est configuré correctement et que Dolphin SAM le détecte. Pour ce faire, choisissez « Configuration de SAM » dans la boîte de dialogue « Options générales avancées ».

- Bouton Configurer. Le bouton Configurer permet d'accéder à la boîte de dialogue « Configuration du pilote » relative à l'afficheur braille en cours d'utilisation.
- Molette « Marge de défilement ». La marge de défilement détermine l'amplitude du déplacement du point actif sur l'afficheur braille lorsque vous appuyez sur la touche des fonctions « Reculer dans la lecture » ou « Avancer dans la lecture ». Elle sert également à faire défiler l'affichage lorsqu'un curseur se déplace au-delà des bords gauche ou droit de l'affichage.

# **18.19 Boîte de dialogue « Annonces d'ordre général » des options Braille**

Menu : Braille > Annonces d'ordre général

- Groupe Modifications braille. Sélectionner les changements ScreenReader Dolphin à produire sur votre afficheur braille.
- Groupe Délimiteurs.

Ces deux listes vous permettent de placer des caractères braille de forme diverse autour des différents types d'objets en mode Physique. Choisissez le type d'objet dans la première liste, puis les caractères dénotant l'objet indiqué dans la seconde liste.

## **18.20 Menu et boîte de dialogue Saisie braille**

Menu Braille > Saisie

Le menu Saisie vous permet de modifier les options correspondant à la saisie braille.

Cette dernière contrôle l'action que les boutons routine braille réalisent. En outre, certains afficheurs braille autorisent la « saisie braille via des touches », à savoir les touches de l'afficheur braille permettant de saisir du texte.

• Elément Touches braille.

Cette option vous permet de saisir des caractères en utilisant six ou huit boutons sur l'afficheur braille. Les boutons dont vous vous servez pour la saisie dépendent de l'afficheur ; tous les afficheurs n'offrent pas cette fonctionnalité. La saisie à six touches peut s'avérer utile si vous souhaitez saisir sans avoir à lever vos mains de l'afficheur braille. Le code informatique est utilisé pour ce type de saisie.

Elément Saisie en braille littéraire.

Cette option vous permet de saisir des caractères en utilisant six ou huit boutons sur l'afficheur braille. Les boutons dont vous vous servez pour la saisie dépendent de l'afficheur ; tous les afficheurs n'offrent pas cette fonctionnalité. Cette option est également restreinte aux tables braille prises en charge.

#### **18.20.1 Boutons routine**

La boîte de dialogue Saisie depuis l'afficheur vous permet de définir la fonction des boutons routine de l'afficheur braille et d'indiquer si le mode de saisie braille est activé.

- Groupe Action du bouton routine. Ces cases d'option déterminent le résultat de l'activation d'un bouton routine de l'afficheur braille. Vous pouvez choisir d'effectuer un clic gauche, droit ou double, ou de décrire le caractère utilisé à cet emplacement.
- Groupe Action du bouton routine secondaire. Ces cases d'option déterminent le résultat de l'activation d'un bouton routine secondaire de l'afficheur braille. Vous pouvez cliquer sur le

bouton droit ou gauche, double-cliquer, ou décrire le caractère utilisé à cet emplacement. Tous les afficheurs braille ne disposent pas d'une deuxième rangée de boutons routine.

## **18.20.2 Options du curseur Dolphin**

La boîte de dialogue Saisie depuis l'afficheur en mode Curseur Dolphin vous permet de définir la fonction des boutons routine de l'afficheur braille lorsque vous utilisez le curseur Dolphin.

## **18.21 Caractères**

Menu Braille > Caractères

Le menu Caractères vous permet de modifier plusieurs paramètres braille relatifs au mode d'affichage des caractères sur l'afficheur braille. Il en est de même pour les modes Braille littéraire et Affichage amélioré.

• Option Littéraire.

Ce paramètre active ou désactive l'option Braille littéraire. En cas d'activation, l'afficheur braille fait apparaître le braille littéraire ; sinon, il utilise le braille informatique. On emploie le terme « braille littéraire », car il englobe le braille de grade 1 et 2.

Option Amélioré.

Utilisez ce paramètre pour activer ou désactiver la fonctionnalité Braille amélioré. En cas d'activation, les caractères dotés d'un attribut autre que « normal » sont marqués, en général via l'ajout d'un point 8.

#### **18.21.1 Options**

#### **Boîte de dialogue Caractères.**

La boîte de dialogue Caractères vous permet de modifier plusieurs paramètres braille relatifs au mode d'affichage des caractères sur

l'afficheur braille. Il en est de même pour les modes Braille littéraire et Affichage amélioré.

## **Options :**

- Case à cocher Mot sur curseur contracté. En mode Littéraire, vous pouvez choisir de contracter ou développer le mot contenant le curseur. Cette case à cocher permet d'activer ou de désactiver ce paramètre. En cas de désactivation, le mot contenant le curseur est écrit en braille informatique. Afficher le mot au curseur développé peut simplifier la modification de documents.
- Case à cocher Afficher les majuscules. Certaines versions du braille littéraire signalent les majuscules en faisant précéder la lettre ou sa contraction d'un symbole spécifique appelé signe de majuscule. D'autres versions du braille littéraire autorisent l'omission de telles annotations, ce qui permet d'économiser l'espace.
- Case à cocher Braille 8 points. Cette case à cocher alterne entre le braille 8 points et le braille 6 points. Cela s'avère particulièrement utile pour le braille informatique où, par exemple, les deux points inférieurs permettent d'afficher les majuscules et autres symboles spécifiques. Par exemple, dans plusieurs codes informatiques, les majuscules sont indiquées en ajoutant un point 7 au symbole braille traditionnel de la lettre. Selon vos préférences, vous pouvez employer le braille 6 points si vous rencontrez des difficultés pour lire la version 8 points.
- Case à cocher Majuscules vacillantes. Cette option, qui s'avère particulièrement utile pour le braille 6 points, fait clignoter les majuscules sur l'afficheur braille. Le paramètre Vitesse de clignotement de la boîte de dialogue Curseur régit la vitesse de clignotement de ces caractères.
- Groupe Caractères améliorés. Les options Caractères améliorés déterminent précisément les

éléments d'un caractère « amélioré ». Sélectionnez les attributs à afficher.

• Liste Style.

Cette liste vous permet de sélectionner le mode d'affichage des caractères améliorés. Par défaut, le point 8 est ajouté au caractère. Les autres options disponibles sont le point 7 ou les points 7 et 8.

# **18.22 Menu et boîte de dialogue Disposition en braille**

Menu Braille > Disposition

Les options de ce menu vous permettent de configurer la disposition de l'afficheur braille.

Elément Mode Physique.

Cette option permet de basculer entre les modes Physique et Logique. Le mode Physique permet de déterminer la disposition physique des objets sur l'écran. Le mode Logique affiche l'association logique de tout texte annexe avec le focus. Ce mode est semblable à la sortie vocale. Il s'avère particulièrement utile avec les boîtes de dialogue, car le lecteur d'écran associe les étiquettes de texte d'une boîte de dialogue aux contrôles correspondants.

Elément Suivi.

Cette case à cocher détermine si l'afficheur braille suit le mouvement du focus en mode Physique lorsque vous utilisez l'application. En général, même si vous activez l'option Suivi, vous pouvez souhaiter la désactiver, par exemple pour surveiller une zone précise de l'écran.

## **18.22.1 Options**

#### **Boîte de dialogue Disposition.**

Les options de cette boîte de dialogue vous permettent de configurer le mode Physique de l'afficheur braille. Elles incluent des options telles que le renvoi à la ligne du texte lorsque vous avancez ou reculez, l'affichage

des marqueurs de début et de fin des lignes, ou encore la disposition physique des éléments à l'écran.

- Case à cocher Renvoi à la ligne suivante ou précédente. Cette case à cocher indique si les touches d'avancement et de recul dans la lecture permettent de faire défiler les lignes de l'écran en mode Physique. Si elle est désactivée, ces deux touches d'accès rapide se limitent à la ligne active. Toutefois, si le renvoi à la ligne est activé, vous pouvez effectuer la lecture dans l'intégralité de la fenêtre simplement à l'aide des touches d'avancement et de recul dans la lecture.
- Case à cocher Afficher les mots dans leur intégralité. En général, les lignes de texte sur l'écran s'avèrent plus longues que sur les afficheurs braille, ce qui implique qu'ils peuvent uniquement afficher une partie de la ligne à la fois. Pour afficher la partie suivante, vous devez appuyer sur la touche Braille Avancer. Au fur et à mesure que vous avancez le point actif, cette fonction peut entraîner la troncature de certains mots à la fin de la réglette sur l'afficheur braille, repris au début de la ligne suivante.

Pour éviter cet inconvénient si les mots ne tiennent pas sur l'afficheur braille, sélectionnez l'option « Afficher les mots dans leur intégralité ». Cette fonction s'avère particulièrement utile si vous faites appel aux codes braille abrégés, tels que le braille de grade 2 britannique. Elle implique l'ajustement de la marge de défilement selon la position des mots.

Si vous avancez le point actif sur la ligne mais que le mot suivant ne tient pas sur l'afficheur braille, un espace apparaît après le dernier caractère du dernier mot sur l'afficheur. Cela vous permet de cliquer plus facilement au-delà de la fin du dernier mot affiché. Vous disposez également de bien plus qu'une simple indication à ce niveau.

Si plusieurs espaces couvrent plusieurs cellules braille, il est possible que le texte ne commence pas complètement à gauche de la cellule, lorsque vous avancez ou reculez le point actif.

Si un mot excède le nombre total de cellules braille disponibles, il est tronqué sur l'afficheur braille. En d'autres termes, ce dernier se comporte comme si l'option Afficher les mots dans leur intégralité était désélectionnée. Il se peut également qu'une grande partie de l'afficheur soit vide.

- Cases à cocher Marqueur de début et Marqueur de fin. Ces deux cases à cocher déterminent si un marqueur figure au début et à la fin des lignes de texte en mode Physique. Cela peut s'avérer utile si le renvoi à la ligne est actif et que vous souhaitez savoir lorsque vous passez d'une ligne à une autre.
- Case à cocher Afficher la disposition.
	- Cette case à cocher active ou désactive l'option Disposition pour le mode Physique. En cas d'activation, les caractères de la ligne apparaissent sur l'afficheur braille aussi conformément que possible à la disposition souhaitée. Cela peut entraîner une réduction ou un agrandissement de l'affichage. En cas de désactivation, l'afficheur braille ne contient que les caractères et les espaces (entre les colonnes par exemple), mais la disposition utilisée risque de ne pas correspondre exactement à celle de l'écran.
- Case à cocher Développer l'espacement. Lorsque l'option Afficher la disposition est désactivée, ce paramètre détermine si les espaces d'une ligne de texte apparaissent sur l'afficheur braille.
- Liste Pixels par cellule dans les espaces. Lorsque l'option Afficher la disposition est désactivée, ce paramètre indique le nombre de cellules devant servir pour les espaces des lignes de texte.
- Cases à cocher Types de disposition. Les cases à cocher Expressions, Mots et Caractères déterminent le mode de positionnement des caractères sur l'afficheur braille en mode Physique lorsque l'option Afficher la disposition est activée. Chaque élément (expression, mot ou caractère) est placé dans les cellules qu'il occupe.
- Case à cocher Développer dans l'espacement. Cette case à cocher permet de développer un ensemble de caractères dans l'espace qui le suit, si l'option Afficher la disposition est activée. Cela peut entraîner une compression légèrement réduite des caractères nécessaires, mais la largeur des espaces séparant par exemple deux colonnes de texte est incorrecte.
- Case à cocher Afficher les tirets. En mode Physique, si l'option Afficher la disposition est activée et qu'un développement s'avère nécessaire, l'espace supplémentaire que le texte doit occuper contient des tirets. Cette case à cocher détermine si ces tirets apparaissent ou non.
- Liste Longueur de disposition.

La longueur de disposition constitue le nombre de cellules braille à répartir sur toute la largeur de l'écran. La quantité d'espace qu'une cellule braille représente est égale à la résolution d'écran totale divisée par cette valeur.

Par exemple, si vous utilisez une résolution d'écran 800 pixels et une longueur de disposition de 80, chaque cellule braille correspond à 10 pixels.

# **18.23 Boîte de dialogue « Cellules d'état » des options Braille**

Menu : Braille > Cellules d'état

La boîte de dialogue « Cellules d'état » reprend ce que les cellules d'état de votre afficheur braille doivent indiquer.

Sélectionnez les éléments à afficher. Chaque option occupe une cellule d'état.

 Case à cocher « Fonctionnalités de l'afficheur ». Cette cellule d'état affiche le paramètre actif des divers modes du système braille, dont les modes d'attribut, les modes du braille littéraire, physique et du suivi.

Les quatre points supérieurs affichent quel mode concernant les

attributs est actif : s'il n'est pas renseigné, l'écran affiche les caractères (situation normale). Les lettres de A à E représentent les cinq affichages d'attributs disponibles lors de l'utilisation de la touche pour « Parcourir le cycle des attributs ». La lettre F représente le mode pour « Décrire le caractère ».

Les quatre points inférieurs affichent d'autres paramètres d'après la convention suivante :

- Point 3 : levé si le braille est en mode Littéraire, rentré s'il s'agit du braille informatique.

- Point 6 : levé en mode Physique, rentré s'il s'agit du mode Logique.
- Point 7 : levé si le focus est affiché.
- Point 8 : levé si le suivi est activé.
- Case Position du curseur.

Cette cellule d'état affiche la position du curseur le long d'une ligne de texte lorsqu'il se trouve dans une zone de texte.

Les quatre points supérieurs représentent les dizaines et les quatre points inférieurs les unités. Par exemple, les points 245678 indiquent que le curseur est à la position 0 (c'est-à-dire à l'extrême gauche). Veuillez noter que le nombre de caractères sur une ligne dépend de la taille de la police de caractères et de la taille de la fenêtre.

• Case à cocher « Type de focus ».

Cette cellule d'état indique le type et l'état du contrôle du focus. Elle est particulièrement utile en mode Physique.

Case Attributs.

Les diverses cases à cocher d'attribut affichent les attributs du caractère sous le curseur situé dans une zone de texte. Les informations sont identiques à celles de la fonction Modes d'attribut.

# **18.24 Braille Menu et boîte de dialogue Curseur**

Menu Braille > Curseur

Le menu Curseur vous permet de modifier l'aspect du curseur sur l'afficheur de Braille. La plupart de ces paramètres ne s'applique que lors de la modification de texte dans une zone de texte.

Options :

Élément visible.

Ce paramètre détermine si le curseur apparaît sur l'afficheur braille. Dans une zone de texte, le curseur Braille est une cellule unique, qui se superpose au caractère sur le point d'insertion.

Hors de la zone de texte, et si l'afficheur Braille est en mode Physique, le « curseur » est considéré comme étant le focus actif. Tous les caractères du focus sont soulignés par des points 78.

## **18.24.1 Style**

La boîte de dialogue « Style du curseur » détermine l'apparence du curseur. Ce paramétrage comprend la forme et la fréquence de clignotement permettant d'indiquer respectivement le style et la position du curseur en mode Braille physique.

Liste des formes.

Cette zone de liste déroulante permet de déterminer la forme du curseur dans une zone de texte. Les options à disposition comprennent : point 8 ; points 7 et 8 ; tous les points ; point clignotant 8 ; points clignotants 7 et 8 ; tous les points clignotants.

Le curseur se superpose au caractère actif. Donc plus le curseur est grand, plus il est facile à trouver, mais cela rend plus difficile la lecture du caractère se trouvant dessous.
• Liste de Vitesse du clignotement.

La liste de Vitesse de clignotement ajuste la vitesse de clignotement du curseur et tout le texte pouvant clignoter sur l'afficheur Braille. Plus la valeur est élevée, plus la vitesse de clignotement est rapide.

• Liste Style focus physique

La liste déroulante « Style focus physique » vous permet de sélectionner la forme sous laquelle ScreenReader Dolphin indique l'emplacement du focus quand vous êtes en mode Braille physique. Les options à disposition comprennent : point 8 ; points 7 et 8 ; point 7 ; point clignotant 8 ; points clignotants 7 et 8 ; point clignotant 7.

## **18.25 Boîte de dialogue « Options braille avancées »**

Menu : Braille > Options avancées

Vous pouvez indiquer le paramétrage d'un grand nombre de fonctionnalités ScreenReader Dolphin en sélectionnant les options appropriées dans la boîte de dialogue « Options braille avancées ».

### **Onglet « Braille à l'écran ».**

Vous pouvez y définir la taille et la position de la fenêtre pour l'option « Afficher le braille à l'écran ».

Cette petite fenêtre recopie le contenu de l'afficheur braille.

### **18.25.1 Onglet Verbosité (Braille)**

### **Onglet Verbosité**

ScreenReader Dolphin propose un certain nombre de modèles de verbosité par défaut. Un modèle de verbosité influe sur ce que le logiciel ScreenReader Dolphin vous indique pour le type d'un contrôle actif, comme un bouton ou une case à cocher. Vous avez la possibilité de modifier dans cette feuille de propriétés un modèle de verbosité ou en créer un personnalisé.

Pour en savoir plus sur la modification ou la création de vos propres modèles de verbosité, accédez aux pages des didacticiels publiés sur le site Web de Dolphin.

### **18.25.2 Onglet Zones accrochées (Braille)**

### **Onglet Zones accrochées.**

Les zones accrochées braille servent à surveiller certaines zones de l'écran et à reproduire ces données sur l'afficheur braille. Une zone accrochée braille se définit dans un fichier map et se configure généralement pour les applications développées sur mesure, telles que les programmes de téléphonie. Si un marqueur de moniteur a été implémenté dans un fichier map, son usage doit alors faire l'objet de sa description dans la documentation qui l'accompagne.

La feuille de propriété « Zones accrochées » permet d'activer ou de désactiver indépendamment des zones accrochées braille.

- Zone de liste « Ensemble de zones accrochées ». Passez par cette zone de liste déroulante pour choisir les zones accrochées à répertorier en dessous de l'option, formant un ensemble de crochets. Il est possible soit de répertorier toutes les zones affichées à l'écran ou proposées dans l'application en cours d'exécution.
- Élément d'affichage en liste « Action des crochets braille ». Cette liste recense toutes les zones accrochées intégrant l'ensemble sélectionné. Utilisez la case à cocher relative à chaque élément de la liste pour activer ou désactiver la zone accrochée correspondante. Vous pouvez en outre vous servir d'une touche d'accès rapide pour

activer et désactiver l'intégralité de ces zones. Pour ce faire, appuyez sur Ctrl gauche + Maj gauche + é.

# **18.26 Boîte de dialogue Paramètres de Numériser et lire de Média.**

Menu : Média > Numériser et lire > Paramètres de Numériser et lire

La boîte de dialogue « Paramètres de Numériser et lire » contient les options indiquant comment ScreenReader Dolphin enregistre et effectue la conversion des documents scannés.

### **Options.**

Zone de liste Scanner.

La liste « Scanner » affiche la liste des scanners disponibles sur l'ordinateur. Vous devez vérifier que le scanner sélectionné coïncide avec le scanner que vous utilisez avec le ScreenReader Dolphin.

• Zone de liste Langue.

La zone de liste Langue fait référence à la langue du texte à numériser. Si vous numérisez un texte en langue étrangère, vous devrez vérifier, pour obtenir de meilleurs résultats, que ce paramètre correspond à la langue du texte à numériser.

Zone de liste Couleur.

La zone de liste « Couleur » vous permet de modifier le paramétrage des couleurs du scanner. Pour un résultat optimal, vérifiez que la valeur soit la plus proche de la couleur imprimée à numériser, par exemple, dans le cas de la numérisation d'une lettre ordinaire, le fait de choisir « Noir et blanc » garantira la meilleure reconnaissance possible.

• Zone de liste Papier.

La zone de liste Papier fait référence à la taille du papier à numériser. Pour un résultat optimal, vérifiez que la taille du papier corresponde à la taille de ce que vous numérisez.

 Boîte de dossier de sortie Numériser et lire. Cette zone de texte indique l'emplacement où ScreenReader Dolphin enregistre les documents convertis. Passez par le bouton Parcourir pour changer le dossier d'emplacement.

# **18.27 Boîte de dialogue « Préférences de démarrage » des options Général**

Menu : Général > Préférences de démarrage

Vous pouvez indiquer le paramétrage d'un grand nombre de fonctionnalités ScreenReader Dolphin en sélectionnant les options appropriées dans la boîte de dialogue « Préférences de démarrage ». La disponibilité de certaines options varie en fonction du synthétiseur que vous utilisez et de la version de ScreenReader Dolphin (installée localement, sur le réseau ou une édition USB).

### **Options**

- Case Lancer ScreenReader Dolphin à l'ouverture de session. Vous pouvez configurer votre ordinateur de façon à exécuter automatiquement ScreenReader Dolphin à l'ouverture de session en cochant cette case.
- Case Désactiver écran d'accueil au démarrage. Vous avez la possibilité de désactiver l'affichage de l'écran d'accueil ScreenReader Dolphin si vous cochez cette case. Un écran d'accueil est une image qui apparaît pendant le chargement d'un programme informatique.
- Case Annonce à la fin du chargement. Vous pouvez annoncer « ScreenReader Dolphin chargé » quand ScreenReader Dolphin finit de se charger si vous cochez cette case.
- Case Charger tous les pilotes SAM au démarrage. SAM peut détecter tous les périphériques pris en charge à chaque démarrage si vous cochez cette case. Notez que cela peut ralentir le

lancement de ScreenReader Dolphin car il attend que SAM termine son processus de détection. Vous ne devez cocher cette case que si vous changer régulièrement vos périphériques de sortie.

- Case à cocher Toujours enregistrer les paramètres utilisateur. Par défaut, ScreenReader Dolphin enregistre automatiquement les modifications que vous apportez aux paramètres de ScreenReader Dolphin. Vous pouvez empêcher ce comportement en décochant la case « Toujours enregistrer les paramètres utilisateur ». Lorsque cette case n'est pas cochée, vous devez enregistrer manuellement les modifications que vous apportez. Pour cela, vous pouvez sélectionnez l'option « Enregistrer paramètres » du menu « Fichier ».
- $\bullet$
- Case à cocher Demander utilisateur.
	- La case à cocher Demander utilisateur devient disponible lorsque vous décochez la case « Toujours enregistrer les paramètres utilisateur ». Si vous cochez la case « Demander utilisateur », lorsque vous fermez ScreenReader Dolphin, ce dernier vous demandera si vous voulez enregistrer les modifications que vous avez apportées.

Case Braille dès l'ouverture de session.

Vous pouvez ajouter la prise en charge du braille à l'écran d'ouverture de session Windows en cochant cette case. Pour utiliser avec succès un afficheur braille dès l'écran d'ouverture de session, vous devez d'abord configurer ScreenReader Dolphin afin de détecter l'afficheur.

 Case Voix dès l'ouverture de session. Vous pouvez ajouter la prise en charge vocale à l'écran d'ouverture de session Windows en cochant cette case. Une fois cette case cochée, vous pouvez utiliser les touches d'accès rapides suivantes pour contrôler la fonction vocale sur l'écran d'ouverture de session Windows :

- Appuyez sur F1 pour annoncer les touches d'accès rapides disponibles.
- **Appuyez sur F2 pour couper le son de la voix.**
- Appuyez sur F3 pour répéter la dernière sortie vocale.

Remarque : la parole à l'écran d'ouverture de session Windows n'est possible que si un composant ScreenReader Dolphin est exécuté comme service Windows. Vous ne pouvez pas exécuter un programme complet à l'écran d'ouverture de session Windows du fait des restrictions de sécurité Windows.

# **18.28 Boîte de dialogue « Paramétrage de mise à jour » des options Général**

Menu : Général > Paramétrage de mise à jour

La boîte de dialogue « Paramétrage de mise à jour » définit le moment où ScreenReader Dolphin recherche automatiquement des mises à jour. ScreenReader Dolphin peut ainsi vérifier tous les jours, toutes les semaines, tous les mois ou jamais.

Il vous est également possible de garder ScreenReader Dolphin à jour en sélectionnant « Recherche des mises à jour » à partir du menu Aide.

### **18.29 Boîte de dialogue « Panneau de configuration » des options Général**

Menu : Général > Panneau de configuration

La boîte de dialogue « Panneau de configuration » compile des paramètres globaux chargés de contrôler l'interface utilisateur de l'application ScreenReader Dolphin.

 Liste « Langue du système d'accès ». Cette zone de liste vous permet de changer la langue système du logiciel ScreenReader Dolphin. Parmi les éléments influencés par cette langue, l'on retrouve l'intégralité du texte faisant partie du

panneau de configuration ScreenReader Dolphin, la sortie vocale du synthétiseur et le contenu des fichiers d'aide.

- Case à cocher « Activer les avertissements explicites ». La case à cocher active ou désactive les messages classés d'une utilité particulière. Un exemple d'avertissement utile correspond à l'apprentissage des graphiques : si vous appuyez sur la touche d'accès rapide de cette fonction mais que celle-ci est désactivée, vous pouvez en être informé par un avertissement.
- Case à cocher « Activer les messages d'aide ». Ces messages apparaissent parfois pour vous guider à travers des tâches précises. Si l'option est décochée, ces messages ne s'affichent pas. Il est également possible de désactiver des messages d'aide spécifiques lors de leur apparition en décochant la case « Ne plus afficher ce message » placée dans la fenêtre du message même.
- Case « Paramètres par défaut dans le panneau de configuration ». Par défaut, le système exploite les paramètres ScreenReader Dolphin en vigueur lorsque vous parcourez le panneau de configuration ScreenReader Dolphin. Cela vous permet de tester immédiatement les effets de chaque modification apportée au paramétrage. Dans certains cas, il se peut que les paramètres que vous souhaitez exploiter dans votre application ne conviennent pas dans le panneau de configuration ScreenReader Dolphin. Cocher cette case indique à ScreenReader Dolphin de passer au paramétrage d'application par défaut et non utiliser vos paramètres d'application personnalisés.
- Case à cocher « Masquer l'icône réduite ». Vous avez la possibilité, en cochant cette case, d'empêcher que le panneau de configuration ScreenReader Dolphin et qu'une partie de la boîte de dialogue « Passer à » s'affichent dans la barre des tâches. Vous conservez bien sûr l'accès au panneau de configuration ScreenReader Dolphin, grâce à la touche d'accès rapide « Ouvrir le panneau de configuration » ou à travers la barre d'état système.

 Cases d'option « Barre de menus » et « Style de la barre de boutons ».

Vous avez la possibilité de n'afficher le panneau de configuration ScreenReader Dolphin que sous forme d'une barre de menus ou aussi bien comme une barre de menus que d'une barre de boutons. Le style de la barre de boutons comprend des boutons de grande taille afin de simplifier l'accès aux paramètres ScreenReader Dolphin principaux.

Case à cocher « Barre d'état ».

Vous pouvez masquer la barre d'état intégrée au panneau de configuration ScreenReader Dolphin en décochant cette case. La barre d'état contient des informations relatives à l'application et au fichier de paramétrage utilisé. Toutes les modifications que vous apportez dans le panneau de configuration s'appliquent à ce fichier de paramétrage.

- Case à cocher « Toujours visible ». Si ce paramètre est activé, le panneau de configuration ScreenReader Dolphin s'affiche alors toujours au-dessus des autres fenêtres.
- Cases d'option « Démarrer avec le panneau ». Vous pouvez contrôler l'affichage du panneau de configuration ScreenReader Dolphin lorsque le logiciel ScreenReader Dolphin se lance. Vous avez la possibilité de paramétrer le panneau de configuration de sorte qu'il s'affiche réduit dans la barre des tâches ou qu'il adopte la même position que la dernière fois où vous avez fermé l'application ScreenReader Dolphin.

### **18.29.1 Paramètres du thème du panneau**

 Paramètres de la liste de thèmes du panneau. Cette boîte de liste permet de changer les couleurs affichées dans le panneau de contrôle de ScreenReader Dolphin en vous permettant de sélectionner d'une des palettes chromatiques parmi un nombre de palettes de couleur prédéfinies. Le réglage par défaut est « Couleurs

du système » qui permet à ScreenReader Dolphin d'utiliser les couleurs de la palette chromatique de Windows.

# **18.30 Boîte de dialogue Clavier des options Général**

Menu : Général > Clavier et touches d'accès rapide > Clavier

Vous pouvez indiquer la disposition de clavier et la catégorie de touches d'accès rapide à utiliser par le biais de la boîte de dialogue « Clavier ».

Options :

- Zone de liste Clavier. La zone de liste Clavier définit le type de clavier. Ce paramètre ne doit pas nécessairement refléter fidèlement le clavier que vous utilisez.
- Zone de liste Langue. La zone de liste Langue doit reprendre la disposition Windows de

votre clavier. Sa valeur se rapporte en effet au paramétrage Annonces clavier et aux associations aux touches d'accès rapide.

Zone de liste Catégorie.

La zone de liste « Catégorie » permet de choisir la catégorie de touches d'accès rapide à utiliser. Les catégories disponibles sont limitées selon les valeurs choisies dans les listes « Clavier » et « Langue ».

- Bouton « Rétablir les touches d'accès rapide par défaut ». Vous avez la possibilité de restaurer toutes les modifications apportées à une catégorie de touches d'accès rapide en sélectionnant ce bouton.
- Touche Verr. Num active la case de saisie de chiffres. Vous pouvez saisir des nombres à l'aide du pavé numérique si vous cochez cette case. Si vous sélectionnez cette option, désactivez Verr. Num pour pouvoir utiliser les touches d'accès rapide ScreenReader Dolphin sur le pavé numérique.

# **18.31 Boîte de dialogue « Touches d'accès rapide » des options Général**

Menu : Général > Clavier et touches d'accès rapide > Touches d'accès rapide

Vous pouvez ajouter, remplacer ou supprimer les affectations de touches d'accès rapide aux commandes ScreenReader Dolphin par le biais de la boîte de dialogue « Touches d'accès rapide ». Notez que la liste des commandes énumère les commandes générales. Les touches d'accès rapide définies dans les scripts et les Map ne peuvent pas être modifiées en utilisant cette boîte de dialogue.

Pour en savoir plus sur la modification des touches d'accès rapide, consultez la rubrique « Résolution de conflits de touches d'accès rapide » dans ce guide de l'utilisateur.

# **18.32 Boîte de dialogue Paramètres du Site Web des options Général**

Menu : Général > Paramétrage des pages Web

Vous pouvez modifier la manière dont ScreenReader Dolphin interagit avec une page Web en modifiant les paramètres de la page Web. Les paramètres que vous choisissez peuvent s'appliquer à une seule page Web, à un site Web ou à toutes les pages Web.

Paramètres généraux.

Vous pouvez définir le mode de détection des éléments d'une page Web par ScreenReader Dolphin en modifiant les paramètres de l'onglet « Général ». Par exemple, la détection d'un tableau peut être désactivée en décochant les cases « Annoncer tableaux... ».

# **18.33 Boîte de dialogue « Options générales avancées ».**

Menu : Général > Options avancées

Vous pouvez indiquer le paramétrage d'un grand nombre de fonctionnalités ScreenReader Dolphin en sélectionnant les options appropriées dans la boîte de dialogue « Options générales avancées ».

### **Onglet « Configuration système »**

- Bouton « Paramétrage de Windows » ScreenReader Dolphin apporte certains changements à votre système pour assurer une accessibilité optimale. Vous pouvez désactiver l'une de ces modifications en sélectionnant le bouton pour ouvrir la boîte de dialogue « Paramétrage de Windows » et en décochant le ou les éléments de votre choix parmi ceux répertoriés.
- Bouton « Configuration de SAM ». Pour accéder à la boîte de dialogue « Configurer SAM », sélectionnez le bouton. SAM vous permet d'activer ou de désactiver la détection des périphériques de synthèse vocale et braille et de configurer le pilote SAM pour chacun de ces dispositifs.
- Case à cocher « Fermer SAM à la sortie ». Dolphin SAM constitue un composant à part du logiciel ScreenReader Dolphin. Vous pouvez fermer Dolphin SAM au moment où vous quittez ScreenReader Dolphin en cochant cette case.

### **Onglet « Paramètres de détection »**

• Bouton Actions.

Le bouton permet d'accéder à la boîte de dialogue « Liste des actions ». Celle-ci est conçue pour que vous puissiez adapter les actions qui s'appliquent globalement. Il vous est également possible de modifier et de supprimer des actions. Pour plus d'informations, veuillez vous reporter à la documentation relative au support, intitulée « Guide de création de fichiers map ».

- Bouton « Objets graphiques ». Le bouton permet d'accéder à la boîte de dialogue « Base de données de graphiques ». Celle-ci répertorie tous les graphiques que vous avez manuellement enseignés au système par la fonction d'apprentissage. Vous avez la possibilité de modifier et de supprimer des graphiques depuis cette boîte de dialogue.
- Case à cocher « Autoriser le mappage distant ». Vous pouvez activer le mappage distant en cochant cette case. Cela permet aux ordinateurs exécutant l'utilitaire d'apprentissage à distance de Dolphin de se connecter à votre ordinateur. Pour des raisons de sécurité, elle est automatiquement décochée lorsque vous quittez le logiciel ScreenReader Dolphin.
- Case à cocher « Lecture en colonnes si possible ». En cochant cette case, vous pouvez organiser l'écran en colonnes s'appuyant sur le système de détection interne du produit ScreenReader Dolphin. Ce procédé influence les options de lecture par l'application ScreenReader Dolphin dans les zones ne bénéficiant pas du modèle DOM (Document Object Model).

# **18.34 Boîte de dialogue Détecteur d'éléments**

Menu : Général > Détecteur d'éléments

Le détecteur d'éléments vous permet de répertorier certains objets dans une fenêtre d'application. Vous pouvez alors les sélectionner et leur appliquer des actions. Il est possible par exemple de cliquer sur un lien d'une page Web ou d'accéder au titre d'un document.

Vous pouvez utiliser le détecteur d'éléments dans des programmes tels que Microsoft Office et Windows Internet Explorer.

Le détecteur d'éléments est désactivé si vous utilisez une application ne le prenant pas en charge.

Pour en savoir plus sur le détecteur d'éléments et la prise en charge qu'il propose pour votre application, reportez-vous à l'aide de ScreenReader Dolphin disponible pour cette dernière.

# **18.35 Noms des contrôles braille**

Le nom de nombreuses commandes que vous rencontrerez sous Windows a été abrégé pour économiser de l'espace sur l'afficheur braille.

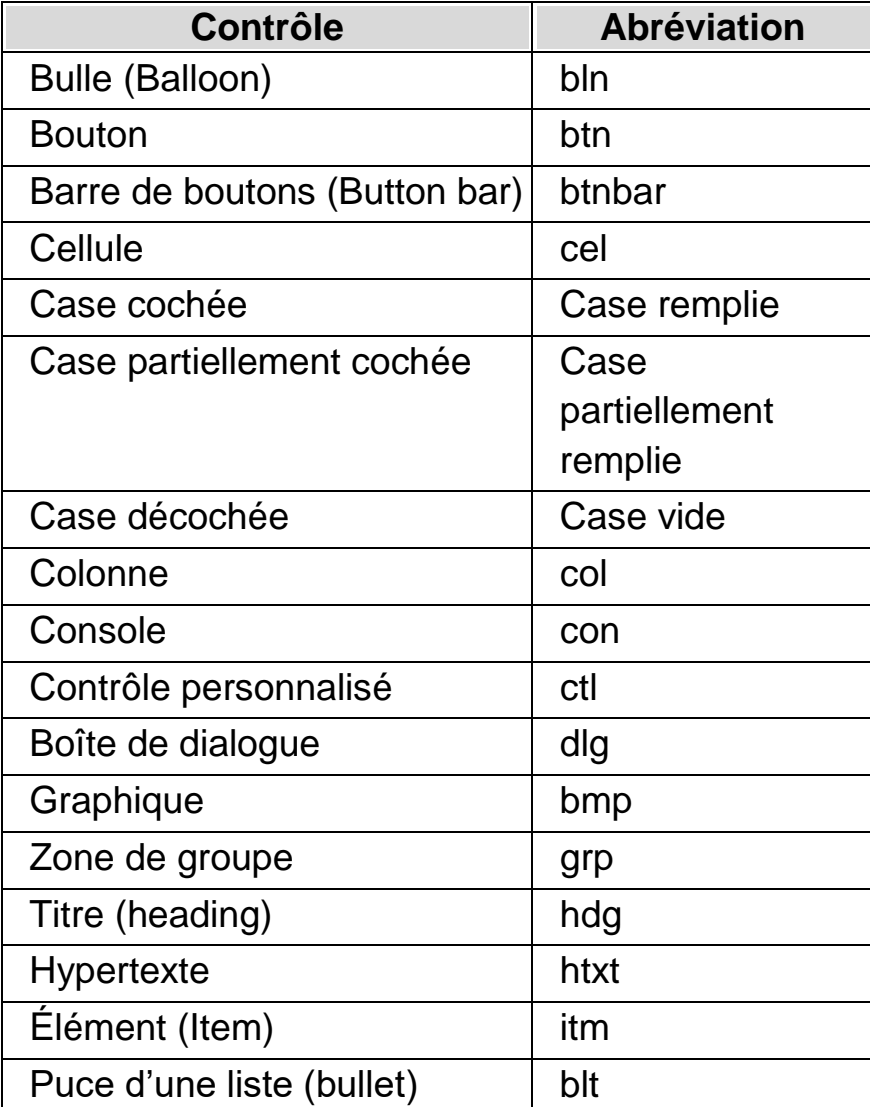

Le tableau suivant répertorie les abréviations employées.

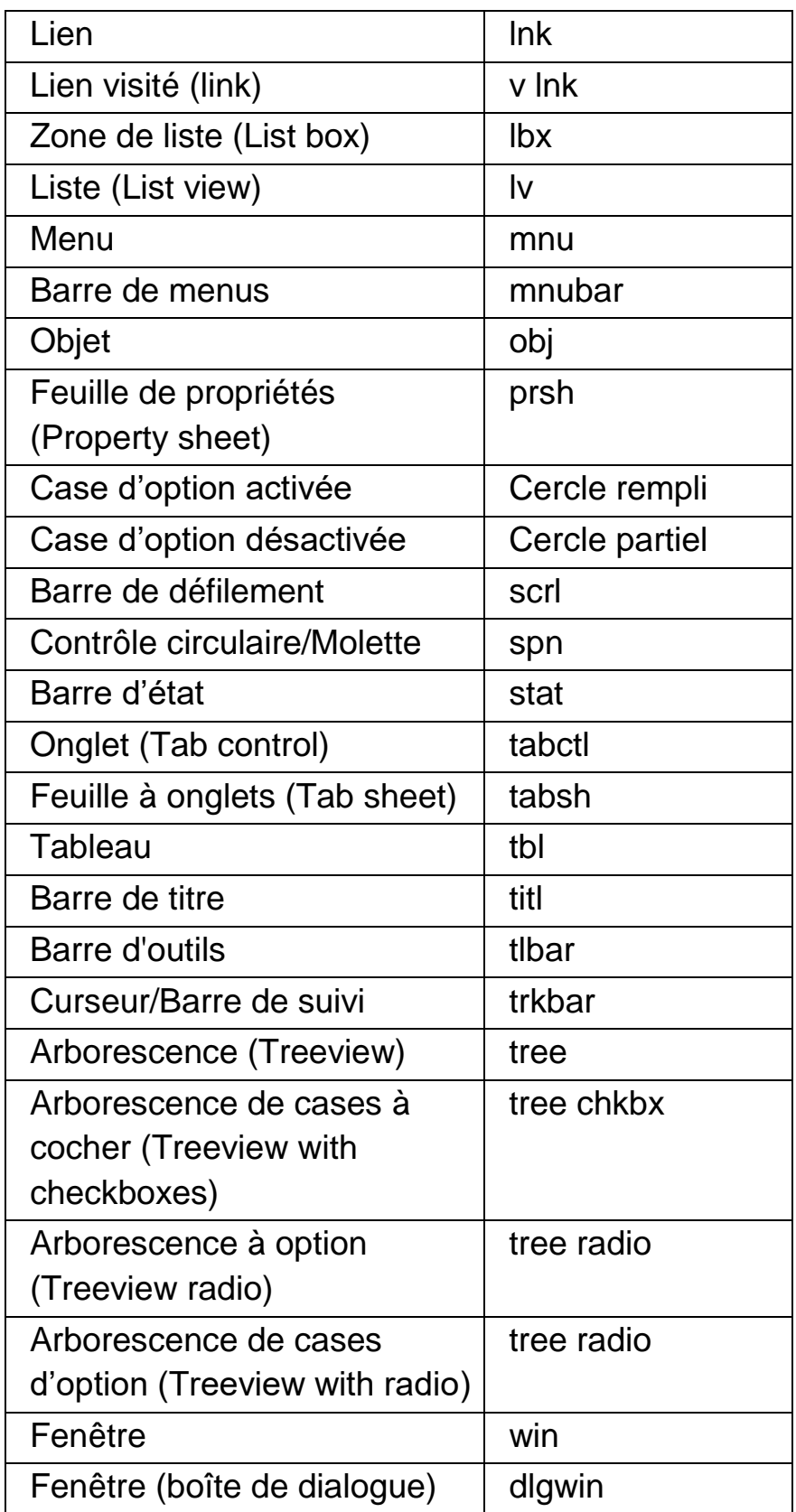

Les modèles de verbosité braille déterminent la quantité d'informations produites sur l'afficheur braille. Pour les modèles de verbosité Minimale et Basse, les différents types de contrôle mentionnés ci-dessus ne s'affichent

pas en braille. Vous pouvez cependant personnaliser les modèles de verbosité selon vos besoins.

### **Remarques :**

- certains types de zone, tels que les zones de texte, ne sont en général pas indiqués sur l'afficheur braille, mais un curseur clignotant les remplace. Vous avez la possibilité de modifier l'apparence de ce curseur. Pour en savoir plus, reportez-vous à la rubrique d'aide sur les options Style de curseur.
- Certains types de contrôle n'apparaissent que si vous faites appel au curseur Dolphin pour les atteindre.
- Vous pouvez aussi passer par les cellules d'état de votre afficheur braille pour indiquer le type de focus. Cela peut s'avérer particulièrement utile si vous cherchez à utiliser la verbosité braille Minimale ou Basse.

# **Index**

## **|**

|Présentation du panneau de configuration de ScreenReader Dolphin, 21

### **A**

Actions, 121

Activation du curseur Dolphin, 83

Activation et désactivation de la sortie braille, 57

Activation et désactivation de la voix, 29

Activer l'annonce des majuscules, 48

Actualités, stations de radio et podcasts de Média., 99

Affichage de la disposition des éléments à l'écran, 61

Affichage de la position du curseur, 58

Affichage des caractères améliorés (gras, italique, etc.), 59

Affichage des majuscules, 57

Aide relative aux touches d'accès rapide, 9

Ajout de notes personnelles, 13

Ajustez vos listes préférées d'actualités, de stations de radio et de podcasts, 101

Annonce des majuscules, 47

Annonce des majuscules lors de la lecture par lignes, 49

Annonce des touches pressées, 52

Apprentissage approfondi du produit, 19

Apprentissage des touches d'accès rapide, 6

Assistance assurée par votre revendeur Dolphin habituel, 17

#### **B**

- Boîte de dialogue, 148, 154, 155, 160, 161, 165, 167, 169, 171, 178, 181, 184, 186, 190, 191
- Boîte de dialogue Clavier des options Général, 189

Boîte de dialogue Détecteur d'éléments, 192

Boîte de dialogue Modifier les paramètres d'application, 146

Boîte de dialogue Modifier les paramètres de situation, 145

Boîte de dialogue Modifier un fichier map, 147

Boîte de dialogue Nouveau fichier map, 144

Boîte de dialogue Nouveaux paramètres d'application, 143

Boîte de dialogue Nouveaux paramètres de situation, 143

- Boîte de dialogue Paramétrage du lecteur de docs des options Visuel, 152
- Boîte de dialogue Paramètres de Numériser et lire de Média., 183

Boîte de dialogue Paramètres du Site Web des options Général, 190

Bouton Aide, 15

Boutons routine, 172

Braille, 137

Braille Menu et boîte de dialogue Curseur, 180

#### **C**

Caractères, 173 Changement d'afficheur braille, 65 Changement de fichiers map, 115

- Changement de la langue de lecture, 33
- Changement de synthétiseur vocal, 35
- Changement de table braille, 65
- Changement de voix, 31
- Changement du débit de lecture, 30
- Changement du mode de lecture des caractères répétés, 54
- Changement du volume, 30
- Choix entre Braille informatique et Braille littéraire, 62
- Commandes de raccourci du lecteur ScreenReader Dolphin, 102
- Commandes du clavier s'adaptant au panneau de configuration de ScreenReader Dolphin, 22
- Conflits de touches d'accès rapide, 117
- Contact avec le support produit de Dolphin au Royaume-Uni, 17
- Contrôle de la lecture, 90
- Curseur Dolphin, 83
- Curseur Dolphin (contrôle de la souris), 132
- Curseur Dolphin (déplacement), 129

Curseur Dolphin (Général), 128

#### **D**

Décrire le caractère, 79

Définition de paramètres d'application, 111

Définition de paramètres de situation, 113

Démarrage du produit ScreenReader Dolphin, 5

Déplacement du curseur à l'aide des boutons routine, 73

Déplacements du point actif sur l'écran, 69

Désactivation des touches ScreenReader Dolphin d'accès rapide, 117

Désactivation du curseur Dolphin, 83

Désactivation du curseur Dolphin automatique, 84

Désactivation du suivi du focus, 60

Détecteur d'éléments, 135

#### **E**

Écouter un podcast, 100

Écouter une station de radio, 100

Élément de menu Modifier le script, 147

Élément de menu Nouveau script, 145

Enregistrement des modifications apportées aux paramètres, 114

#### **F**

Fermeture du panneau de configuration ScreenReader Dolphin, 26

Fichiers de paramètres, 111

Fonctions des boutons de votre afficheur braille, 69

#### **I**

Indication à ScreenReader Dolphin d'ignorer la pression de touche suivante, 117

Installation et configuration, 5

#### **L**

Lancement du lecteur de document, 89

Lecteur de documents, 89

Lecture braille, 69

Lecture continue, 44

Lecture d'une ligne entière, jusqu'au curseur et depuis le curseur, 38

Lecture de la date et l'heure, 43 Lecture de la fenêtre, 41 Lecture de la touche de raccourci, 42 Lecture depuis ce point par le biais du curseur Dolphin, 45 Lecture du contenu du focus, 40 Lecture du contrôle, 40 Lecture du texte sélectionné, 39 Lecture et frappe, 37 Lire depuis ce point, 127 Lire l'état, 42 Lire le caractère, 37 Lire le mot, 37 Lire un article d'actualités, 99 Livres Média, 96

#### **M**

Média, 93

Menu Aide, 15

Menu et boîte de dialogue Disposition en braille, 175

Menu et boîte de dialogue Saisie braille, 171

Mode invité et mode d'urgence, 107

Modification de ce que ScreenReader Dolphin vous indique pour chaque type de contrôle, 72

Modification de l'action des boutons routine, 74

Modification de l'action des boutons routine pendant l'usage du curseur Dolphin, 75

Modification de l'action des boutons routine placés au-dessus des cellules d'état, 75

Modification des annonces de frappe, 46

Modification des informations fournies par ScreenReader Dolphin concernant chaque type de contrôle, 53

Modifier l'aspect du panneau de configuration de l'application ScreenReader Dolphin., 25

#### **N**

Noms des contrôles braille, 193 Numériser et lire des documents papier, 94 Numériser et lire Média, 93 Numériser et lire un fichier, 93

## **O**

Obtenir de l'aide, 9

Obtenir de l'aide à partir du panneau de configuration ScreenReader Dolphin, 14

Obtenir de l'aide sur l'utilisation d'une application, 10

Onglet Verbosité (Braille), 181

Onglet Zones accrochées (Braille), 182

Options, 173, 175

Options du curseur Dolphin, 173

Ouvrir le dernier livre que vous lisiez., 98

Ouvrir un fichier dans le ScreenReader Dolphin Reader., 96

Ouvrir un livre depuis une bibliothèque en ligne, 97

Ouvrir, copier ou supprimer un livre déjà présent., 98

#### **P**

Panneau de configuration de l'application ScreenReader Dolphin, 21

Paramétrage du braille, 57

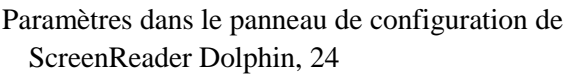

Paramètres du thème du panneau, 188

Paramètres vocaux, 29

Parcourir le cycle des attributs, 77

Parcours des rubriques d'aide, 11

Parole, 123

Passage d'une rubrique d'aide à l'autre, 12

Passage entre l'aide et votre application, 13

Permettre de basculer automatiquement d'une langue à une autre., 33

Pour contacter le support produit de Dolphin aux États-Unis, 18

Première exécution du logiciel ScreenReader Dolphin, 5

Profils, 103

#### **Q**

Quitter le lecteur de documents, 92

Quitter ScreenReader Dolphin, 6

#### **R**

Réattribution d'une touche ScreenReader Dolphin d'accès rapide, 118

Recherche à l'aide de la commande Rechercher du curseur Dolphin, 86

Recherche d'aide sur le site Web de Dolphin, 16

Références, 143

Régler les paramètres de, 95

Rendre le focus plus facile à voir, 87

Représentation de la sortie braille à l'écran, 81

Reprise des informations dans les cellules d'état de l'afficheur braille, 80

#### **S**

Saisie à l'aide de votre afficheur braille, 63

Saisie de texte, 136

Savoir où se trouve le point actif, 44

Sélection de texte à l'aide du curseur Dolphin, 85

Sélection du curseur Dolphin, 134

Style, 180

Support pour ScreenReader Dolphin, 16

### **T**

Touches d'accès rapide, 121

Touches de navigation rapide, 140, 141

Touches de navigation rapide pour les navigateurs Web, 140

Touches de navigation rapide pour Microsoft Word, 141

Touches de parole, 124

Trouver le numéro de version et le numéro de série de votre produit, 18

Types de paramètres, 111

#### **U**

Utilisation d'un changement de timbre pour indiquer les majuscules lors de l'épellation des caractères, 51

Utilisation de sons pour indiquer les majuscules, 50

Utilisez l'aide-mémoire, 9

#### **V**

Vérification des attributs de texte, 76